# User Manual **SMA CLUSTER CONTROLLER**

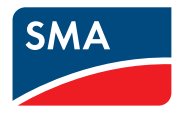

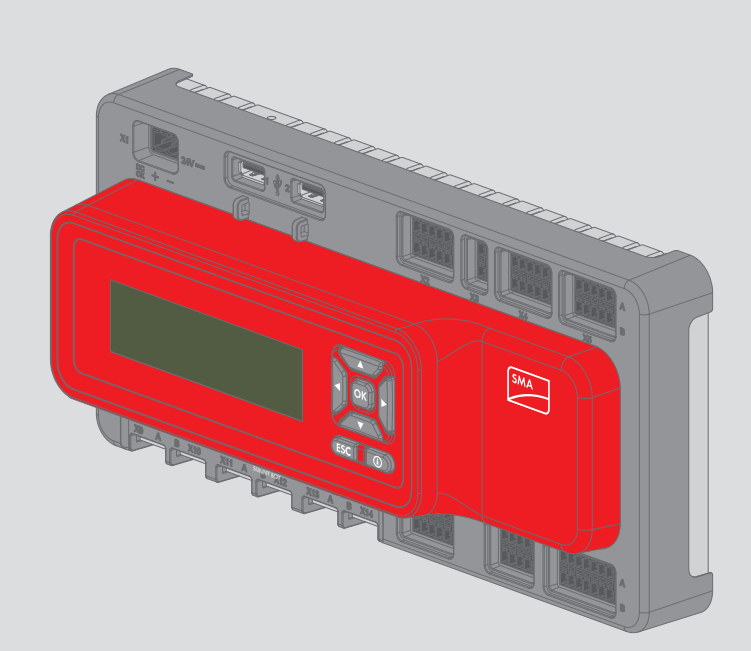

# **Legal Provisions**

The information contained in these documents is property of SMA Solar Technology AG. Any publication, whether in whole or in part, requires prior written approval by SMA Solar Technology AG. Internal reproduction used solely for the purpose of product evaluation or other proper use is allowed and does not require prior approval.

## **SMA Warranty**

You can download the current warranty conditions from the Internet at [www.SMA-Solar.com.](http://www.SMA-Solar.com)

### **Software licenses**

The licenses for the software modules used with this product can be found on the supplied CD.

### **Trademarks**

All trademarks are recognized, even if not explicitly identified as such. Missing designations do not mean that a product or brand is not a registered trademark.

The BLUETOOTH® word mark and logos are registered trademarks of Bluetooth SIG, Inc. and any use of such marks by SMA Solar Technology AG is under license.

Modbus® is a registered trademark of Schneider Electric and is licensed by the Modbus Organization, Inc.

QR Code is a registered trademark of DENSO WAVE INCORPORATED.

Phillips® and Pozidriv® are registered trademarks of Phillips Screw Company.

Torx® is a registered trademark of Acument Global Technologies, Inc.

### **SMA Solar Technology AG**

Sonnenallee 1 34266 Niestetal Germany Tel. +49 561 9522-0 Fax +49 561 9522-100 www.SMA.de Email: info@SMA.de

Status: 4/25/2017 Copyright © 2017 SMA Solar Technology AG. All rights reserved.

# **Table of Contents**

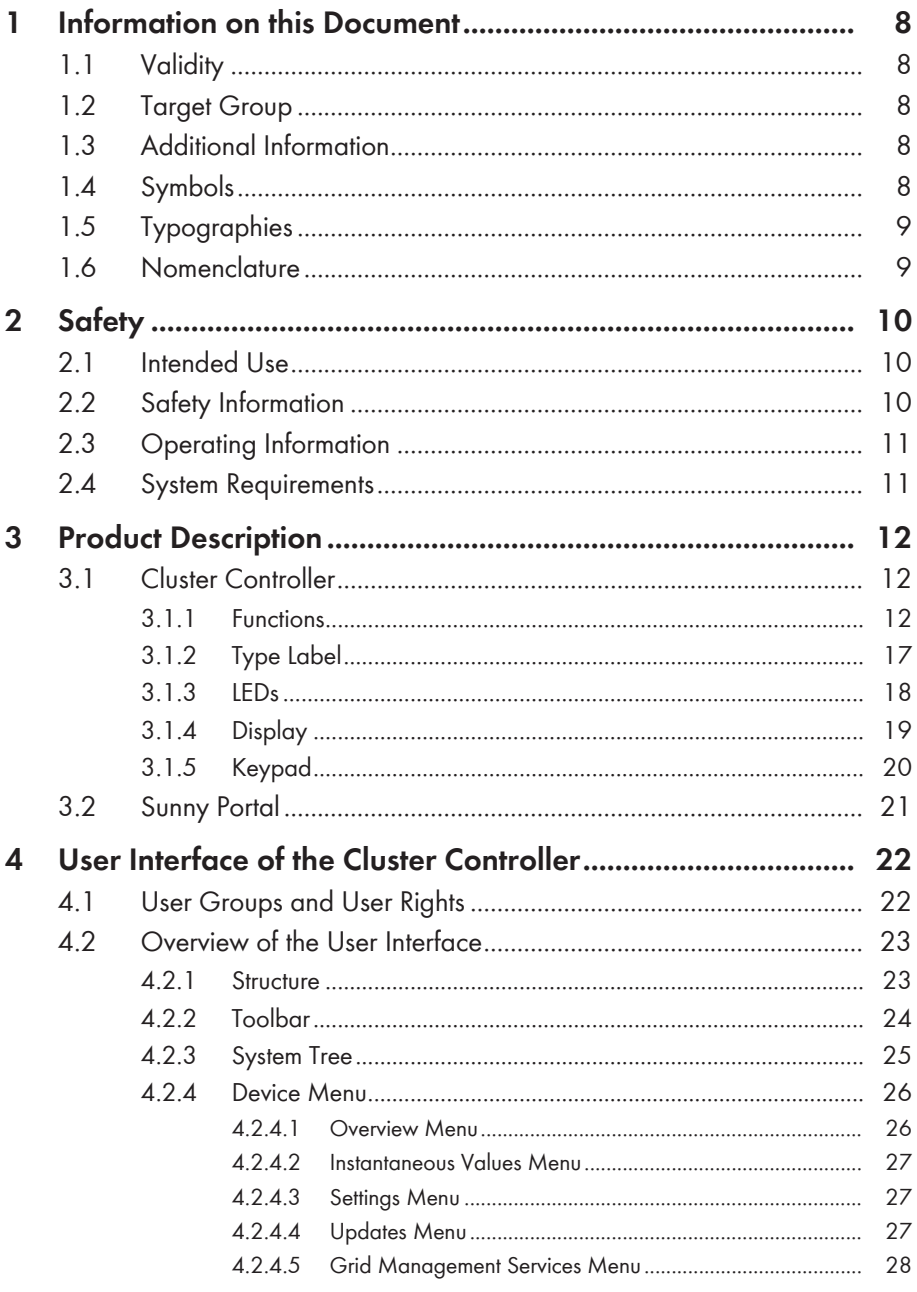

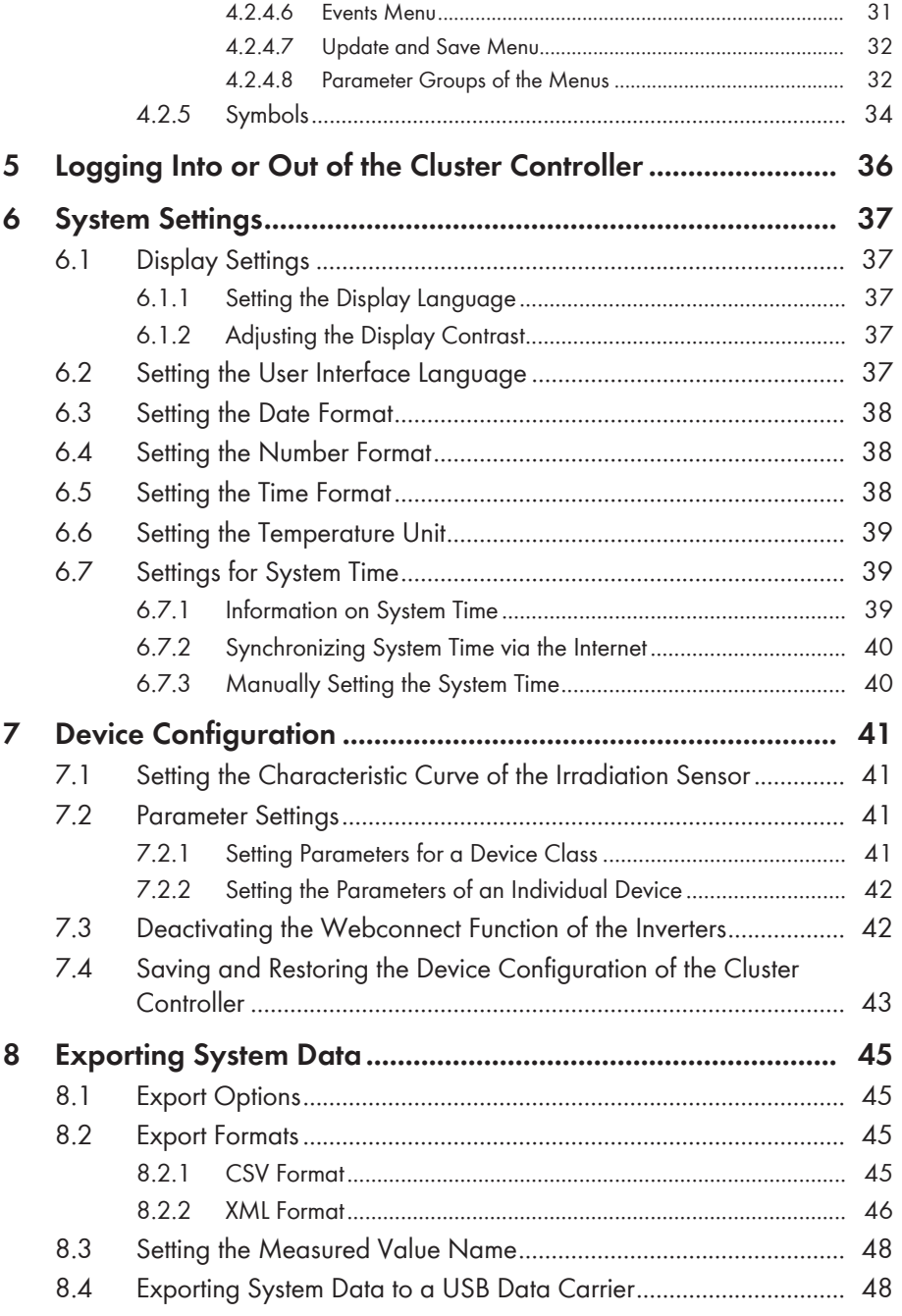

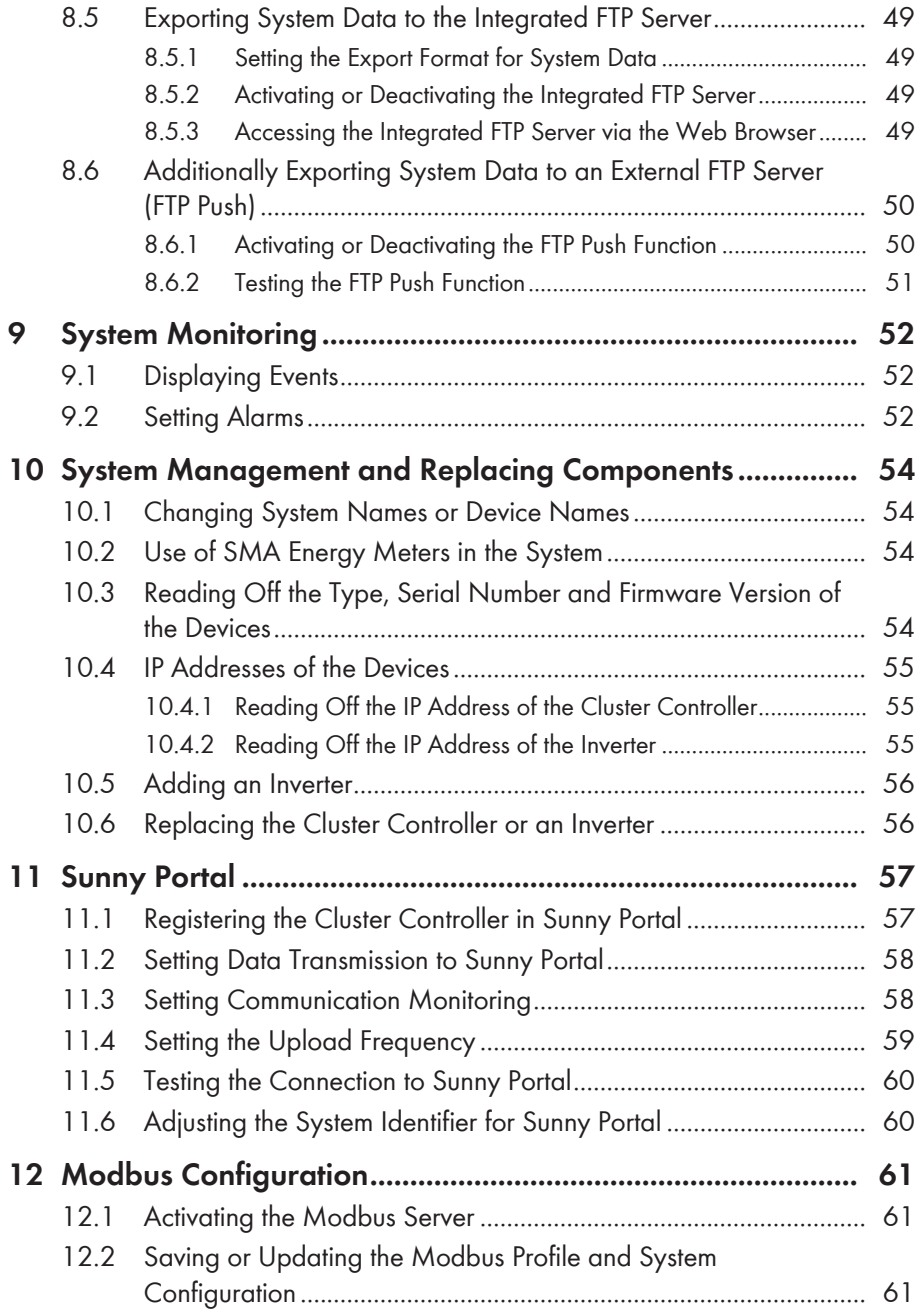

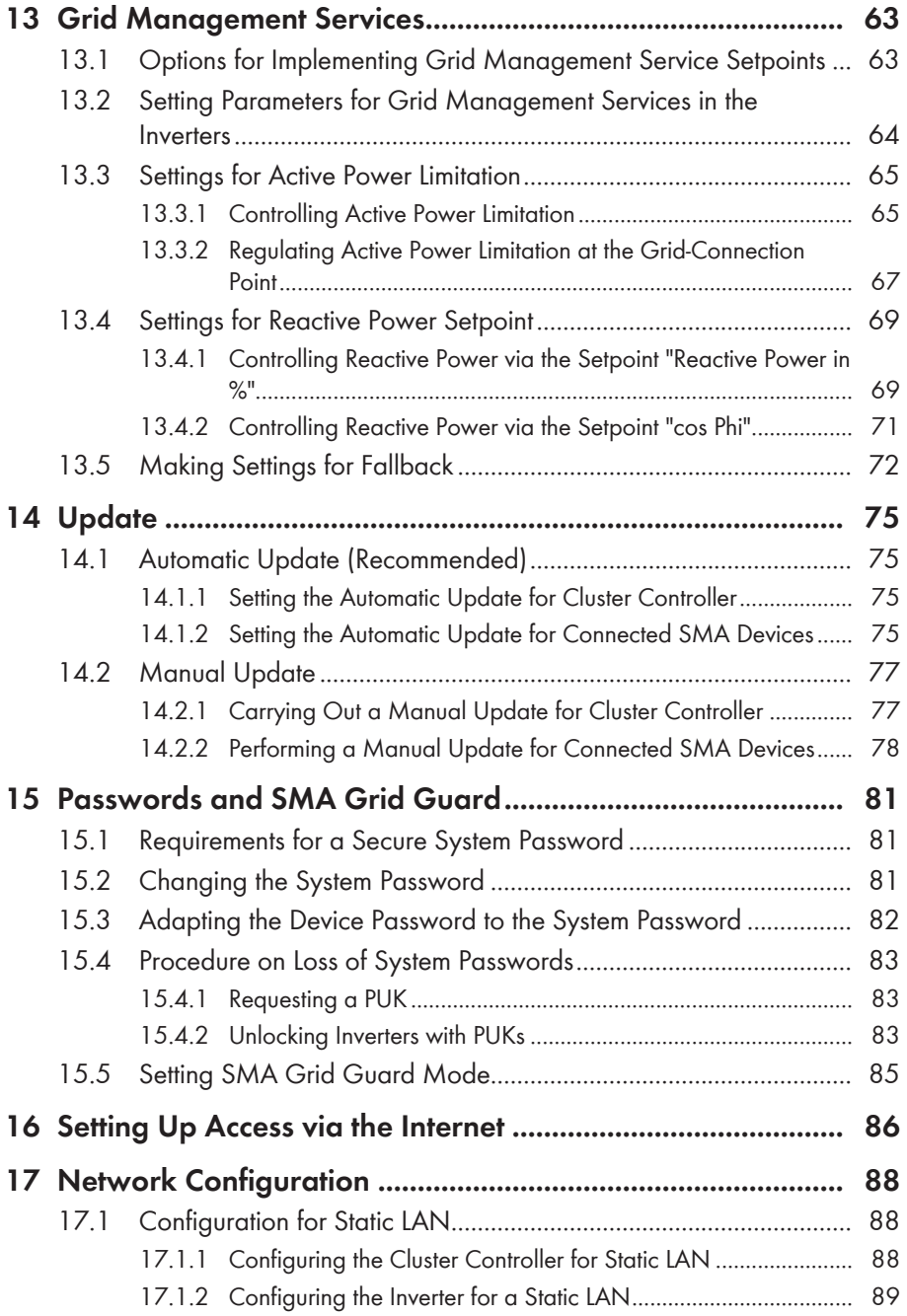

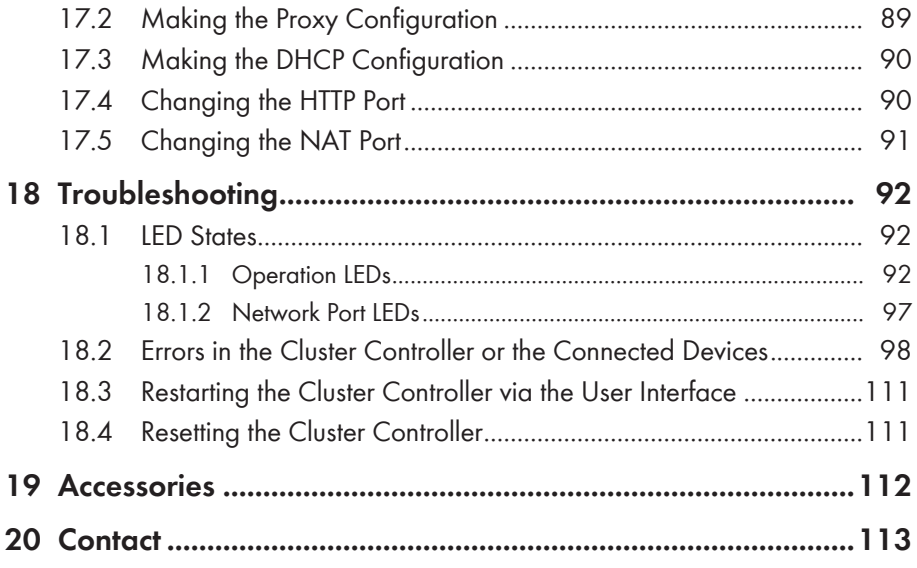

# **1 Information on this Document**

# **1.1 Validity**

This document is valid for the SMA Cluster Controller (models "CLCON-10" and "CLCON-S-10") from hardware version A1 and from firmware version 1.03.xx.R.

# **1.2 Target Group**

The tasks described in this document must only be performed by qualified persons. Qualified persons must have the following skills:

- Training in the installation and configuration of IT systems
- Knowledge of how an inverter works and is operated
- Training in how to deal with the dangers and risks associated with installing and using electrical devices and installations
- Training in the installation and commissioning of electrical devices and installations
- Knowledge of the applicable standards and directives
- Knowledge of and compliance with this document and all safety information

# **1.3 Additional Information**

Links to additional information can be found at [www.SMA-Solar.com:](http://www.sma-solar.com)

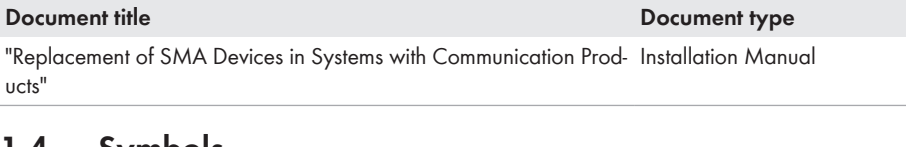

# **1.4 Symbols**

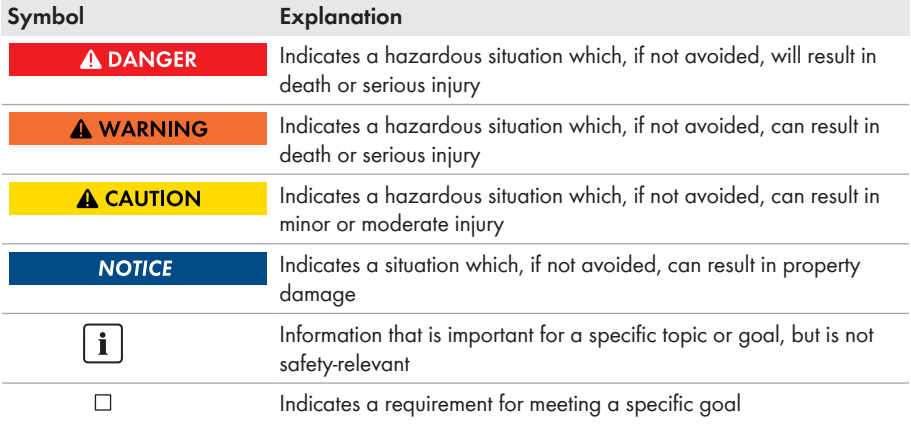

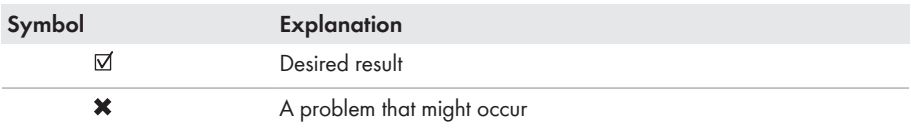

# **1.5 Typographies**

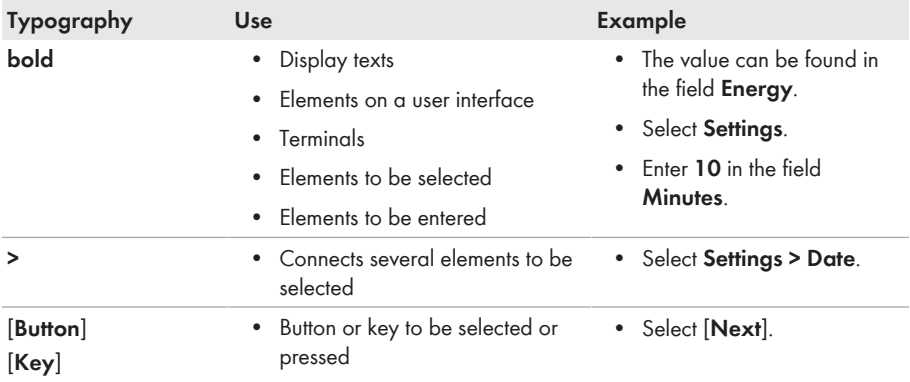

# **1.6 Nomenclature**

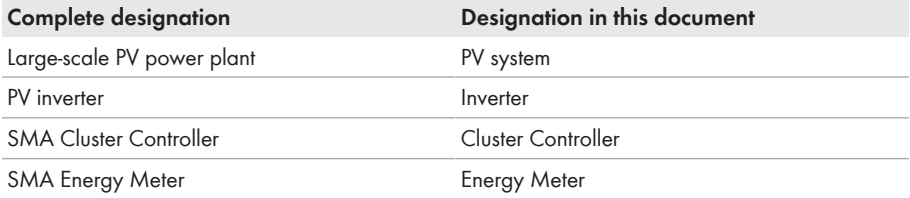

# **2 Safety**

# **2.1 Intended Use**

The Cluster Controller is a device for monitoring and controlling SMA devices with Speedwire/ Webconnect interfaces in decentralized PV systems and large-scale PV power plants. The Cluster Controller model "CLCON-S-10" monitors up to 25 SMA devices with Speedwire/ Webconnect interface. The Cluster Controller model "CLCON-S-10" monitors up to 75 SMA devices with Speedwire/Webconnect interface.

The Cluster Controller is an ITE class A device as per EN 55022 and is designed for industrial use.

The product is designed for indoor use only.

Use this product only in accordance with the information provided in the enclosed documentation and with the locally applicable standards and directives. Any other application may cause personal injury or property damage.

Alterations to the product, e.g. changes or modifications, are only permitted with the express written permission of SMA Solar Technology AG. Unauthorized alterations will void guarantee and warranty claims and in most cases terminate the operating license. SMA Solar Technology AG shall not be held liable for any damage caused by such changes.

Anv use of the product other than that described in the Intended Use section does not qualify as the intended use.

The enclosed documentation is an integral part of this product. Keep the documentation in a convenient place for future reference and observe all instructions contained therein.

The type label must remain permanently attached to the product.

# **2.2 Safety Information**

This section contains safety information that must be observed at all times when working on or with the product.

To prevent personal injury and property damage and to ensure long-term operation of the product, read this section carefully and observe all safety information at all times.

## **A DANGER**

### **Danger to life due to electric shock from touching an ungrounded product**

Touching an ungrounded product can cause a lethal electric shock.

- Ensure that the product is integrated in the existing overvoltage protection.
- Ground the enclosure of the product.

### A WARNING

#### **Danger to life due to electric shock**

Under fault conditions, when working on the power supply circuit there may be dangerous voltages present on the product.

- With permanently connected power supply units, ensure that there is a disconnection unit (e.g. circuit breaker) present outside of the power supply unit.
- With pluggable power supply units, ensure that the outlet for the power supply unit is close to the power supply unit.
- The disconnect unit and the outlet for the power supply unit must be freely accessible at all times.

### **NOTICE**

#### **Damage to the product due to moisture**

The product is not splash-proof (IP20). Moisture can penetrate the product and damage it.

• Only use the product in a dry, indoor environment.

# **2.3 Operating Information**

### **NOTICE**

#### **High costs possible due to inappropriate Internet tariffs**

Depending on use, the data volume of the Cluster Controller transferred via the Internet can be more than 1 GB per month. The data volume depends, among other things, on the number of connected inverters, the frequency of device updates, the frequency of data transfer to Sunny Portal and the use of FTP push.

• SMA Solar Technology AG recommends using an Internet flat rate.

# **2.4 System Requirements**

#### **Supported web browsers:**

- ☐ Microsoft Internet Explorer from version 8
- ☐ Mozilla Firefox from version 3.6

#### **Recommended display resolution:**

☐ Minimum 1,024 pixels x 768 pixels

# **3 Product Description**

# **3.1 Cluster Controller**

## **3.1.1 Functions**

The Cluster Controller is a device for monitoring and controlling SMA devices with Speedwire/ Webconnect interfaces in decentralized PV systems and large-scale PV power plants. The Cluster Controller model "CLCON-S-10" monitors up to 25 SMA devices with Speedwire/ Webconnect interface. The Cluster Controller model "CLCON-S-10" monitors up to 75 SMA devices with Speedwire/Webconnect interface.

The Cluster Controller primarily performs the following tasks:

- Set-up of the Speedwire network
- Reading out, provision and administration of PV system data
- Configuring device parameters
- Feedback on current total active power of the system
- Implementation and feedback of grid operator setpoints for active power limitation and reactive power operation under grid management services
- Implementation and feedback of setpoints for active power limitation when PV electricity is directly marketed
- Sending e-mail alarms in the event of critical system statuses
- Sending the system data to an FTP server and/or the Sunny Portal Internet portal
- Performing updates for the Cluster Controller and the inverters

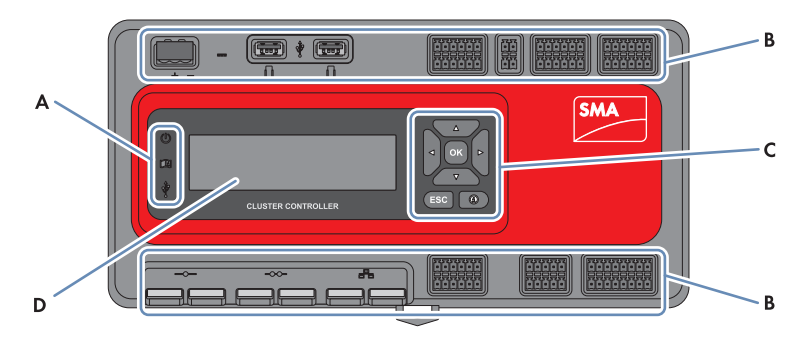

Figure 1: Design of the Cluster Controller

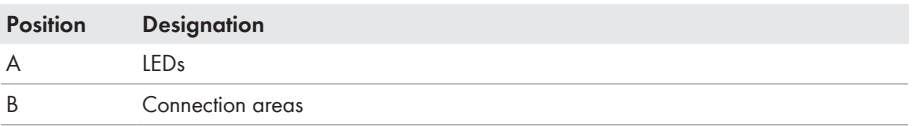

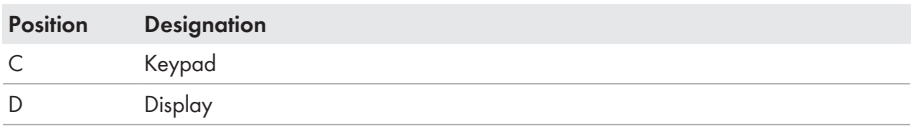

#### **Reading out, provision and administration of PV system data**

The Cluster Controller is the central communication unit for the system and continuously reads out the data of the devices in the system (e.g. inverters, sensors). The Cluster Controller then makes this system data available via the display, user interface and Modbus data interface. In addition, the PV system data can be displayed, evaluated and managed using Sunny Portal.

### **Configuring device parameters**

You can configure specific parameters of individual devices or entire device classes via the user interface of the Cluster Controller. You must be logged into the user group **Installer** on the Cluster Controller. The device parameters that can be configured, if any, depend on the device and the rights of the user group. You may only change grid-sensitive device parameters (SMA Grid Guard parameters) with the approval of the grid operator and using your personal SMA Grid Guard code.

### **Sending e-mail alarms in the event of critical system statuses**

You have the option of receiving prompt information on critical system statuses via e-mail. The Cluster Controller automatically sends a notification if alarm-related events occur in the system.

### **Feedback on current total active power of the system**

You have the option of being informed of the total active power currently generated by the inverters that have been detected by the Cluster Controller via an analog current output signal.

### **Implementation and feedback of grid operator setpoints for active power limitation and reactive power operation under grid management services**

With the Cluster Controller, as part of grid management services you can implement different grid operator setpoints for active power limitation and reactive power operation of your system. The Cluster Controller can implement the setpoints using open-loop control or closed-loop control. For Cluster Controller systems without self-consumption and with direct limitation of active power feed-in, the operating mode **Open-loop control** is used. In this operating mode, the Cluster Controller can receive the setpoints either in the form of digital or analog signals, or via Modbus. The different types of signal source can be combined so that, for example, the setpoints for the active power limitation are received as digital signals and the reactive power setpoints are received as analog signals: For Cluster Controller systems with self-consumption, the operating mode **Closed-loop control** is used. In this operating mode, you can regulate the active power fed in by the system at the grid-connection point and limit it e.g. to a fixed percentage value. In agreement with your grid operator, you can use the user interface of the Cluster Controller to configure which setpoints of the Cluster Controller are to be transmitted to the connected inverters depending on the respective signal. In addition, you can use a digital response contact or an analog current output signal to inform the grid operator of the setpoints (if any) for active power limitation and reactive power operation that are currently being used in the system.

## **Implementation and feedback of setpoints for active power limitation when PV electricity is directly marketed**

The PV current generated by your system can be directly marketed. The Cluster Controller can receive setpoints for active power limitation from the direct marketer as digital or analog signals or via Modbus. The "CLCON-S-10" model provides a Modbus register for sending setpoints via Modbus. The model "CLCON-10" provides two Modbus registers.

The Cluster Controller can provide feedback about the current feed-in power of the system to the direct marketer via digital or analog signals. To avoid conflicts when different setpoints are used by the grid operator and the direct marketer, the Cluster Controller always implements the setpoint that more strongly limits the active power of the system.

### **Sending the system data to an FTP server and/or the Sunny Portal Internet portal**

The Cluster Controller can automatically send the system data that has been read out to an arbitrary FTP server and/or the Sunny Portal Internet portal via the Internet. The Cluster Controller establishes the connection to the FTP server and/or Sunny Portal e.g. via a router.

### **Performing updates for the Cluster Controller and the inverters**

You have the option of performing updates for the Cluster Controller and the inverters in the system. You can perform the updates automatically or manually. The update source can be the SMA Update Portal or a USB data carrier with update files downloaded from the Internet. Alternatively, you can also upload the update files directly from the computer via the user interface of the Cluster Controller.

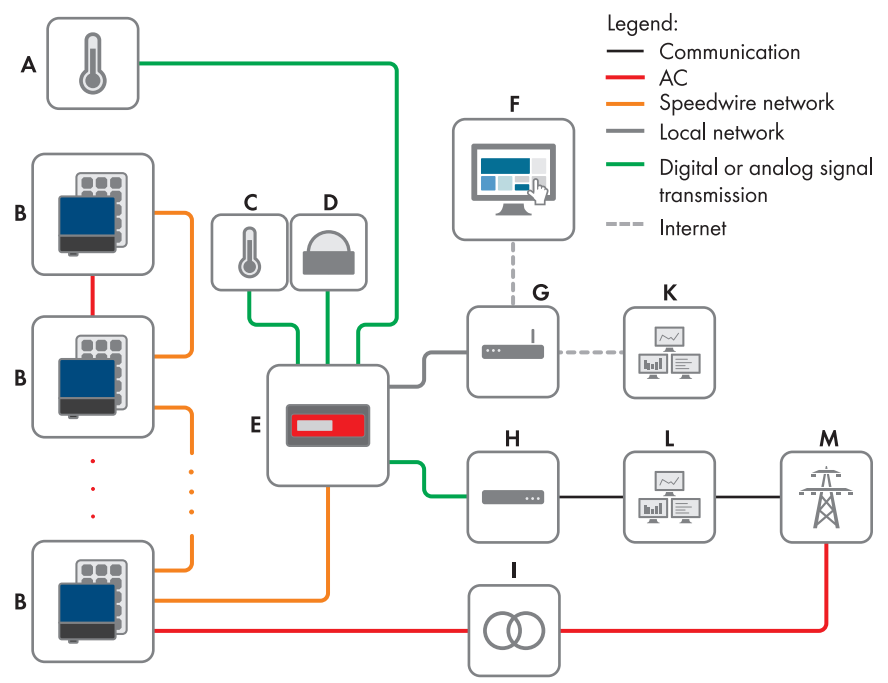

Figure 2: Decentralized large-scale PV power plant with Cluster Controller and implementation of grid operator setpoints via open-loop control (example)

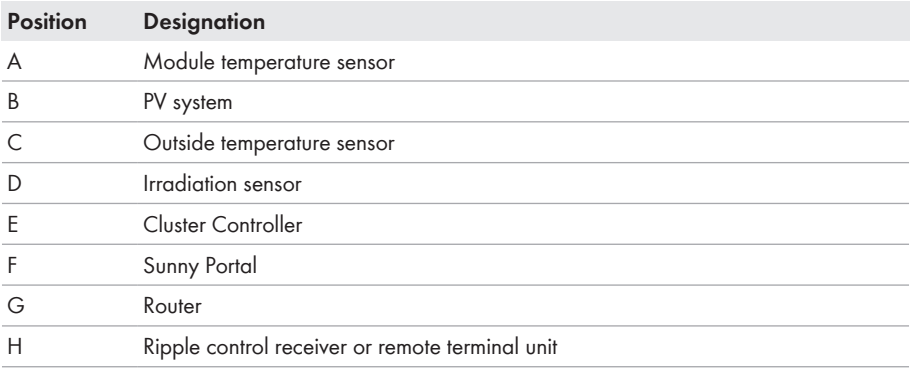

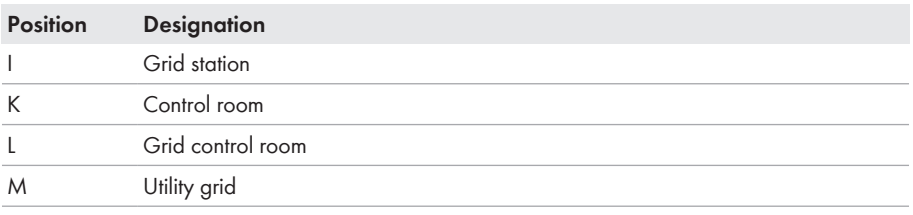

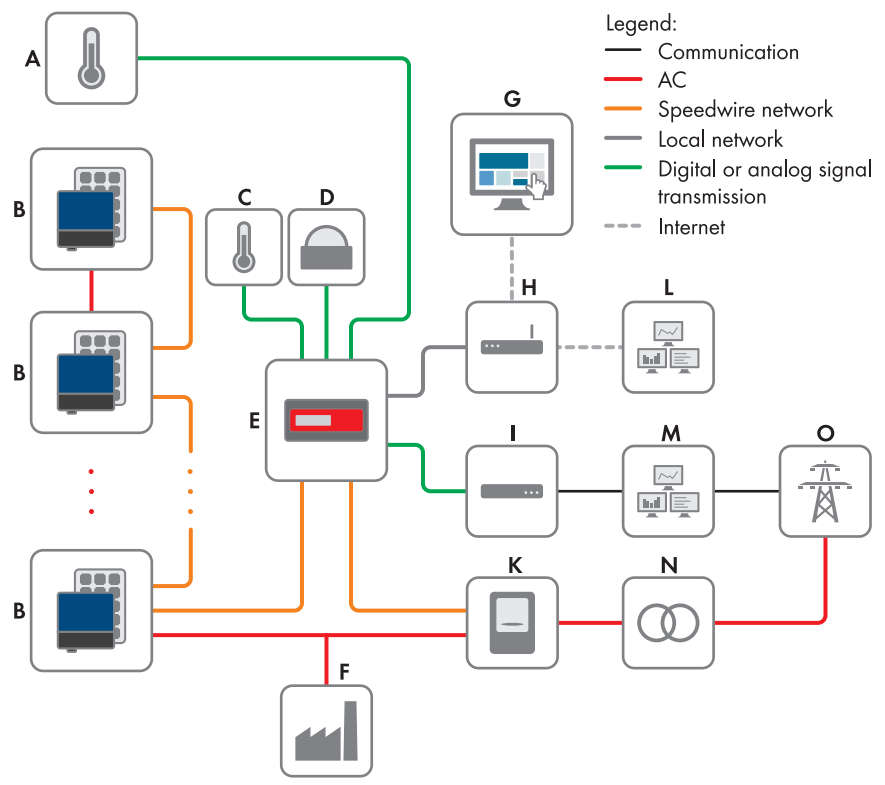

Figure 3: Decentralized large-scale PV power plant with Cluster Controller and implementation of grid operator setpoints via closed-loop control (example)

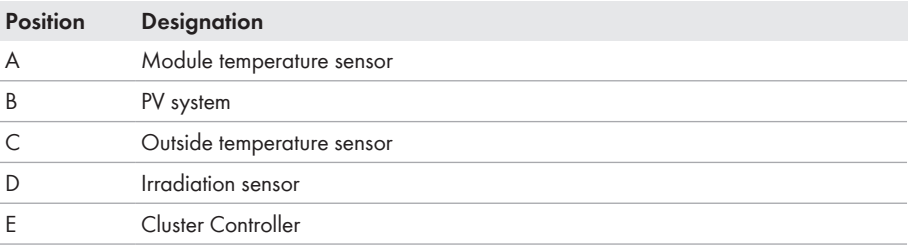

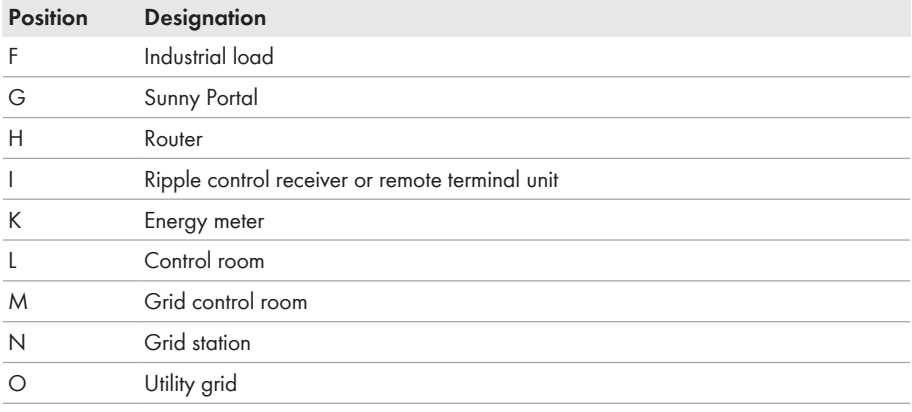

## **3.1.2 Type Label**

The type label clearly identifies the product. The type label can be found on the back of the enclosure. You can read off the following data from the type label:

- Device type (Type)
- Serial Number
- Hardware version (Version)
- Model
- Device-specific characteristics

You will require the information on the type label to use the product safely and when seeking customer support from Service (see Section 20 "Contact", page 113).

## **Symbols on the Type Label**

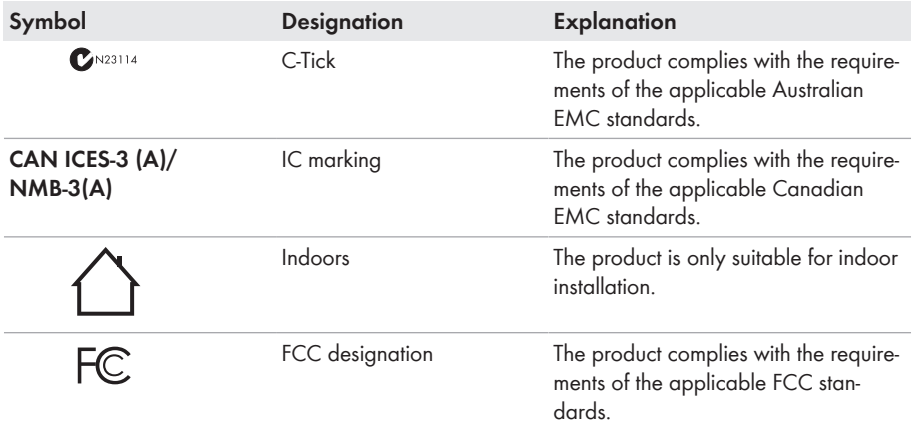

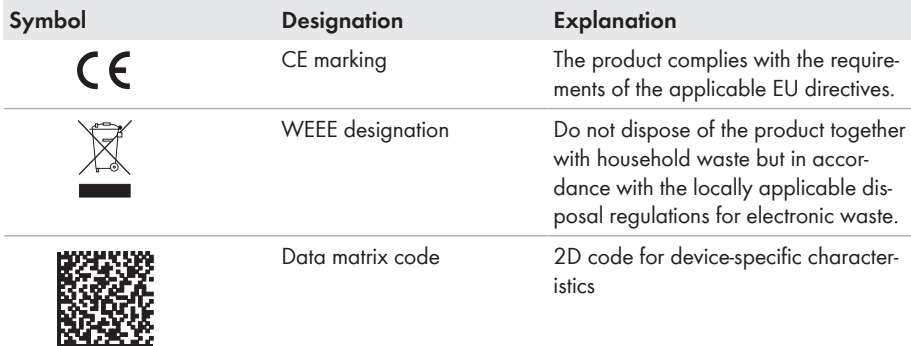

## **3.1.3 LEDs**

### **Operation LEDs**

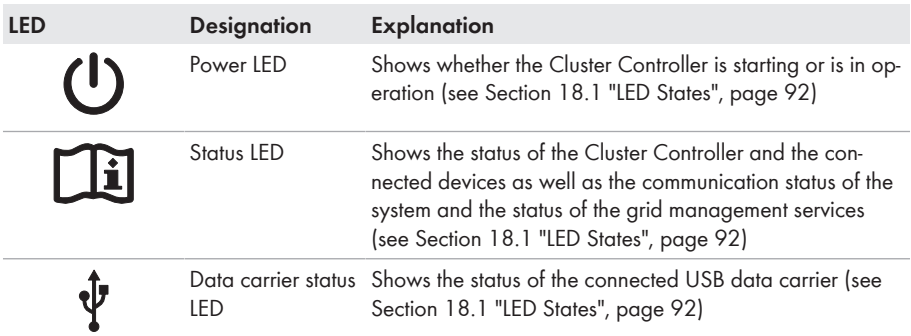

### **Network Port LEDs**

### **Colors and functionality of the network port LEDs are not standardized**

The colors and functionalities of the network port LEDs are not standardized. The colors used by SMA for the link/activity LED and the speed LED as well as the corresponding functionalities can deviate in products supplied by third-party manufacturers.

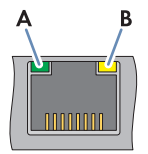

Figure 4: Network port LEDs

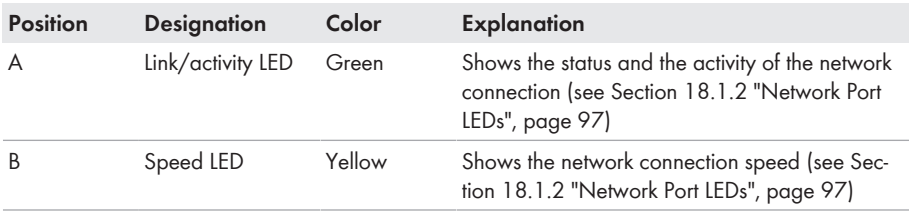

## **3.1.4 Display**

The display shows information on the Cluster Controller and the connected devices as well as the system status and the system configuration. The display contrast can be configured. The display languages are "German" and "English". You can change the display language via the Cluster Controller user interface.

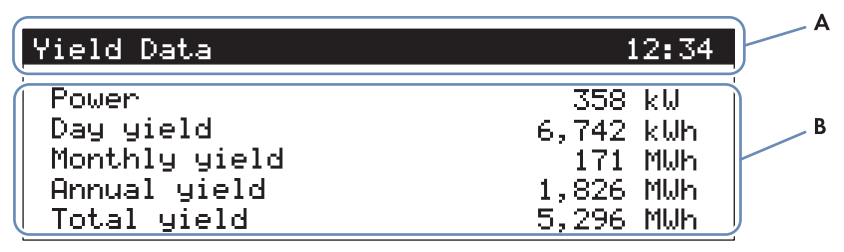

Figure 5: Cluster Controller display (example)

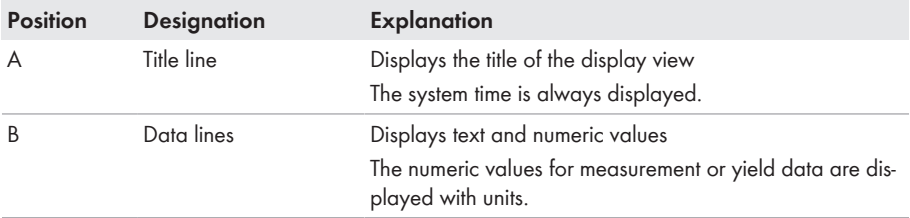

#### **Overview of the Display Views**

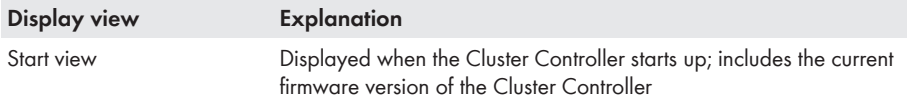

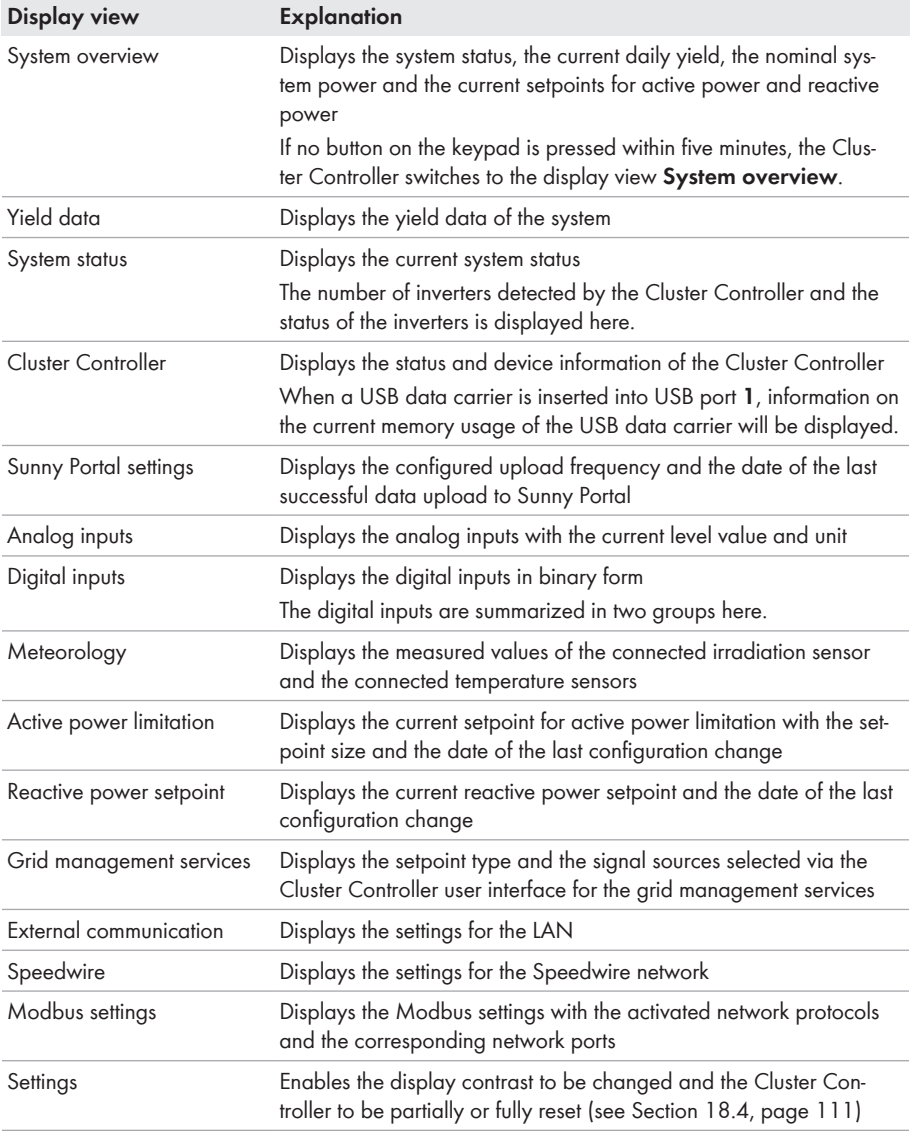

# **3.1.5 Keypad**

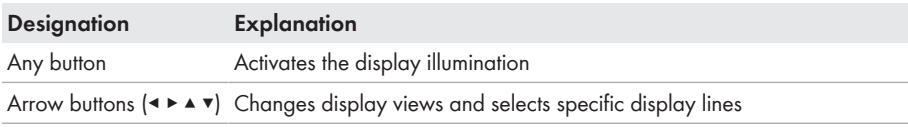

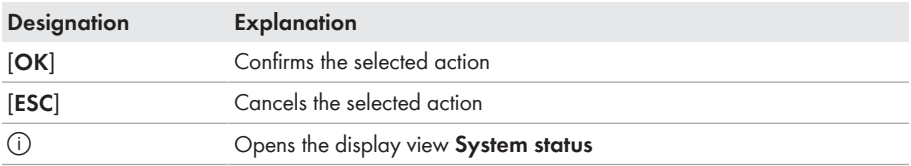

# **3.2 Sunny Portal**

Sunny Portal [\(www.SunnyPortal.com](http://www.SunnyPortal.com)) is an Internet portal which allows you to monitor systems and to visualize and present system data.

In order to use Sunny Portal, you will need an SMA product that can record your system data and send it to Sunny Portal, e.g. the Cluster Controller. Depending on the SMA product that sends the data, various functions are available in Sunny Portal.

In order to use Sunny Portal, the Cluster Controller must be registered in Sunny Portal. You can access the Cluster Controller via the Internet using Sunny Portal (see Section 16, page 86). In addition, Sunny Portal can monitor the operation of the Cluster Controller. For this communication monitoring, the Cluster Controller sends a signal to Sunny Portal at a time interval specified by the user. If the signal fails to arrive, Sunny Portal alerts the user via e-mail depending on the strictness of the communication monitoring configured in Sunny Portal (see user manual of the Cluster Controller in Sunny Portal).

# **4 User Interface of the Cluster Controller**

# **4.1 User Groups and User Rights**

The Cluster Controller distinguishes between the user groups **User** and **Installer**. To prevent two users from making changes at the same time via the user interface, only one user can ever be logged into the Cluster Controller at a time.

The user groups have the following rights:

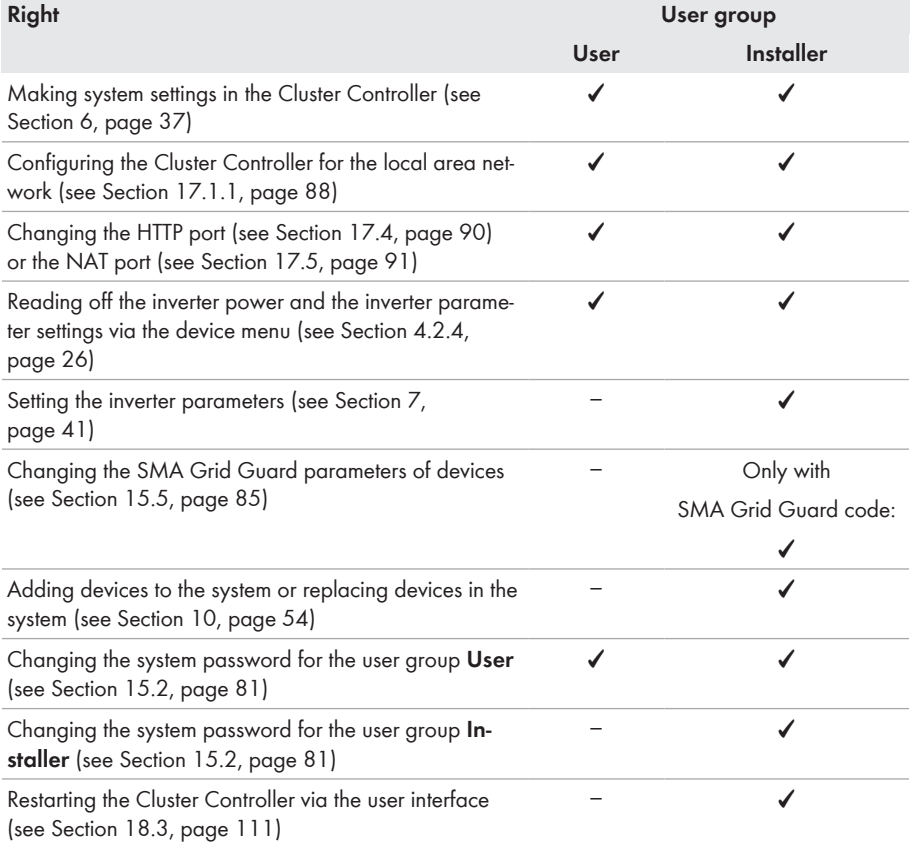

# **4.2 Overview of the User Interface**

## **4.2.1 Structure**

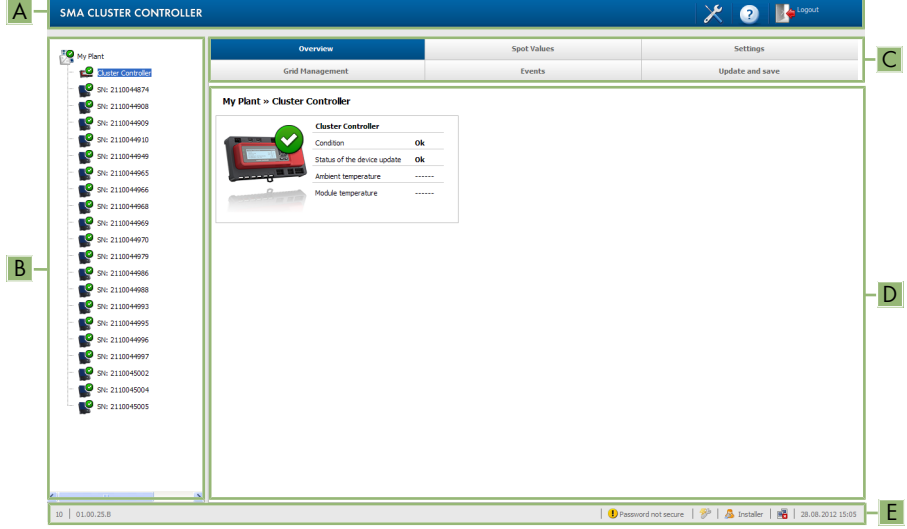

Figure 6: User interface of the Cluster Controller (example)

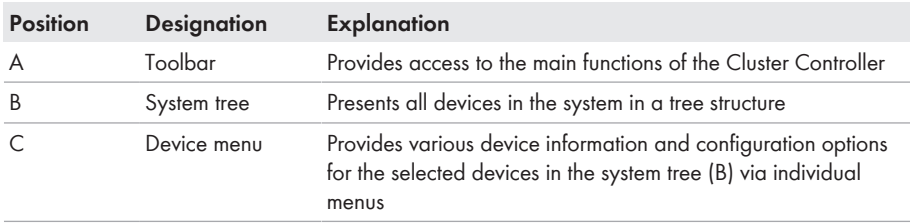

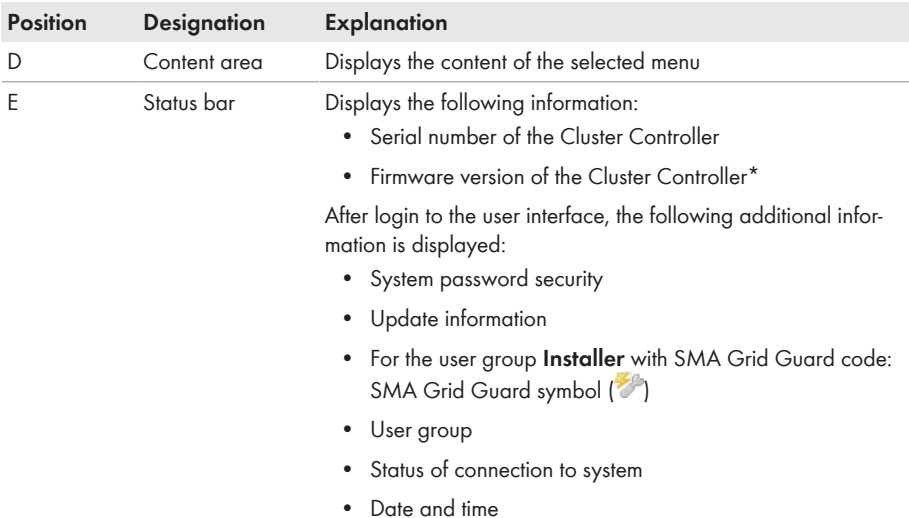

\* If the automatic update of the Cluster Controller is activated (see Section 14.1.1, page 75) and a new firmware version is available, the new firmware version is displayed in brackets after the current firmware version.

# **4.2.2 Toolbar**

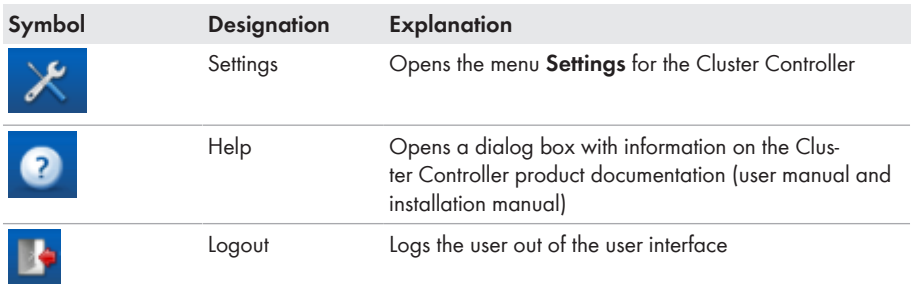

## **4.2.3 System Tree**

In the system tree, all devices in a system are represented in a tree structure. The system tree is divided into the hierarchy levels, "System View" and "Device View".

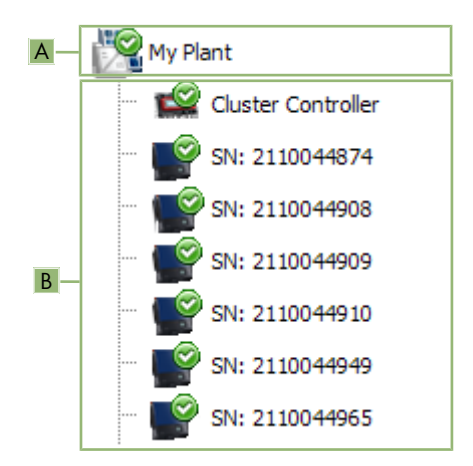

Figure 7: Layout of the system tree (example)

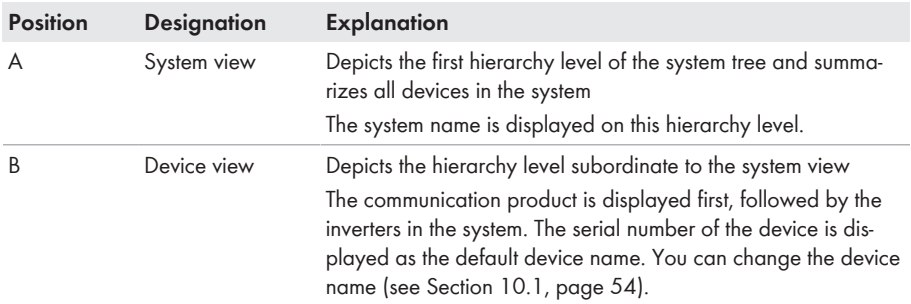

### **Status symbols in the system tree**

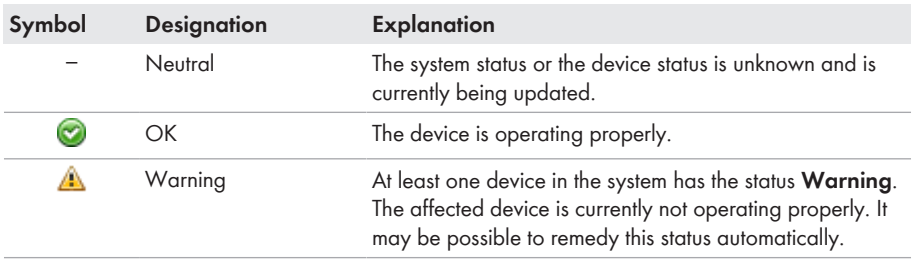

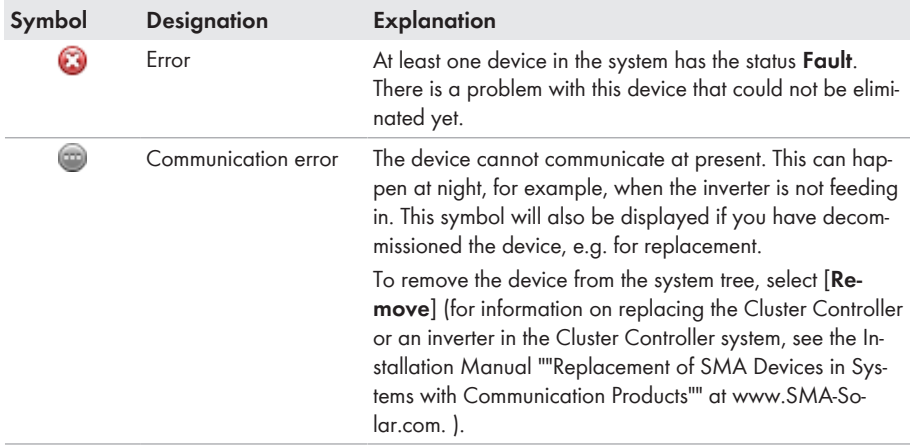

## **4.2.4 Device Menu**

## **4.2.4.1 Overview Menu**

Depending on whether you have selected the system view or the device view in the system tree, the menu **Overview** displays the most important information on the overall system or on the selected device.

When a device is selected in the system tree, the yield and output values of that device are also displayed in four diagrams on the overview page.

### **Selecting power values for specific times or intervals**

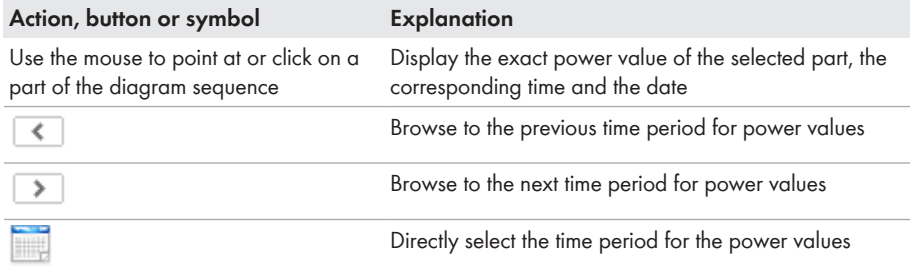

## **4.2.4.2 Instantaneous Values Menu**

Instantaneous values are measured or calculated values for the device, such as temperature and power. Different information is displayed depending on whether the system view or the device view is selected in the system tree. The values that are displayed depend on the user group and the selected device. All values are summarized in expandable parameter groups (see Section 4.2.4.8, page 32).

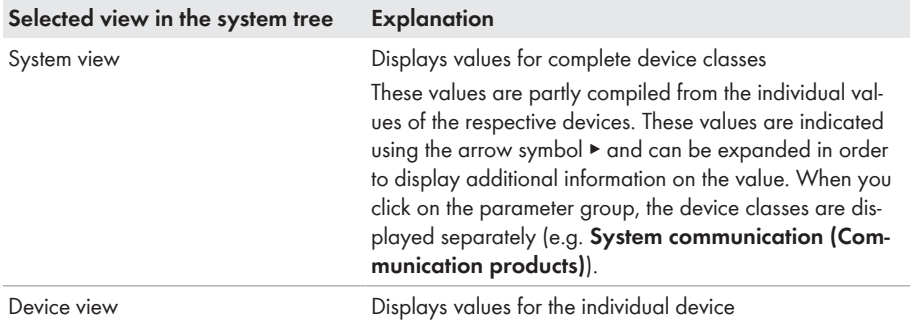

## **4.2.4.3 Settings Menu**

Depending on whether the system view or the device view is selected in the system tree, the menu **Settings** displays all configurable parameters of the selected system or of the device selected in the system tree. The parameters that are displayed depend on the user group and the selected device. All parameters are summarized in expandable parameter groups (see Section 4.2.4.8, page 32). For numerical values, the permissible parameter limits are displayed in brackets after the value.

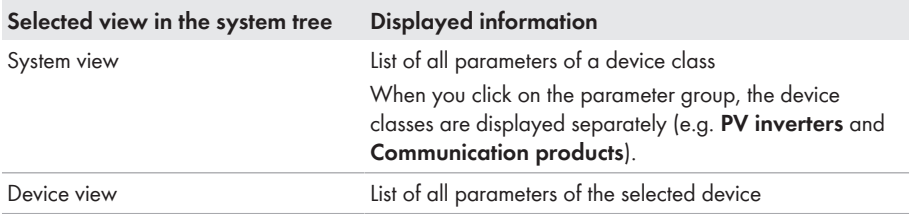

## **4.2.4.4 Updates Menu**

The menu **Updates** is only displayed if the system view is selected in the system tree. In the menu **Updates**, you can display the current firmware version of the devices in your system and make settings for the device updates. All available devices in the system are listed grouped by device type. You can also view available device updates, download them, and transmit them to the devices.

### **Update status of the devices**

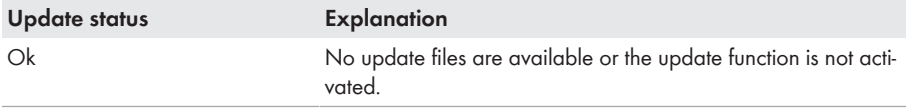

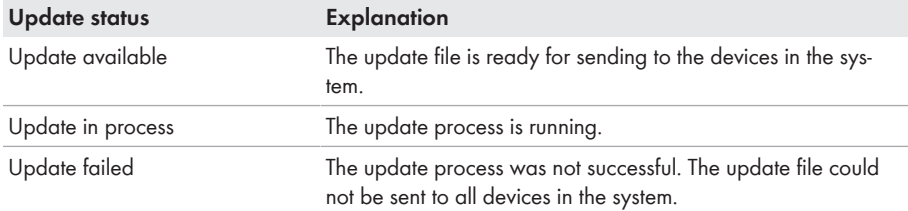

### **Status of the update file**

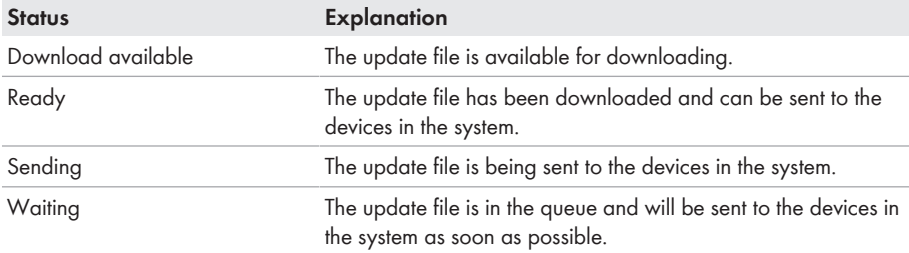

## **4.2.4.5 Grid Management Services Menu**

In the menu **Grid management services**, you can make settings for grid management services (e.g. setpoints for active power limitation or the reactive power setpoint). The menu **Grid management services** is only displayed if the Cluster Controller is selected in the system tree.

### **Configurable parameters for digital and analog inputs**

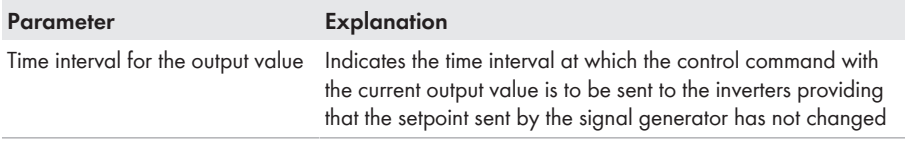

### **Configurable parameters for digital inputs**

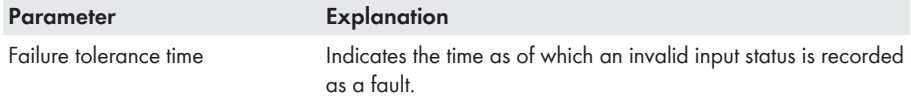

### **Configurable parameters for analog inputs**

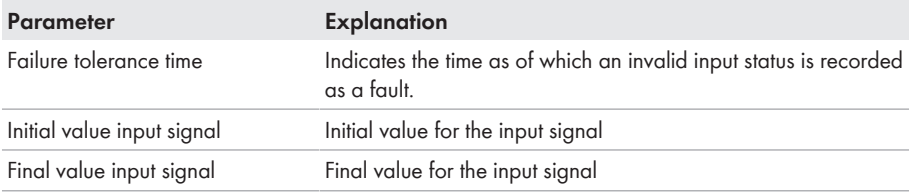

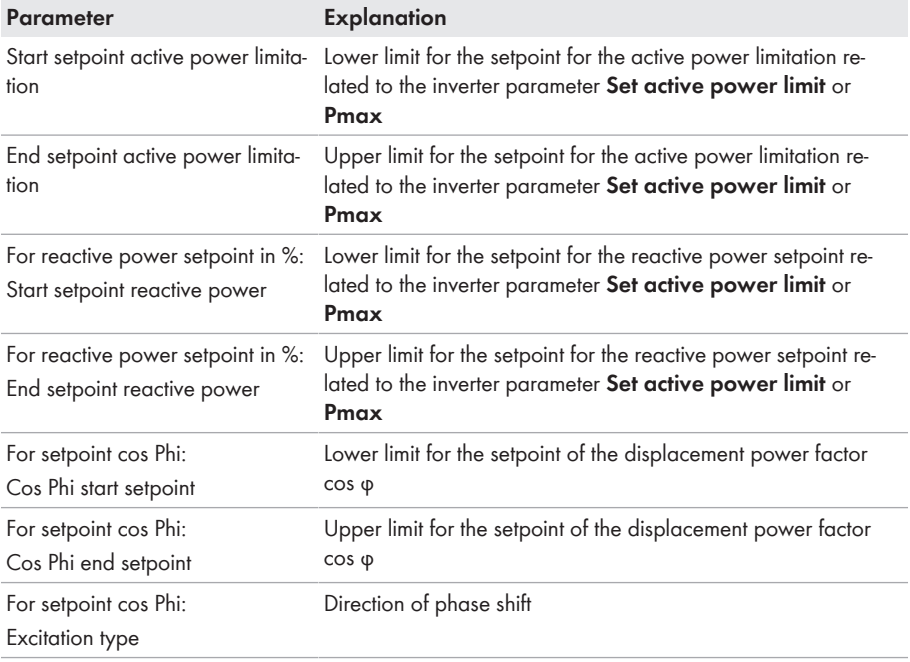

#### **Example of the importance of lower and upper limits for setpoints**

4 mA is set as the initial value for the active power limitation setpoint and 16 mA is set as the end value for the active power limitation setpoint. If the grid operator sends a signal of 3.5 mA to the Cluster Controller, the Cluster Controller then classifies this signal as 4 mA because the value of 4 mA is set as the lower limit for the active power limitation setpoint. If the grid operator sends a signal of 17 mA to the Cluster Controller, the Cluster Controller then classifies this signal as 16 mA because the value of 16 mA is set as the upper limit for the active power limitation setpoint.

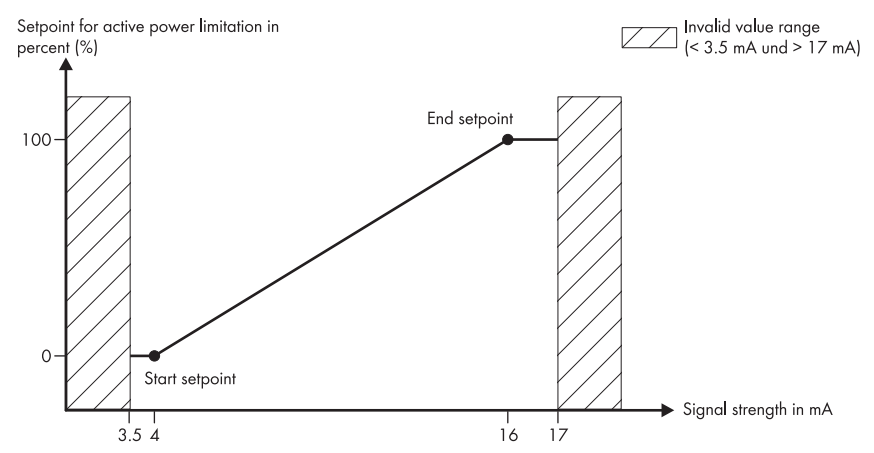

Figure 8: Example of the importance of the lower and upper limits for setpoints related to the inverter parameter **Set active power limit** or **Pmax**

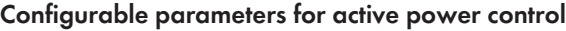

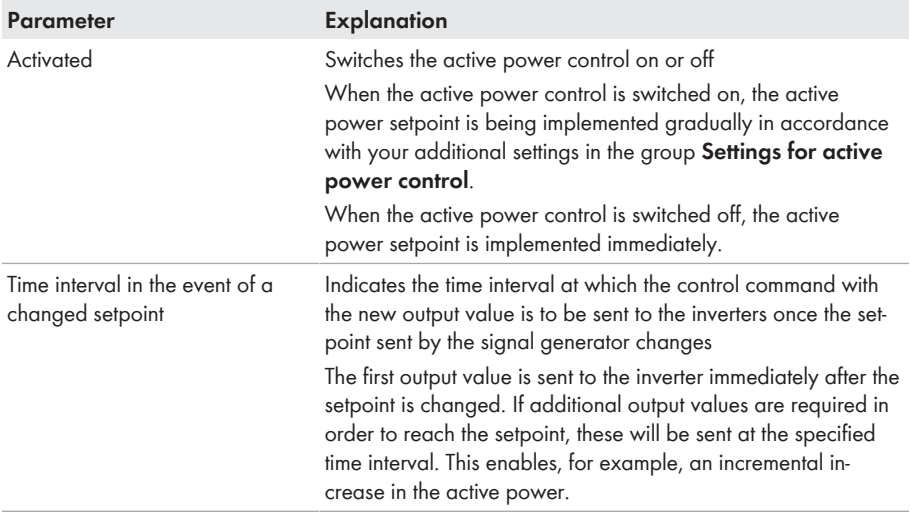

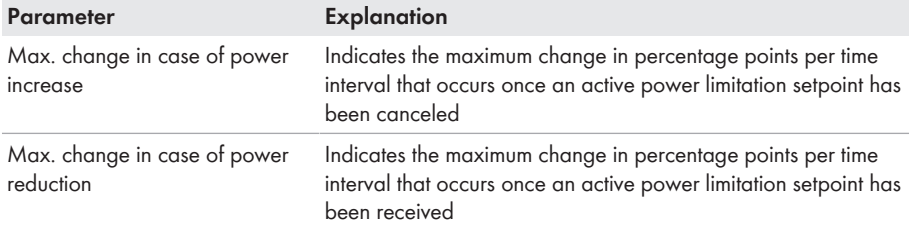

### **Status configuration**

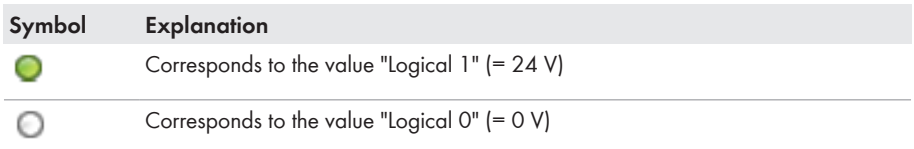

## **4.2.4.6 Events Menu**

In the menu **Events**, Cluster Controller events or inverter events in the system are displayed in the form of an event log. The Cluster Controller requests the events list from the inverters directly. The events displayed in each case depend on the inverter that is selected in the system tree, on the user group, and on the filter settings for the event types (**Information**, **Warning**, **Error**).

### **Event Types**

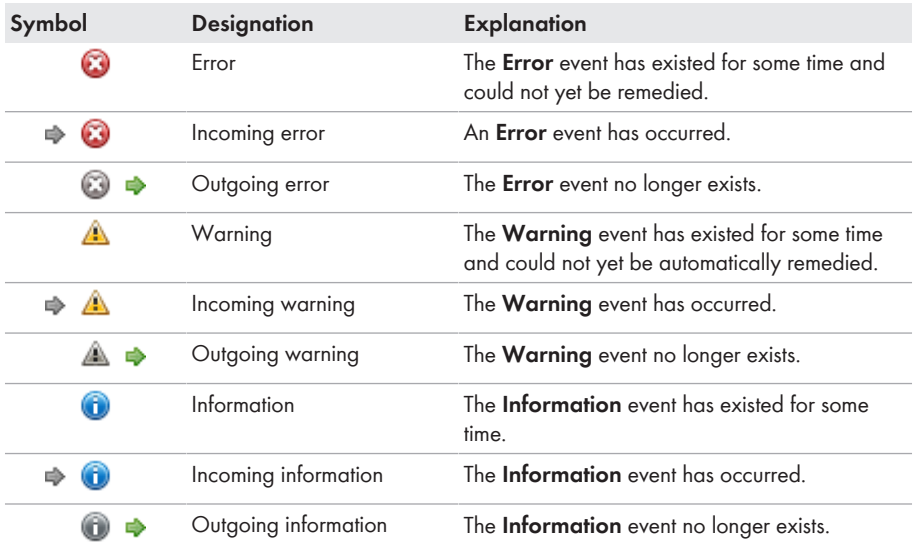

### **Severity of the Event**

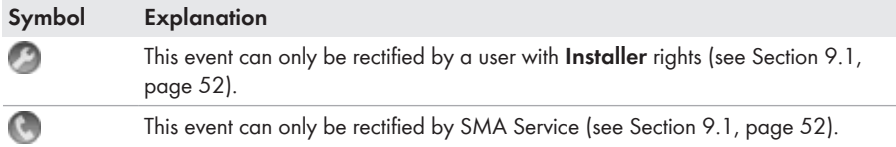

## **4.2.4.7 Update and Save Menu**

In the menu **Update and save**, you have the following options:

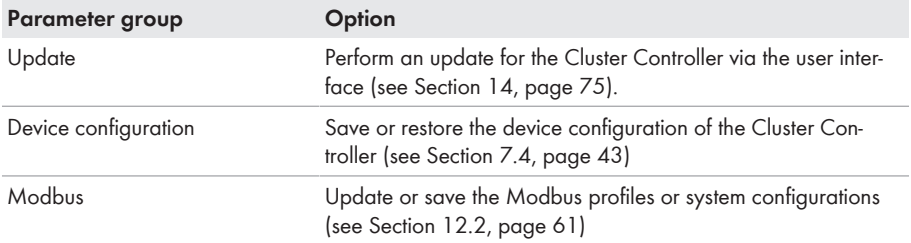

## **4.2.4.8 Parameter Groups of the Menus**

Depending on whether you have selected the system view or the device view in the system tree, either the parameters of entire device classes or the parameters of the selected device will be displayed in the parameter groups. The parameter groups that are displayed in the menu and the information contained in the parameter groups depend on the devices available in the system or the device selected in the system tree.

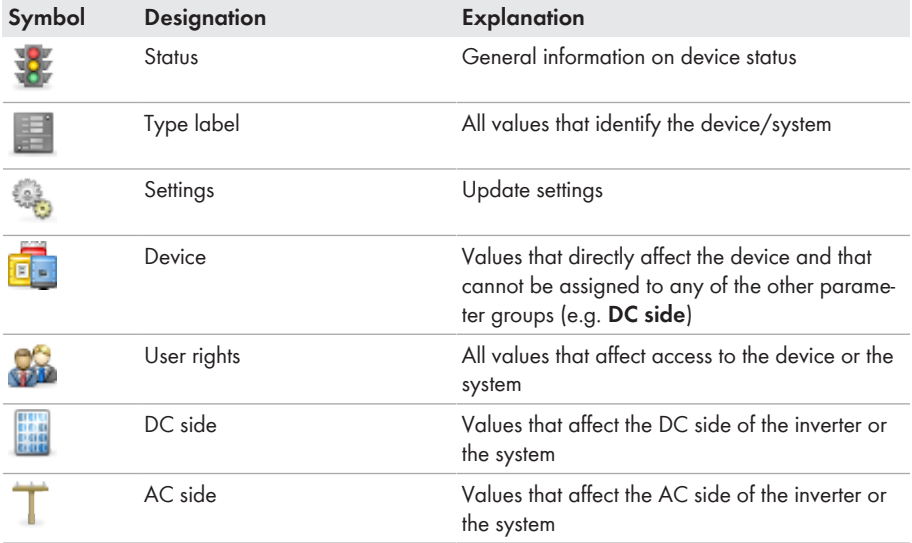

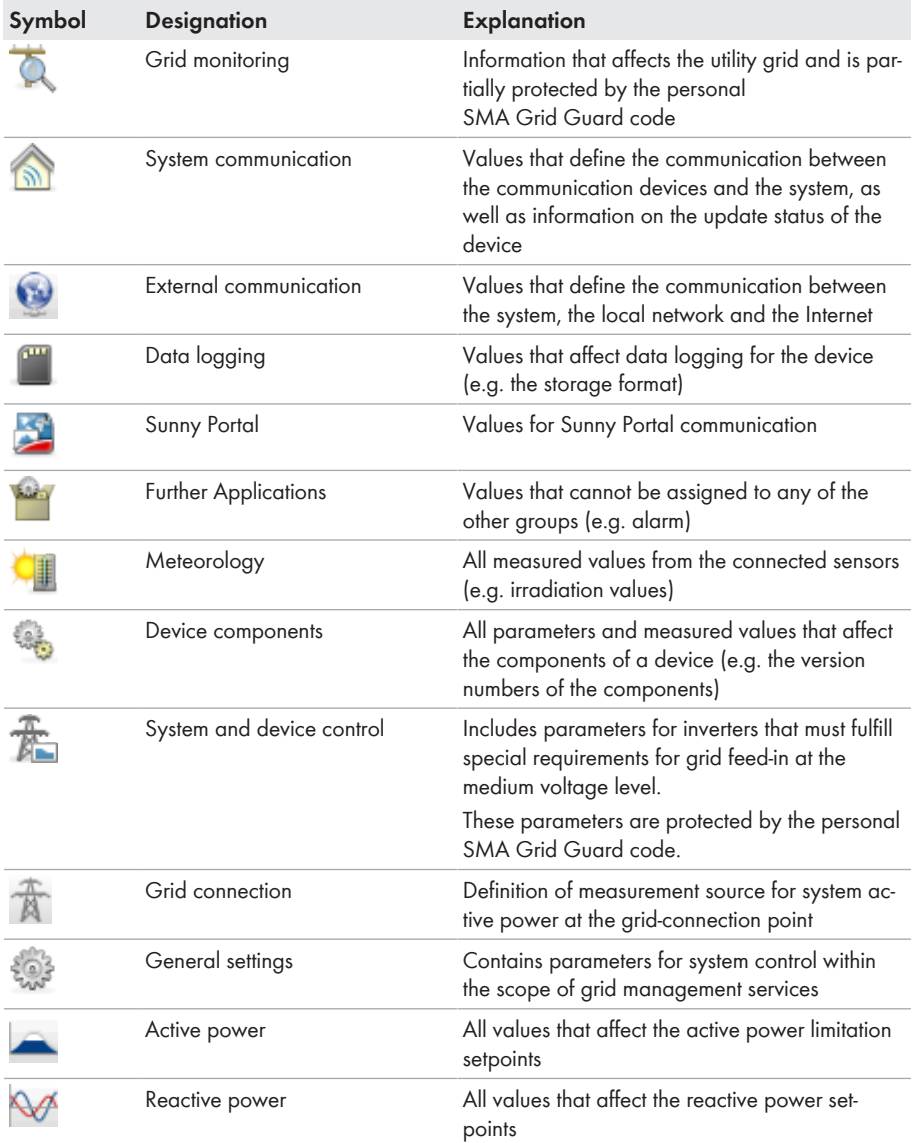

# **4.2.5 Symbols**

## **Symbols for access rights**

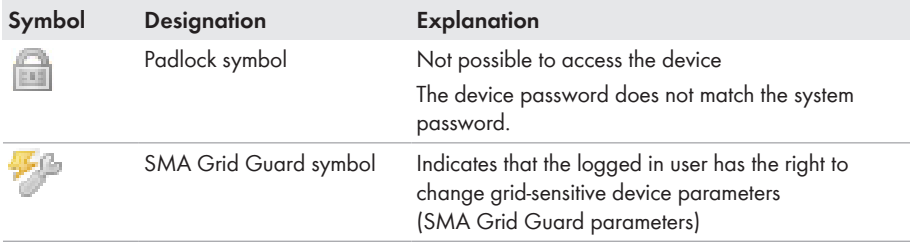

### **Device symbols**

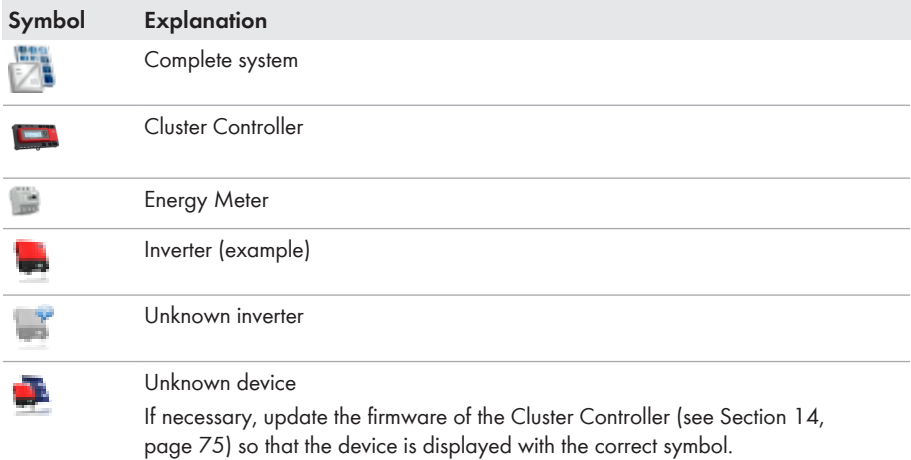

### **Other symbols**

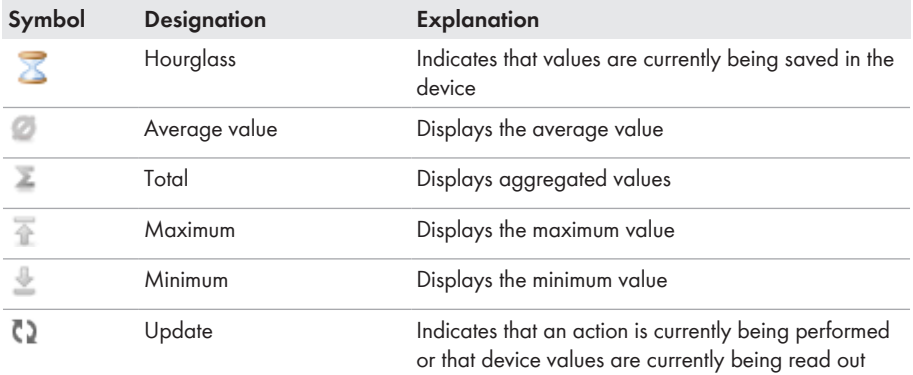

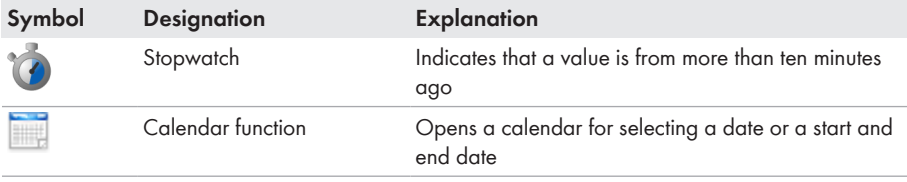

# **5 Logging Into or Out of the Cluster Controller**

### **Logging Into the Cluster Controller**

- 1. If the IP address of the Cluster Controller is unknown, read off the IP address of the Cluster Controller from the display and write it down. Select the display view **External communication** and read off and write down the IP address.
- 2. Call up the IP address of the Cluster Controller via the web browser.
	- ☑ The login page opens:
	- ✖ The login page does not open?

Possible error cause: you have not written down the IP address correctly or you have not entered it correctly.

- Enter the correct IP address and confirm the entry with the enter key.
- If the problem persists, rectify the error (see Section 18.2, page 98).
- 3. If required, select the desired language in the upper area of the login page.
- 4. Log in either as **User** or as **Installer** with the respective system password of the user group.
	- When logging in for the first time, log in as User or Installer with the respective default system password of the user group:

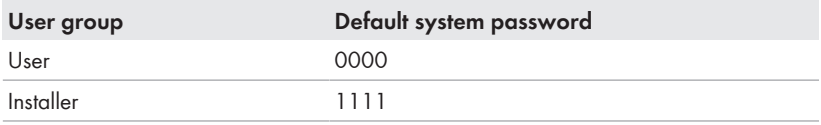

- If you have not yet changed the default system password of your user group, you should change the default system password of both user groups as quickly as possible to prevent unauthorized access to the user interface of the Cluster Controller and the inverters in your system (see Section 15.2, page 81).
- If you have already changed the default system password of your user group, log in with the changed system password.
- ☑ The user interface opens.
- ✖ The user interface does not open?

Error cause: You have not entered the system password of the selected user group correctly.

• On the login page, enter the correct system password for the selected user group and confirm the entry with the enter key.

### **Logging Out of the Cluster Controller**

Protect your system against unauthorized access by directly logging out of the Cluster Controller user interface. If you simply close your web browser, you will not be logged out of the Cluster Controller until ten minutes have passed.

### **Procedure:**

• Select [**Logout**] in the toolbar.
# **6 System Settings**

# **6.1 Display Settings**

### **6.1.1 Setting the Display Language**

### **Available display languages**

The display languages of the Cluster Controller are German and English. The default language is English.

#### **Procedure:**

- 1. Call up the login page of the Cluster Controller in the web browser.
- 2. Select the desired language in the upper area of the login page.
- 3. Log in either as **User** or as **Installer** with the respective system password of the user group. This implements the language change on the user interface and on the display of the Cluster Controller.
- ☑ The display language and the user interface language of the Cluster Controller are changed. If you have selected a language other than German via the user interface, the display language will be English.

### **6.1.2 Adjusting the Display Contrast**

1. Call up the display view **Settings**. To do this, simultaneously press and hold the [**OK**] and [**ESC**] buttons on the keypad for two seconds.

☑ The display view **Settings** opens.

2. Select the line **Display Contrast** and use the arrow buttons to adjust the desired display contrast:

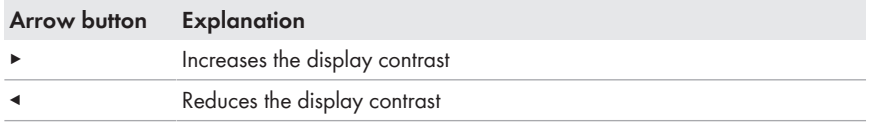

3. To exit the display view **Settings**, press [**ESC**].

# **6.2 Setting the User Interface Language**

- 1. Select the Cluster Controller in the system tree and select the menu **Settings** in the device menu.
- 2. Select the parameter group **Device > Country settings**.
- 3. Select [**Edit**].
- 4. In the drop-down list **Language**, select the desired language. This changes the display language to English if you choose a user interface language other than German.
- 5. Select [**Save**].

# **6.3 Setting the Date Format**

### **No effect on data exports**

The changes to the format only affect the display on the user interface and the Cluster Controller display. The format change has no effect on data exports.

### **Procedure:**

- 1. Select the Cluster Controller in the system tree and select the menu **Settings** in the device menu.
- 2. Select the parameter group **Device > Country settings**.
- 3. Select [**Edit**].
- 4. In the drop-down list **Date format**, select the desired date format.

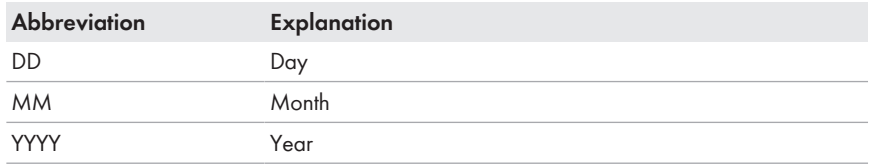

5. Select [**Save**].

# **6.4 Setting the Number Format**

### **No effect on data exports**

The changes to the format only affect the display on the user interface and the Cluster Controller display. The format change has no effect on data exports.

### **Procedure:**

- 1. Select the Cluster Controller in the system tree and select the menu **Settings** in the device menu.
- 2. Select the parameter group **Device > Country settings**.
- 3. Select [**Edit**].
- 4. In the drop-down list **Number format**, select the desired number format.
- 5. Select [**Save**].

# **6.5 Setting the Time Format**

### **No effect on data exports**

The changes to the format only affect the display on the user interface and the Cluster Controller display. The format change has no effect on data exports.

### **Procedure:**

- 1. Select the Cluster Controller in the system tree and select the menu **Settings** in the device menu.
- 2. Select the parameter group **Device > Country settings**.
- 3. Select [**Edit**].
- 4. In the drop-down list **Time format**, select the desired time format.

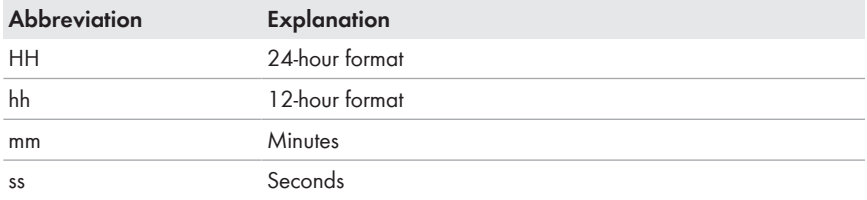

5. Select [**Save**].

# **6.6 Setting the Temperature Unit**

- 1. Select the Cluster Controller in the system tree and select the menu **Settings** in the device menu.
- 2. Select the parameter group **Device > Country settings**.
- 3. Select [**Edit**].
- 4. In the drop-down list **Unit of temperature**, select the desired unit of temperature.
- 5. Select [**Save**].

# **6.7 Settings for System Time**

### **6.7.1 Information on System Time**

The system time refers to the date and time of a system. The system time is set via the Cluster Controller and transmitted to all inverters in the system.

If additional communication products are added to the system, the new communication products automatically adopt the existing system time.

If you change the system time, the inverters will adopt the new system time immediately. Additional communication products in the system do not adopt the system time for some time, but a maximum of seven hours later.

You can either set the system time manually on the Cluster Controller or have it synchronized via the Internet using a time server.

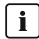

#### *i* Potential loss of system data due to changing the system time

Changing the system time can influence previously recorded system data. If you put back the time or the date, for example, the Cluster Controller may overwrite previously recorded system data.

• Only change the system time if it is necessary to do so.

# **6.7.2 Synchronizing System Time via the Internet**

You can synchronize the system time automatically or manually via the Internet. For this purpose, either Sunny Portal or an NTP server acts as the source. You do not need to register in Sunny Portal.

### **Procedure:**

- 1. Select the Cluster Controller in the system tree and select the menu **Settings** in the device menu.
- 2. Select the parameter group **Device > Time settings**.
- 3. Select [**Edit**].
- 4. If required, use the drop-down list **Standard/daylight saving time conversion on** to set automatic conversion between standard and daylight saving time.
- 5. If necessary, set the automatic time synchronization using the drop-down list **Automatic time synchronization**.
- 6. In the drop-down list **Time synchronization source**, select the desired time synchronization source.
- 7. If an NTP server is to be used as a time synchronization source, enter the name or the IP address of the desired NTP server in the field **NTP server**.
- 8. In the drop-down list **Time zone**, select the desired time zone.
- 9. Select [**Save**].
	- ☑ For automatic time synchronization, the Cluster Controller synchronizes the date and the time with Sunny Portal or the NTP server once a day at around 9 p.m.
- 10. To trigger time synchronization manually, select the button [**Execute**] in the field **Trigger time synchronization**.
- ☑ For manual time synchronization, the Cluster Controller synchronizes the date and the time with the time synchronization source. The time synchronization was successful if the time is displayed in the field **Set system time**.
- $\boxtimes$  The result of the manual time synchronization attempt is logged in the event log (see Section 9.1, page 52).

# **6.7.3 Manually Setting the System Time**

- 1. Select the Cluster Controller in the system tree and select the menu **Settings** in the device menu.
- 2. Select the parameter group **Device > Time settings**.
- 3. Select [**Edit**].
- 4. If required, use the drop-down list **Standard/daylight saving time conversion on** to set automatic conversion between standard and daylight saving time.
- 5. In the field **Set system time**, set the current date and time of the system.
- 6. In the drop-down list **Time zone**, select the desired time zone.
- 7. Select [**Save**].

# **7 Device Configuration**

# **7.1 Setting the Characteristic Curve of the Irradiation Sensor**

If you have connected an irradiation sensor to the Cluster Controller, you must also set the characteristic curve of the irradiation sensor via the user interface of the Cluster Controller. As a result, the current signals in mA provided by the irradiation sensor are converted by the Cluster Controller into the proportional irradiation values in W/m<sup>2</sup> and displayed.

### **Requirement:**

☐ An irradiation sensor must be connected to the Cluster Controller (see the Cluster Controller installation manual).

#### **Procedure:**

- 1. Select the Cluster Controller in the system tree and select the menu **Settings** in the device menu.
- 2. Select the parameter group **Meteorology > Environment > Irradiation sensor > Characteristic curve**.
- 3. Select [**Edit**].
- 4. Set the characteristic curve depending on the connected irradiation sensor (see manual from manufacturer).
- 5. Select [**Save**].

# **7.2 Parameter Settings**

# **7.2.1 Setting Parameters for a Device Class**

A device class refers to all devices of the same type. You can configure all the devices in a device class simultaneously. However, it is not possible to configure different device classes at the same time. Therefore, save the changes made to one device class before processing another device class.

The parameters that you are able to set for a device class depend on the rights of your user group (see Section 4.1, page 22).

- 1. Select the system in the system tree and select the menu **Settings** in the device menu.
- 2. Select the parameter group that contains the parameter which is to be configured.
	- ☑ The individual device classes are displayed in brackets after the name of the parameter group, e.g. **Device (Communication products)**. It may take a moment for all the data to be read out from the devices.
- 3. Select [**Edit**] in the parameter group of the desired device class.
- 4. Set the desired parameters.
- 5. Select [**Save**].
- ☑ The settings are saved in the Cluster Controller and are then transmitted to all devices of the affected device class. The save process is displayed on the user interface of the Cluster Controller via an hourglass symbol and may take several hours if the DC input voltage in the inverter is too low (e.g. at night).

# **7.2.2 Setting the Parameters of an Individual Device**

The parameters that you are able to set for a device depend on the rights of your user group (see Section 4.1, page 22).

### **Procedure:**

- 1. Select the desired device in the system tree and select the menu **Settings** in the device menu.
- 2. Select the parameter group that contains the parameter which is to be configured. Note that it may take a moment to read off the values since they are retrieved directly from the device.
- 3. Select [**Edit**].
- 4. Set the desired parameter.
- 5. Select [**Save**].
- ☑ The settings are saved in the Cluster Controller and are then transmitted to the affected device. The save process is displayed on the user interface of the Cluster Controller via an hourglass symbol and may take several hours if the DC input voltage in the inverter is too low (e.g. at night).

# **7.3 Deactivating the Webconnect Function of the Inverters**

If the Webconnect function is activated for the inverters in the system, you should deactivate the Webconnect function of the inverters to avoid unnecessary attempts by the inverters to connect with Sunny Portal. The Webconnect function of the inverters is activated by default.

You have the following options:

- Disabling the Webconnect function for multiple inverters simultaneously
- Disabling the Webconnect function for an individual inverter

### **Disabling the Webconnect Function for Multiple Inverters Simultaneously**

- 1. Select the system in the system tree and select the menu **Settings** in the device menu.
	- ☑ The individual device classes are displayed in brackets after the name of the parameter group, e.g. **Device (Communication products)**. It may take a moment for all the data to be read out from the devices.
- 2. Select the parameter group **External communication > Webconnect**.
- 3. Select [**Edit**].
- 4. In the drop-down list **Activated**, select the entry **No**.
- 5. Select [**Save**].
- ☑ The settings are saved in the Cluster Controller and are then transmitted to all devices of the affected device class. The save process is displayed on the user interface of the Cluster Controller via an hourglass symbol and may take several hours if the DC input voltage in the inverter is too low (e.g. at night).

### **Disabling the Webconnect Function for an Individual Inverter**

- 1. In the system tree, select the desired inverter and select the menu **Settings** in the device menu.
- 2. Select the parameter group **External communication > Webconnect**.
- 3. Select [**Edit**].
- 4. In the drop-down list **Activated**, select the entry **No**.
- 5. Select [**Save**].

# **7.4 Saving and Restoring the Device Configuration of the Cluster Controller**

### **Saving the device configuration**

- 1. Select the Cluster Controller in the system tree and select the menu **Update and save** in the device menu.
- 2. Select the parameter group **Device configuration** and select [**Save device configuration**].
- 3. If required, change the saving location and the file name for the save file.
- 4. Select [**Save**].
- ☑ The device configuration is downloaded and saved.

### **Restoring the device configuration**

### **1** Note the firmware version of the configuration file

Only configuration files with a firmware version that is the same as or older than that of the Cluster Controller can be used to restore the device configuration.

- 1. Log into the Cluster Controller as **Installer**.
- 2. Select the Cluster Controller in the system tree and select the menu **Update and save** in the device menu.
- 3. Select the parameter group **Device configuration** and select [**Browse...**] in the field **Restore device configuration (\*.bak)**.
	- ☑ The file selection window opens.
- 4. Select the desired configuration file and select [**Open**].
	- ☑ The file name of the selected configuration file is displayed in the field **Restore device configuration (\*.bak)**.
- 5. Select [**Execute**].
- ☑ The configuration file is uploaded and the device configuration is restored. The Cluster Controller restarts.

# **8 Exporting System Data**

# **8.1 Export Options**

The instantaneous values and the parameters of the devices in the system can be saved, displayed and prepared for further processing by the Cluster Controller. The system data can be saved to the internal memory of the Cluster Controller and to an external storage medium. The storage capacity of the internal memory is limited. If the free storage capacity of the internal memory is 10% or below, the older system data will be deleted until a free storage capacity of 20% is reached. Therefore, save the system data to an external storage medium at regular intervals. You have the following options for exporting the system data:

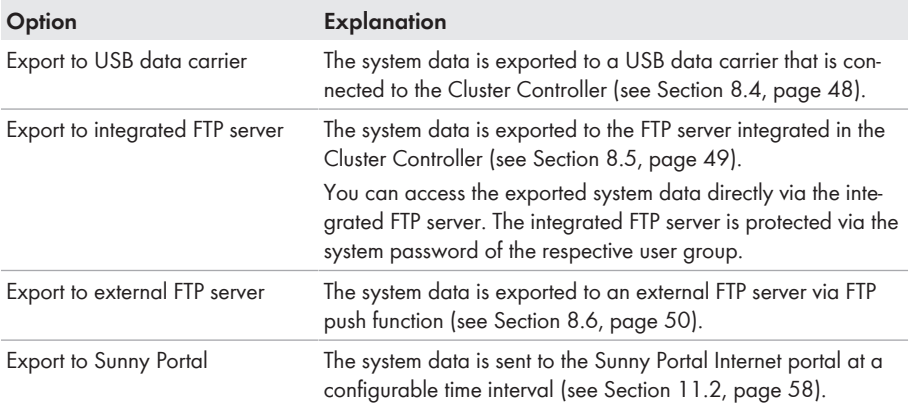

# **8.2 Export Formats**

# **8.2.1 CSV Format**

If the CSV format is selected, the Cluster Controller creates a CSV file for each day and saves the collected system data to this file every five minutes. Individual data records are always separated by a semicolon in the CSV file. The decimal separator and the time format within the CSV file depend on the country settings of the Cluster Controller (see Section 6.3, page 38).

### **Directory path and structure of the file name**

Directory path: .../CSV/[YYYY]/[MM]/ File name structure: [YYYYMMDD].csv

### **Example: daily report file from 2012-10-15**

.../CSV/2012/10/20121015.csv

### **File structure (example)**

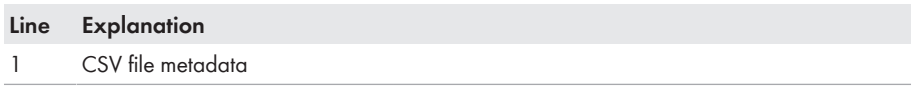

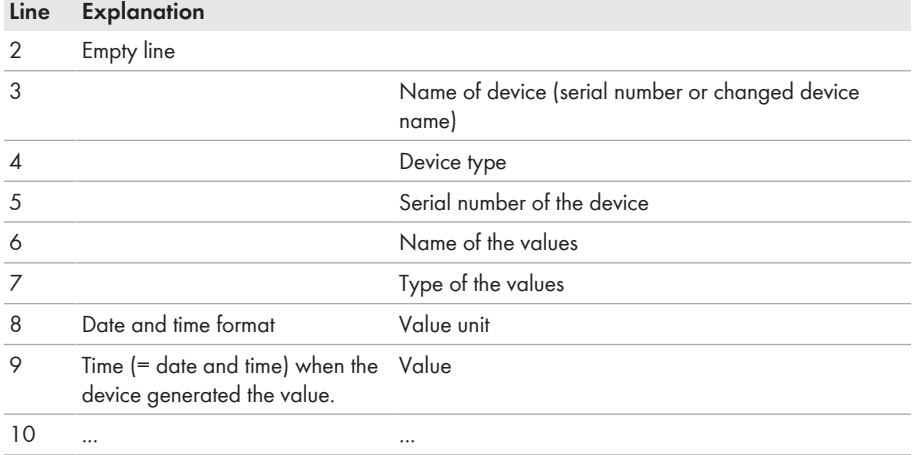

### **8.2.2 XML Format**

If the XML format is selected, the Cluster Controller creates a directory for each day and saves the collected system data to this directory every five minutes as XML files. Every 15 minutes, the XML files are packaged to a ZIP file containing three XML files.

### **Directory path and structure of the file name**

Directory path: .../XML/[YYYY]/[MM]/[YYYYMMDD]/ Structure of the file name for an individual XML file: [HHMMSS].xml Structure of the file name for a ZIP file: [HHMMSS].zip

### **Example: daily report file from 2012-10-15, 09:48:02 a.m.**

.../XML/2012/10/20121015/094802.xml

### **File structure (example)**

```
<?xml version="1.0" encoding="utf-8"?>
<ClusterController>
    \tan f_0<Created>2012-02-10T01:37:04</Created>
         <Culture>de</Culture>
         <UtcOffset>60</UtcOffset>
         <DST>True</DST>
    \langle/Info>
    <sub>MeanPublic</sub></sub>
         <Rey>Cluster Controller 1:155000234:Metering.TotWhOut</Rey>
         <Mean>761.858</Mean>
         <Base>1</Base>
         <Period>300</Period>
         <Timestamp>2012-02-09T10:55:52</Timestamp>
    </MeanPublic>
    <sub>MeanPublic</sub></sub>
         (1, 1)</MeanPublic>
</ClusterController>
```
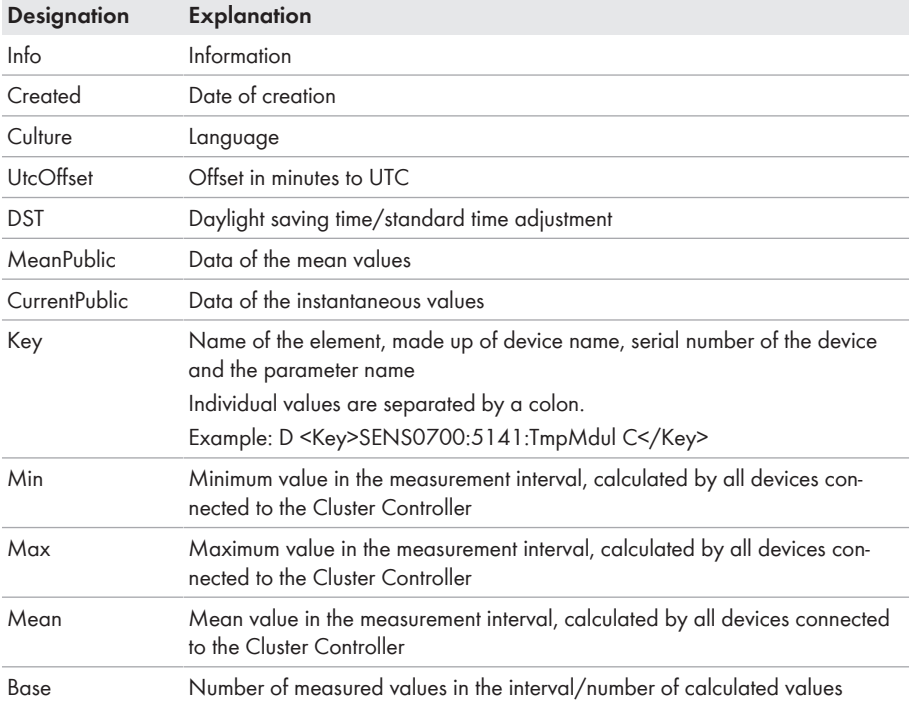

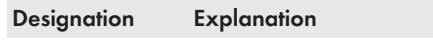

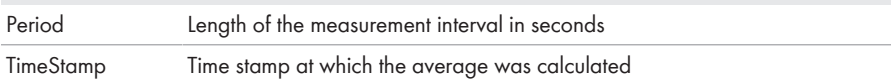

# **8.3 Setting the Measured Value Name**

You can have the measured values displayed as follows:

- Technical name of the measured values; example: **Metering.TotWhOut**
- Name of the measured values as a term; example: **Total yield**

### **Procedure:**

- 1. Select the Cluster Controller in the system tree and select the menu **Settings** in the device menu.
- 2. Select the parameter group **Data logging > Export**.
- 3. Select [**Edit**].
- 4. Set the measured value name:
	- In the drop-down list **Measured value name in local language**, select **Yes** in order to display the measured values as a term.
	- In the drop-down list **Measured value name in local language**, select **No** in order to display the technical name of the measured values.
- 5. Select [**Save**].

# **8.4 Exporting System Data to a USB Data Carrier**

Depending on the available storage capacity of the USB data carrier and the configuration of your system, the following approximate archival periods for the system data are possible:

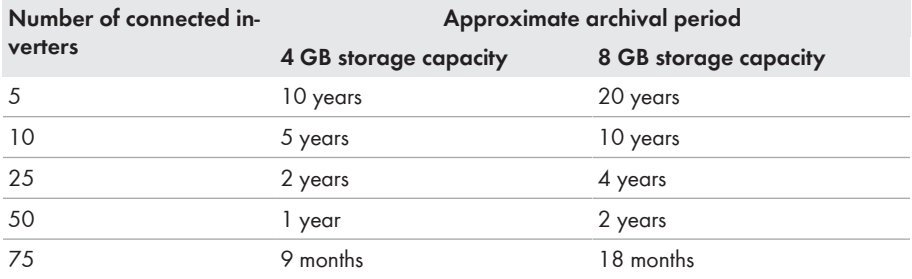

#### **Requirements:**

- ☐ Maximum storage capacity: 2 TB
- ☐ The USB data carrier must be formatted in the file system FAT16 or FAT32.

### **Procedure:**

- Connect the USB data carrier to the Cluster Controller at USB port **1**.
	- ☑ Depending on the available storage capacity of the USB data carrier, the Cluster Controller exports the system data to the USB data carrier in the selected export format (see Section 8.1, page 45).

# **8.5 Exporting System Data to the Integrated FTP Server**

### **8.5.1 Setting the Export Format for System Data**

- 1. Select the Cluster Controller in the system tree and select the menu **Settings** in the device monu
- 2. Select the parameter group **Data logging > Export**.
- 3. Select [**Edit**].
- 4. Select the export format for the system data:
	- To export the system data in CSV format, select the entry **Yes** in the drop-down list **Data export in CSV format** (default setting).
	- To export the system data in XML format, select the entry **Yes** in the drop-down list **Data export in XML format**.
- 5. Select [**Save**].

# **8.5.2 Activating or Deactivating the Integrated FTP Server**

- 1. Select the Cluster Controller in the system tree and select the menu **Settings** in the device menu.
- 2. Select the parameter group **Device > FTP server**.
- 3. Select [**Edit**].
- 4. Make the setting for the integrated FTP server:
	- To activate the integrated FTP server, select the entry **Yes** in the drop-down list **Activated**.
	- To deactivate the integrated FTP server, select the entry **No** in the drop-down list **Activated** (default setting).
- 5. Select [**Save**].

# **8.5.3 Accessing the Integrated FTP Server via the Web Browser**

### **Requirement:**

 $\Box$  The integrated FTP server must be activated (see Section 8.5.2, page 49).

### **Example: Entering the IP address, user ID and system password**

If you wish to use the password "1111" to log into the Cluster Controller as an installer with the IP address 192.169.4.2, enter the following:

ftp://installer:1111@192.169.4.2

#### **Procedure:**

1. The IP address of the Cluster Controller, the user ID and the system password are to be entered in the address bar of the web browser as follows: ftp://[UserID]:[Password]@[IP-address] Use the following user ID:

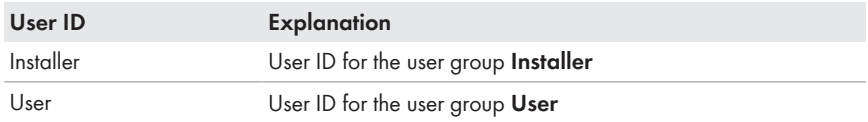

- 2. Press the enter key.
	- ☑ The web browser displays the directory structure of the integrated FTP server. You can now display the saved data or download the desired data.
- 3. Delete the web browser cache. This removes your login data from the cache and prevents unauthorized access to the integrated FTP server.

# **8.6 Additionally Exporting System Data to an External FTP Server (FTP Push)**

### **8.6.1 Activating or Deactivating the FTP Push Function**

### **Activating the FTP Push Function**

Via the FTP push function, the Cluster Controller can upload the collected system data to any arbitrary external FTP server. For FTP Push, port 21 is set by default. The collected system data is uploaded to the given directory and in the selected data format every 15 minutes.

### **Requirements:**

- $\Box$  Port 21 must be approved in the router firewall settings.
- $\Box$  In the FTP server, the "Append" function must be activated. New data is appended to a file already on the FTP server and the data volume to be transferred is reduced.

- 1. Select the Cluster Controller in the system tree and select the menu **Settings** in the device monu
- 2. Select the parameter group **Further Applications > FTP Push**.
- 3. Select [**Edit**].
- 4. Select the export format for the system data:
	- To export the data in CSV format, select **Yes** in the field **Data export in CSV format**.
- To export the data in XML format, select **Yes** in the field **Data export in XML format**.
- 5. In the field **Login**, enter the login name of the external FTP server.
- 6. In the field **Port**, enter the network port of the external FTP server.
- 7. In the field **Password**, enter the password of the external FTP server.
- 8. In the field **Server path**, enter the subdirectory to which the Cluster Controller is to save the data on the external FTP server.
- 9. In the field **Server**, enter the name or the IP address of the external FTP server.
- 10. Select [**Save**].
- 11. Perform a connection test. Select [**Execute**] in the field **Connection test**.
- ☑ The Cluster Controller performs the connection test. **OK** is displayed in the field **Result of the last connection test**.
- ✖ The connection test has failed?
	- Rectify the error (see Section 18.2, page 98).

### **Deactivating the FTP Push Function**

- 1. Select the Cluster Controller in the system tree and select the menu **Settings** in the device menu.
- 2. Select the parameter group **Further Applications > FTP Push**.
- 3. Select [**Edit**].
- 4. Deactivate the export of system data:
	- In the field **Data export in CSV format**, select the entry **No**.
	- In the field **Data export in XML format**, select the entry **No**.
- 5. Select [**Save**].

### **8.6.2 Testing the FTP Push Function**

- 1. Select the Cluster Controller in the system tree and select the menu **Settings** in the device menu.
- 2. Select the parameter group **Further Applications > FTP Push**.
- 3. In the field **Connection test**, select [**Execute**].
- ☑ The Cluster Controller performs the connection test. **OK** is displayed in the field **Result of the last connection test**.
- ✖ The connection test has failed?
	- Rectify the error (see Section 18.2, page 98).

# **9 System Monitoring**

# **9.1 Displaying Events**

You can have an event log displayed for each device in the system. All events for the device are logged in the event log (for information on the event types in the menu **Events**, see Section 4.2.4.6, page 31). Up to 500 events are displayed.

### **Procedure:**

- 1. To display events for a device, select the desired device in the system tree and select the menu **Events** in the device menu.
- 2. For events with the wrench symbol (2), contact the user with **Installer** rights and inform them of the serial number of the device and the event number.
- 3. For events with the telephone receiver symbol ( $\bigcirc$ ), contact the user with the **Installer** rights and inform them of the serial number of the device and the event number. The user with **Installer** rights contacts the Service.

# **9.2 Setting Alarms**

You can use the alarm function to be informed via e-mail of alarm-related events in the system. The Cluster Controller takes into account the events of the last 24 hours. Alarm-related events include **Fault** type events that can lead to yield loss.

- 1. Log into the Cluster Controller as **Installer**.
- 2. Select the Cluster Controller in the system tree and select the menu **Settings** in the device menu.
- 3. Make the settings for the SMTP server:
	- Select the parameter group **External communication > SMTP**.
	- Select [**Edit**].
	- In the drop-down list **Encryption**, select the desired password encryption type.
	- In the field **Login**, enter the login name for the SMTP server.
	- If required, enter an alternative e‑mail address in the field **Alternative e-mail sender address (optional)** that is to be displayed in the e-mail as the sender. If you do not enter an alternative e-mail address, the e-mail address in the field **Login** is displayed as the e-mail sender address.
	- In the field **Port**, enter the network port at which the SMTP server can be accessed. Tip: The normal ports for SMTP servers are ports 25, 465 and 587. When using port 465, an encrypted connection is always established regardless of the selected encryption type.
	- In the field **Password**, enter the password for the SMTP server.
	- In the field **Server**, enter the name or the IP address of the SMTP server.
	- Select [**Save**].
- 4. Make the settings for e-mail alarms:
	- Select the parameter group **Further Applications > Alarm > E-mail**.
	- Select [**Edit**].
	- In the field **Activated**, select the entry **Yes**.
	- If the e-mail is to be displayed in a language other than the currently configured language, select the desired e-mail language in the drop-down list **Language**.
	- In the field **E-mail address(es)**, enter the recipient's e-mail address. If more than one e‑mail address is to be entered, separate each of the e-mail addresses with a comma or a semicolon.
- 5. If required, set a filter for the alarm:
	- Select the group **Filter settings**.
	- If there is to be no alarm for reactive power setpoint events, select the entry **No** in the drop-down list **Alarm at reactive power setpoint**.
	- If there is to be no alarm for active power limitation events, select the entry **No** in the drop-down list **Alarm at active power limitation**.
- 6. Select [**Save**].
- 7. Test the alarm via e‑mail:
	- Select the group **E-mail**.
	- In the field **Send test e-mail**, select [**Execute**].
- ☑ The Cluster Controller sends a test e-mail to the given e‑mail address. **OK** is displayed in the field **Result of the last e-mail dispatch**.
- ✖ The test e-mail could not be sent?

Possible error cause: You have entered the e-mail address incorrectly, there is no Internet connection or the Cluster Controller network settings are faulty.

- Correct the e-mail address entered.
- Establish an Internet connection.
- Ensure that the SMTP settings of the Cluster Controller are correct.
- If there is a proxy server in your LAN, ensure that the proxy settings of the Cluster Controller are correct.
- ✖ You did not receive the test e-mail?
	- Check the spam folder of your e-mail inbox.
	- Check the local network settings and adjust if required.

# **10 System Management and Replacing Components**

# **10.1 Changing System Names or Device Names**

- 1. Select the Cluster Controller in the system tree and select the menu **Settings** in the device menu.
- 2. Select the parameter group **Type label > Type label**.
- 3. Select [**Edit**].
- 4. To change the system name, enter the desired name in the field **System name**.
- 5. To change the device name, enter the desired name in the field **Device name**.
- 6. Select [**Save**].

# **10.2 Use of SMA Energy Meters in the System**

Currently, the Cluster Controller supports a maximum of one Energy Meter The Energy Meter must be used as the measuring device for the active power feed-in at the grid-connection point. The Cluster Controller automatically detects the Energy Meter. If there is more than one Energy Meter in your system, make sure that the automatically detected Energy Meter is the Energy Meter installed as the measuring device at the grid-connection point. You will require the serial number of the Energy Meter. Note: The serial number can be found on the type label of the Energy Meter.

### **Procedure:**

- 1. Select the Cluster Controller in the system tree and select the menu **Settings** in the device menu.
- 2. Select the parameter group **system communication > Measured values > Meter on Speedwire**.
- 3. Select [**Edit**].
- 4. Check whether the serial number of the Energy Meter installed at the grid-connection point is displayed in the field **Serial Number**. If the correct serial number is not displayed, delete the serial number shown and enter the serial number of the required Energy Meter instead.
- 5. Select [**Save**].
- ☑ The desired Energy Meter is now used as the Speedwire meter. The meter reading of the previously used Energy Meter is adopted.

# **10.3 Reading Off the Type, Serial Number and Firmware Version of the Devices**

- 1. Select the device in the system tree and select the menu **Settings** in the device menu. Tip: The serial number and the firmware version of the Cluster Controller are also displayed at the bottom left in the status bar.
- 2. To read off the serial number of the device, select the parameter group **Type label > Type label**.
- 3. To read off the firmware version of the integrated communication interface (e.g. SMA Speedwire/Webconnect data module), select the parameter group **Type label > Type label**. Here, the firmware version of the communication interface is displayed in the field **Software package**.
- 4. To read off the firmware version of the inverter, select the parameter group **Device components > Type label > Central assembly**. Here, the firmware version is displayed in the field **Software version**.

# **10.4 IP Addresses of the Devices**

# **10.4.1 Reading Off the IP Address of the Cluster Controller**

You have two options for reading off the IP address of the Cluster Controller:

- Reading off the IP address from the display
- Reading off the IP address from the user interface

### **Reading off the IP address from the display**

• On the Cluster Controller, select the display view **External communication** and read off the IP address.

### **Reading off the IP address from the user interface**

- 1. Select the Cluster Controller in the system tree and select the menu **Settings** in the device menu.
- 2. Select the parameter group **External communication** and read off the IP address:
	- If the Cluster Controller automatically receives its IP address via DHCP, read off the IP address in the group **DHCP**.
	- If the Cluster Controller has received a static IP address, read off the IP address in the group **Ethernet**.

# **10.4.2 Reading Off the IP Address of the Inverter**

You have two options for reading off the IP address of the inverter:

- Reading off the IP address from the inverter display
- Reading off the IP address from the user interface of the Cluster Controller

### **Reading off the IP address from the inverter display**

- Tap twice on the enclosure lid.
	- ☑ The display alternates automatically between the firmware version, the serial number of the inverter, the NetID, IP address, subnet mask, the configured country data set, and the display language.

### **Reading off the IP address from the user interface of the Cluster Controller**

- 1. In the system tree, select the desired inverter and select the menu **Instantaneous values** in the device menu.
- 2. Select the parameter group **System communication > Speedwire** and read off the IP address.

# **10.5 Adding an Inverter**

- 1. Connect the new inverter to the Cluster Controller (see the Cluster Controller installation manual).
- 2. Log into the Cluster Controller as **Installer**.
	- ☑ The new inverter is displayed with a padlock symbol in the system tree.
- 3. Adjust the device password of the inverter marked with the padlock symbol to the system password (see Section 15.3, page 82).
- 4. If you are using Sunny Portal, activate the inverter in Sunny Portal (see the user manual of the Cluster Controller in Sunny Portal).

# **10.6 Replacing the Cluster Controller or an Inverter**

For information on replacing the Cluster Controller or an inverter in the Cluster Controller system, see the Installation Manual "Replacement of SMA Devices in Systems with Communication Products" at [www.SMA-Solar.com](http://www.SMA-Solar.com).

# **11 Sunny Portal**

# **11.1 Registering the Cluster Controller in Sunny Portal**

### **No combination of Cluster Controller and Sunny WebBox in one Sunny Portal system**

In a Sunny Portal system, the Cluster Controller must not be used in combination with the Sunny WebBox.

• If there is already a Sunny WebBox in the Sunny Portal system where you want to integrate the Cluster Controller, delete the Sunny WebBox from the Sunny Portal system before registering the Cluster Controller (see user manual of the Cluster Controller in Sunny Portal).

- 1. Select the Cluster Controller in the system tree and select the menu **Settings** in the device menu.
- 2. If there is a proxy server in your LAN, make the proxy settings on the user interface of the Cluster Controller (see Section 17.2, page 89). This ensures that the Cluster Controller can establish a connection to Sunny Portal via the proxy server.
- 3. Select the parameter group **Sunny Portal > Basic settings**.
- 4. Select [**Edit**].
- 5. Activate data transmission to Sunny Portal. Select the entry **Yes** in the drop-down list **Use Sunny Portal**.
- 6. Make the user settings in the group **User settings**:
	- In the field **E-mail**, enter the e-mail address to which Sunny Portal is to send the access data.
		- ☑ The system identifier is automatically entered in the field **ID of PV system**. Together with the e-mail address and the system name, the system identifier is a unique identifier of the system in Sunny Portal.
	- In the field **PV system name**, enter the name under which the system is to be displayed in Sunny Portal.
- 7. Select [**Save**].
- 8. Perform the registration in Sunny Portal. Select [**Execute**] in the field **Register** in the group **Status and Actions**.
- ☑ The Cluster Controller synchronizes the system time with Sunny Portal and carries out the registration. **OK** is displayed in the field **Result of the last registration** and Sunny Portal sends the access data to the specified e-mail address.
- ☑ The registration of the other devices in the system is performed automatically.
- $\boxtimes$  The result of the registration attempt is logged in the event log (see Section 9.1, page 52).
- ✖ The registration has failed?
	- Rectify the error (see Section 18.2, page 98).

# **11.2 Setting Data Transmission to Sunny Portal**

### **Requirement:**

☐ You must already be registered in Sunny Portal (see Section 11.1, page 57).

### **Procedure:**

- 1. Select the Cluster Controller in the system tree and select the menu **Settings** in the device menu.
- 2. Select the parameter group **Sunny Portal > Basic settings**.
- 3. Select [**Edit**].
- 4. Select the desired entry in the drop-down list **Use Sunny Portal**:

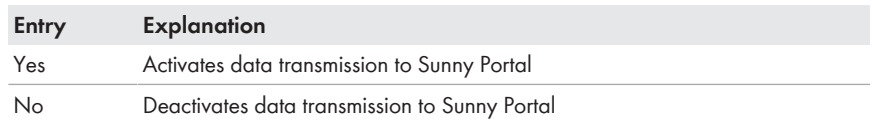

5. Select [**Save**].

# **11.3 Setting Communication Monitoring**

For communication monitoring, the Cluster Controller sends a signal to Sunny Portal at a configurable time interval. If the signal fails to arrive, Sunny Portal alerts you via e-mail depending on the strictness of the communication monitoring configured in Sunny Portal (see the user manual of the Cluster Controller in Sunny Portal).

### **Example: Setting communication monitoring**

The time interval **every 8 hours** is selected in the Cluster Controller for sending the communication monitoring signal, and the communication monitoring setting **Sharp** is selected in Sunny Portal. If Sunny Portal has not received a signal from the Cluster Controller after eight hours and 15 minutes, Sunny Portal sends an e-mail alarm. After the alarm e-mail, Sunny Portal sends a reminder e-mail up to three days later stating that the communication error is still present.

### **Failed send attempts are logged in the event log**

If the send attempt fails (e.g. if Sunny Portal is not available or in the event of network problems), the Cluster Controller logs this in the event log (see Section 9.1, page 52).

### **Requirement:**

☐ You must already be registered in Sunny Portal (see Section 11.1, page 57).

### **Procedure:**

- 1. Select the Cluster Controller in the system tree and select the menu **Settings** in the device menu.
- 2. Select the parameter group **Sunny Portal > Basic settings**.
- 3. Select [**Edit**].
- 4. In the drop-down list **Communication monitoring signal**, select the desired time interval (default setting: **every 8 hours**).
- 5. Select [**Save**].
- 6. Adjust the strictness of communication monitoring in Sunny Portal if required (see the user manual of the Cluster Controller in Sunny Portal).

# **11.4 Setting the Upload Frequency**

### **Delay in data upload possible**

To prevent excessive data volume for Sunny Portal at specific times, the Cluster Controller delays the start of the data upload by up to ten minutes if required.

If a data upload is still in progress and the Cluster Controller is to start a new data upload (e.g. at a configured time interval of 15 minutes), then the Cluster Controller will not perform the new data upload and instead transmits the data at the next time interval.

### **Requirement:**

☐ You must already be registered in Sunny Portal (see Section 11.1, page 57).

### **Procedure:**

- 1. Select the Cluster Controller in the system tree and select the menu **Settings** in the device menu.
- 2. Select the parameter group **Sunny Portal > Basic settings**.
- 3. Select [**Edit**].
- 4. In the drop-down list **Upload frequency**, select the desired time interval.

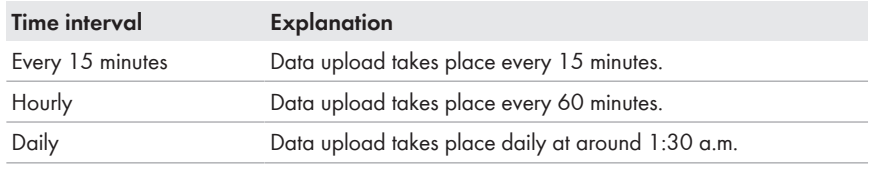

5. Select [**Save**].

# **11.5 Testing the Connection to Sunny Portal**

- 1. Select the Cluster Controller in the system tree and select the menu **Settings** in the device menu.
- 2. Select the parameter group **Sunny Portal > Status and Actions**.
- 3. In the field **Portal connection test**, select [**Execute**].
- ☑ The Cluster Controller performs the connection test. **OK** is displayed in the field **Result of the last connection test**.
- ✖ The connection test has failed?
	- Rectify the error (see Section 18.2, page 98).

# **11.6 Adjusting the System Identifier for Sunny Portal**

In the following cases, you must adjust the system identifier for Sunny Portal in the Cluster Controller:

- Another communication device (e.g Sunny WebBox) has already sent system data of the affected system to Sunny Portal.
- You have reset the Cluster Controller to the default settings.
- You have replaced the Cluster Controller with another Cluster Controller.

- 1. Log into Sunny Portal using the available access data (see the user manual of the Cluster Controller in Sunny Portal).
- 2. If there is already a Sunny WebBox in the Sunny Portal system where you wish to integrate the Cluster Controller, delete the Sunny WebBox from the Sunny Portal system (see user manual of the Cluster Controller in Sunny Portal).
- 3. In Sunny Portal, copy the system identifier:
	- Select **Configuration > System properties**.
	- Select the tab **System data**.
	- Select [**Edit**].
	- Copy the system identifier to the clipboard.
- 4. Log into the Cluster Controller.
- 5. Select the Cluster Controller in the system tree and select the menu **Settings** in the device menu.
- 6. Select the parameter group **Sunny Portal > User settings**.
- 7. Select [**Edit**].
- 8. In the field **System identifier**, delete the current content and insert the content of the clipboard.
- 9. Select [**Save**].

# **12 Modbus Configuration**

# **12.1 Activating the Modbus Server**

When using a Modbus client, you must activate the required Modbus server via the user interface of the Cluster Controller.

### **Procedure:**

- 1. Log into the Cluster Controller as **Installer**.
- 2. Select the Cluster Controller in the system tree and select the menu **Settings** in the device menu.
- 3. Select the parameter group **External communication > Modbus**.
- 4. Select [**Edit**].
- 5. To use the TCP server, make the following settings in the group **TCP server**:
	- In the drop-down list **Activated**, select the entry **Yes**.
	- If necessary, change the port in the field **Port** (default setting: 502).
- 6. To use the UDP server, make the following settings in the group **UDP server**:
	- In the drop-down list **Activated**, select the entry **Yes**.
	- If necessary, change the port in the field **Port** (default setting: 502).
- 7. Select [**Save**].
- 8. If required, make additional Modbus settings (see the Technical Description ""SMA CLUSTER CONTROLLER Modbus® Interface"").

# **12.2 Saving or Updating the Modbus Profile and System Configuration**

### **Saving the Modbus Profile**

- 1. Select the Cluster Controller in the system tree and select the menu **Update and save** in the device menu.
- 2. Select the parameter group **Modbus**.
- 3. Select [**Save user-defined Modbus profile (usrprofile.xml)**] and save the file to the desired storage location with the desired file name.

### **Updating the Modbus Profile**

- 1. Log into the Cluster Controller as **Installer**.
- 2. Select the Cluster Controller in the system tree and select the menu **Update and save** in the device menu.
- 3. Select the parameter group **Modbus**.
- 4. To update the SMA Modbus profile, perform the following steps:

• In the field **Update SMA Modbus profile (\*.xml)**, select [**Browse...**].

☑ The file selection window opens.

- Select the desired SMA Modbus profile and select [**Open**].
	- ☑ The file name of the SMA Modbus profile is displayed in the field **Update SMA Modbus profile (\*.xml)**.
- Select [**Refresh**].
- 5. To update the user-defined Modbus profile, perform the following steps:
	- In the field **Update user-defined Modbus profile (\*.xml)**, select [**Browse...**].
		- ☑ The file selection window opens.
	- Select the desired Modbus profile and select [**Open**].
		- ☑ The file name of the user-defined Modbus profile is displayed in the field **Update user-defined Modbus profile (\*.xml)**.
	- Select [**Refresh**].

### **Saving the System Configuration**

- 1. Select the Cluster Controller in the system tree and select the menu **Update and save** in the device menu.
- 2. Select the parameter group **Modbus**.
- 3. To save the automatically created system configuration, select [**Save automatically generated system configuration (sysplant.xml)**].
- 4. To save the user-defined system configuration file, select [**Save user-defined system configuration (usrplant.xml)**].

### **Updating the System Configuration**

- 1. Log into the Cluster Controller as **Installer**.
- 2. Select the Cluster Controller in the system tree and select the menu **Update and save** in the device menu.
- 3. Select the parameter group **Modbus**.
- 4. In the field **Update user-defined system configuration (\*.xml)**, select [**Browse...**].
	- ☑ The file selection window opens.
- 5. Select the desired system configuration file and select [**Open**].
	- ☑ The file name of the system configuration file is displayed in the field **Update userdefined system configuration (\*.xml)**.
- 6. Select [**Update**].

# **13 Grid Management Services**

# **13.1 Options for Implementing Grid Management Service Setpoints**

You can have the Cluster Controller implement the grid management service setpoints by using open-loop or closed-loop control.

In the event that the Cluster Controller evaluates a setpoint as invalid or does not receive a setpoint within a configurable interval, you can make additional settings for the fallback (see Section 13.5, page 72).

The setpoint for active power limitation is specified in percent. The total system power is taken as the reference value. By default, the system inverter power determined by the Cluster Controller is set as the value for the total system power. If necessary, you can adjust the value when configuring the active power limitation.

### **Open-loop control**

For Cluster Controller systems without self-consumption and with direct limitation of active power feed-in, the operating mode **Open-loop control** is used. In this operating mode, the Cluster Controller can receive the grid management service setpoints from three different types of signal source. The different signal sources can be combined:

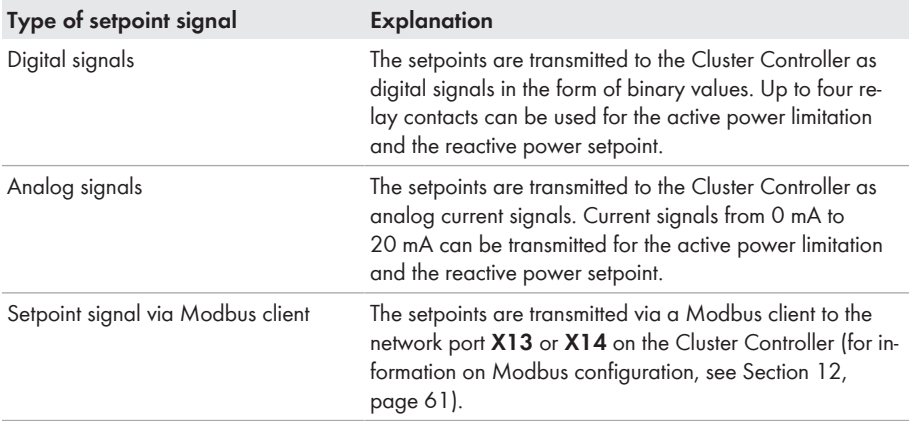

### **Closed-loop control**

For Cluster Controller systems with self-consumption, the operating mode **Closed-loop control** is used. In this operating mode, you can regulate the active power fed in by the system at the gridconnection point and limit it e.g. to a fixed percentage value. In addition to the total system power, the Cluster Controller needs the measured actual value of the active power fed in at the gridconnection point.

# **13.2 Setting Parameters for Grid Management Services in the Inverters**

To enable the inverters in the system to implement the grid management service setpoints of the Cluster Controller, you will first need to set the corresponding parameters in the inverters.

#### **Requirement:**

☐ You must have received a personal SMA Grid Guard code (application form for the SMA Grid Guard code available at www.SMA-Solar.com, for further information on the SMA Grid Guard code, see Section 15.5, page 85).

- 1. Log in to the Cluster Controller as **Installer**.
- 2. Select the SMA Grid Guard symbol  $\binom{2}{3}$  in the status bar.
	- ☑ This opens the SMA Grid Guard dialog.
- 3. In the field **Individual access code**, enter the personal SMA Grid Guard code.
- 4. Select [**OK**].
	- ☑ The SMA Grid Guard mode is activated. In the system tree, updating the symbols for access rights (SMA Grid Guard symbol and padlock symbol) can take up to two minutes.
- 5. Select the system in the system tree and select the menu **Settings** in the device menu.
- 6. Select the parameter group **System & device control**.
- 7. Select [**Edit**].
- 8. To enable the inverters to receive and implement setpoints for active power limitation from the Cluster Controller, proceed as follows:
	- Select the group **Configuration of feed-in management**.
	- In the dropdown list **Operating mode Active power**, select **Act. power lim. via PV system ctrl**.
- 9. To enable the inverters to receive and implement setpoints for reactive power from the Cluster Controller, proceed as follows:
	- Select the group **Conf. of the static voltage maint. at Q on demand**.
	- Select the desired entry in the dropdown list **Operating mode of static voltage stabilisation**.

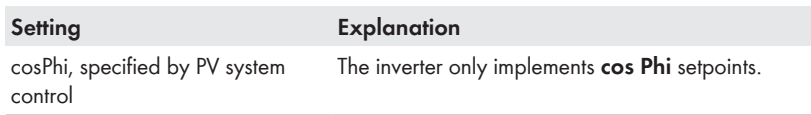

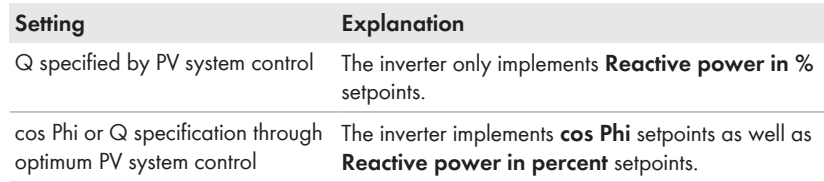

10. Select [**Save**].

# **13.3 Settings for Active Power Limitation**

# **13.3.1 Controlling Active Power Limitation**

### **Input signals up to 21 mA possible**

For an analog signal source, the Cluster Controller classifies input signals as valid up to a maximum of 21 mA. This enables intentional overload to ensure that the maximum setpoint is reached.

### **Requirements:**

- $\Box$  The configuration for the active power limitation must be agreed upon with the responsible arid operator.
- $\Box$  The necessary parameter for the active power limitation must be set in the inverter (see Section 13.2, page 64).

- 1. Log into the Cluster Controller as **Installer**.
- 2. In the system tree, select the Cluster Controller and select the menu **Grid management services** in the device menu.
- 3. Make the general settings:
	- Select the parameter group **General settings > System control**.
	- Select [**Edit**].
	- In the drop-down list **Operating mode**, select the entry **Open-loop control**.
	- If you are using digital or analog inputs, enter the desired time interval in the field **Time interval for the output value**.
	- If necessary, adjust the value for the total system power. By default, the nominal inverter power available in the system is used as the value for total system power.
		- In the drop-down list **Total system power** select the entry **User-defined**.
		- In the field **Save user-defined total system power**, enter the desired value.
- 4. Select the parameter group **Active power** and select [**Edit**].
- 5. Activate the checkboxes for the desired signal sources in the group **Basic settings > Signal source**. Note that the desired Modbus server must be activated in the Cluster Controller when you are using Modbus (see Section 12.1, page 61).
- 6. When using the digital inputs, make the settings for the digital inputs:
	- Select the group **Settings of digital inputs**.
	- In the field **Failure tolerance time**, enter a value above 1 second if possible. This prevents e.g. a brief, simultaneous activation of two relays of a ripple control receiver during a Cluster Controller status change being classified as an invalid status.
- 7. When using the analog inputs, make the settings for the analog inputs:
	- Select the group **Settings of analog inputs**.
	- In the field **Failure tolerance time**, enter the desired time interval.
	- In the field **Initial value input signal**, enter the desired value.
	- In the field **Final value input signal**, enter the desired value.
	- In the field **Start setpoint active power limitation**, enter the desired value.
	- In the field **End setpoint active power limitation**, enter the desired value.
- 8. Select the group **Settings for active power control** and select the desired setting in the field **Active power control switched on** in the drop-down list.

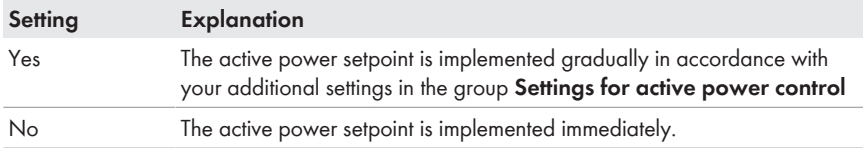

- 9. If you have activated active power control, make the following additional settings:
	- In the field **Time interval in the event of a changed setpoint**, enter the desired time interval.

### **Example: Time interval in the event of a changed setpoint is 60 seconds**

Immediately after the setpoint sent by the signal generator is changed, the Cluster Controller sends a control command with a corresponding output value to the inverters. If additional output values are required in order to reach the setpoint, and you have entered a value of 60 seconds for the parameter **Time interval in case of a changed setpoint**, the Cluster Controller sends each of these additional output values at intervals of 60 seconds. Once the modified setpoint has been reached, the Cluster Controller once again sends the current output value at the time interval you entered for the parameter **Time interval for the output value** in the parameter group **General settings**.

- In the field **Max. change in case of power increase**, enter the desired value.
- In the field **Max. change in case of power reduction**, enter the desired value.

10. When using the digital inputs, set the status configuration:

- Select the group **Status configuration**.
- Depending on the number of digital inputs used in the column **Active**, activate the selection field of the status to be configured in each case.
- In the column **Active power**, enter the desired value for the status to be configured in each case.
- 11. Make the settings for the fallback (see Section 13.5, page 72).

### **13.3.2 Regulating Active Power Limitation at the Grid-Connection Point**

Possibly the grid operator has stipulated closed-loop control of active power feed-in at the gridconnection point for your system. If you are not sure about this, contact your grid operator. If your grid operator requires the system not to feed in any active power, you must limit the active power feed-in to a fixed value of 0% and additionally adjust the preset value for the active power gradient. Thus, it is possible to reduce the active power to 0% within a few seconds.

To regulate active power feed-in at the grid-connection point, perform the following actions in the specified order. The exact procedure is described in the following sections.

- Adjusting the settings for the active power gradient
- Selecting measurement source of active power feed-in at the grid-connection point
- Making settings for active power limitation

### **Adjusting the Settings for the Active Power Gradient**

This setting is only required if the grid operator requires the system not to feed in active power.

#### **Requirement:**

☐ You must have received a personal SMA Grid Guard code (application form for the SMA Grid Guard code available at www.SMA-Solar.com, for further information on the SMA Grid Guard code, see Section 15.5, page 85).

- 1. Log in to the Cluster Controller as **Installer**.
- 2. Select the SMA Grid Guard symbol (<sup>254</sup>) in the status bar.
	- ☑ This opens the SMA Grid Guard dialog.
- 3. In the field **Individual access code**, enter the personal SMA Grid Guard code.
- 4. Select [**OK**].
	- ☑ The SMA Grid Guard mode is activated. In the system tree, updating the symbols for access rights (SMA Grid Guard symbol and padlock symbol) can take up to two minutes.
- 5. Select the system in the system tree and select the menu **Settings** in the device menu.
- 6. Select the parameter group **System & device control**.
- 7. Select [**Edit**].
- 8. Select the group **Inverter**.
- 9. Enter the value **200** in the field **Active power gradient**.
- 10. Select [**Save**].

### **Selecting Measurement Source of Active Power Feed-In at the Grid-Connection Point**

#### **Requirement:**

 $\Box$  A measurement source (e.g., Energy Meter) must be available at the grid-connection point.

#### **Procedure:**

- 1. Log into the Cluster Controller as **Installer**.
- 2. Select the Cluster Controller in the system tree.
- 3. Select **Settings** in the device menu.
- 4. Select the parameter group **Grid connection > Measured values > Measurements at grid-connection point**.
- 5. Select [**Edit**].
- 6. In the drop-down list **Source for system active power** select the measurement source used at the grid-connection point. If you are using an Energy Meter as measurement source, make sure that the serial number of the Energy Meter used as the measurement source is displayed under **PV system communication > Measured values > Meter on Speedwire** in the field **Serial Number**. If the correct serial number is not displayed, enter the serial number of the required Energy Meter in the field.
- 7. Select [**Save**].
- 8. If you are using one of the analog current inputs of the Cluster Controller as measurement source, configure the characteristic curve of this analog current input. By this means, the current signals measured at the analog current input are converted into the corresponding percentages for active power feed-in:
	- Select the parameter group **Device > Inputs/outputs > Analog input**.
	- Select [**Edit**].
	- Set the characteristic curve depending on the connected sensor (see manual from manufacturer).
	- Select [**Save**].

### **Making settings for active power limitation**

#### **Requirements:**

- $\Box$  The configuration for the active power limitation must be agreed upon with the responsible grid operator.
- $\Box$  The necessary parameter for the active power limitation must be set in the inverter (see Section 13.2, page 64).

- 1. Log into the Cluster Controller as **Installer**.
- 2. In the system tree, select the Cluster Controller and select the menu **Grid management services** in the device menu.
- 3. Make the general settings:
	- Select the parameter group **General settings > System control**.
	- Select [**Edit**].
	- In the drop-down list **Operating mode**, select the entry **Closed-loop control**.
	- If you are using digital or analog inputs, enter the desired time interval in the field **Time interval for the output value**.
	- If necessary, adjust the value for the total system power. By default, the nominal inverter power available in the system is used as the value for total system power.
		- In the drop-down list **Total system power** select the entry **User-defined**.
		- In the field **User-defined total system power**, enter the desired value.
	- Select [**Save**].
- 4. Select the parameter group **Active power** and select [**Edit**].
- 5. In the group **Basic settings > Signal source** activate the checkbox **Manual specification**.
- 6. Select the group **Settings for manual specification**.
- 7. In the field **Active power** enter the desired value for the fixed active power limitation.
- 8. Make the settings for the fallback (see Section 13.5, page 72).

# **13.4 Settings for Reactive Power Setpoint**

### **13.4.1 Controlling Reactive Power via the Setpoint "Reactive Power in %"**

If you have selected **Reactive power in %** as reactive power setpoint, the reactive power is used as a percentage value based on the maximum possible active power.

### **Input signals up to 21 mA possible**

For an analog signal source, the Cluster Controller classifies input signals as valid up to a maximum of 21 mA. This enables intentional overload to ensure that the maximum setpoint is reached.

### **Requirements:**

- $\Box$  The configuration for the reactive power setpoint must be agreed upon with the responsible grid operator.
- $\Box$  The required parameter for the reactive power setpoint must be configured in the inverter (see Section 13.2, page 64).

- 1. Log into the Cluster Controller as **Installer**.
- 2. In the system tree, select the Cluster Controller and select the menu **Grid management services** in the device menu.
- 3. Make the general settings:
- Select the parameter group **General settings > System control**.
- Select [**Edit**].
- In the drop-down list **Operating mode**, select the entry **Open-loop control**.
- If you are using digital or analog inputs, enter the desired time interval in the field **Time interval for the output value**.
- 4. Select the parameter group **Reactive power** and select [**Edit**].
- 5. Make the basic settings in the group **Basic settings**:
	- In the field **Signal source** in the drop-down list, select the desired signal source. Note that the desired Modbus server must be activated in the Cluster Controller when you are using the Modbus (see Section 12.1, page 61).
	- In the drop-down list **Predefined Quantity**, select the setpoint **Reactive power in %**.
- 6. When using the digital inputs, make the settings for the digital inputs:
	- Select the group **Settings of digital inputs**.
	- In the field **Failure tolerance time**, enter a value above 1 second if possible. This prevents e.g. a brief, simultaneous activation of two relays of a ripple control receiver during a Cluster Controller status change being classified as an invalid status.
- 7. When using the analog inputs, make the settings for the analog inputs:
	- Select the group **Settings of analog inputs**.
	- In the field **Failure tolerance time**, enter the desired time interval.
	- In the field **Initial value input signal**, enter the desired value.
	- In the field **Final value input signal**, enter the desired value.
	- In the field **Start setpoint reactive power**, enter the desired value.
	- In the field **End setpoint reactive power**, enter the desired value.
- 8. When using the digital inputs, set the status configuration:
	- Select the group **Status configuration**.
	- Depending on the number of digital inputs used in the column **Active**, activate the selection field of the status to be configured in each case.
	- In the column **Reactive power**, enter the desired value for the status to be configured in each case.
- 9. Make the settings for the fallback (see Section 13.5, page 72).

# **13.4.2 Controlling Reactive Power via the Setpoint "cos Phi"**

If you select the displacement power factor cos φ as the reactive power setpoint, the cosine function of the phase shift angle between the current and the voltage is used as setpoint.

### **Input signals up to 21 mA possible**

For an analog signal source, the Cluster Controller classifies input signals as valid up to a maximum of 21 mA. This enables intentional overload to ensure that the maximum setpoint is reached.

### **Requirements:**

- $\Box$  The configuration for the reactive power setpoint must be agreed upon with the responsible grid operator.
- $\Box$  The required parameter for the reactive power setpoint must be configured in the inverter (see Section 13.2, page 64).

- 1. Log into the Cluster Controller as **Installer**.
- 2. In the system tree, select the Cluster Controller and select the menu **Grid management services** in the device menu.
- 3. Make the general settings:
	- Select the parameter group **General settings > System control**.
	- Select [**Edit**].
	- In the drop-down list **Operating mode**, select the entry **Open-loop control**.
	- If you are using digital or analog inputs, enter the desired time interval in the field **Time interval for the output value**.
- 4. Select the parameter group **Reactive power** and select [**Edit**].
- 5. Make the basic settings in the group **Basic settings**:
	- In the drop-down list **Signal source**, select the desired signal source. Note that the desired Modbus server must be activated in the Cluster Controller when you are using the Modbus (see Section 12.1, page 61).
	- In the drop-down list **Predefined Quantity**, select the setpoint **cos Phi**.
- 6. When using the digital inputs, make the settings for the digital inputs:
	- Select the group **Settings of digital inputs**.
	- In the field **Failure tolerance time**, enter a value above 1 if possible. This prevents e.g. a brief, simultaneous activation of two relays of a ripple control receiver during a Cluster Controller status change being classified as an invalid status.
- 7. When using the analog inputs, make the settings for the analog inputs:
	- Select the group **Settings of analog inputs**.
	- In the field **Failure tolerance time**, enter the desired time interval.
- In the field **Initial value input signal**, enter the desired value.
- In the field **Final value input signal**, enter the desired value.
- In the field **Cos Phi start setpoint**, enter the desired value.
- In the drop-down list **Excitation type**, select the desired excitation type.
- In the field **Cos Phi end setpoint**, enter the desired value.
- In the drop-down list **Excitation type**, select the desired excitation type.

8. When using the digital inputs, set the status configuration:

- Select the group **Status configuration**.
	- ☑ The columns **cos Phi** and **Excitation type** are also displayed.
- Depending on the number of digital inputs used in the column **Active**, activate the selection field of the status to be configured in each case.
- In the column **cos Phi**, enter the desired value.
- In the drop-down list **Excitation type**, select the desired excitation type.

9. Make the settings for the fallback (see Section 13.5, page 72).

# **13.5 Making Settings for Fallback**

Fallback is an operating mode in the Cluster Controller used for grid management services. There are two types of fallback.

- Fallback in case of missing or invalid external setpoint
- Fallback in case of failure of Speedwire communication between Cluster Controller and inverters

### **Fallback in case of missing or invalid external setpoint**

This type of fallback is an operating mode containing setpoints which are implemented by the Cluster Controller if it classifies a setpoint as invalid or does not receive a setpoint within a configurable time. The Cluster Controller classifies a setpoint as invalid if there is no configuration for the setpoint available in the Cluster Controller or if the setpoint is not within the value range configured in the Cluster Controller. In the event of an invalid or missing setpoint, the fallback prevents the Cluster Controller from continuing to transmit to the inverter setpoints which may no longer be up to date. This prevents potential yield loss. The fallback must be activated and configured via the user interface of the Cluster Controller. In the event of an invalid or missing setpoint and configured fallback, the Cluster Controller only retains the last valid setpoint for a limited, configurable time. Once this fallback time has elapsed, the Cluster Controller implements the setpoints that were assigned to the fallback. As soon as a valid setpoint is available again, the fallback is reset and the Cluster Controller implements the current setpoint.

### **Requirement:**

 $\Box$  The activation and the configuration of the fallback must be agreed upon with the grid operator.
#### **Procedure:**

- 1. Log into the Cluster Controller as **Installer**.
- 2. In the system tree, select the Cluster Controller and select the menu **Grid management services** in the device menu.
- 3. Select the parameter group for which the fallback settings are to be made:
	- To configure the fallback for the active power limitation, select the parameter group **Active power > Fallback settings**.
	- To configure the fallback for the reactive power setpoint, select the parameter group **Reactive power > Fallback settings**.
- 4. Select [**Edit**].
- 5. Make the desired settings for the fallback:
	- In the drop-down list **Fallback activated**, select the entry **Yes**.
	- In the field **Fallback activates after**, enter the desired time after which the fallback is to be activated.
	- Depending on the parameter group and the selected setpoint, enter the desired value in the field **Active power** or **Reactive power** or **cos Phi**.
	- If **cos Phi** is selected as setpoint, select the desired excitation type in the drop-down list **Excitation type**.
- 6. Select [**Save**].

#### **Fallback in case of failure of Speedwire communication between Cluster Controller and inverters**

**In inverters with Speedwire Webconnect Piggy-Back, fallback in case of failure of Speedwire communication is not configurable**

It is not possible to configure fallback in case of failure of Speedwire communication in inverters with Speedwire Webconnect Piggy-Back. This kind of fallback is designed for inverters with Speedwire/Webconnect data module and inverters of the type Sunny Boy Smart Energy.

With this kind of fallback, you can configure which setpoints the inverters in the system are to implement if the Speedwire communication between the Cluster Controller and the inverters fails and the inverters do not receive any setpoints within a configurable time interval.

#### **Requirement:**

 $\Box$  The inverters in the system must be equipped with the latest inverter firmware version (see product page of the inverter at [www.SMA-Solar.com](http://www.SMA-Solar.com)).

- 1. Log into the Cluster Controller as **Installer**.
- 2. Select the system in the system tree and select the menu **Settings** in the device menu.
- 3. Select the parameter group **System & device control system (Solar Inverters)**.
- 4. Select [**Edit**].
- 5. Select the group **Configuration of system control via communication**.
- 6. To set the fallback for reactive power setpoint to the setpoint **cos Phi**, select the group **cos Phi, specified by PV system control**.
- 7. To set the fallback for reactive power setpoint to the setpoint **Reactive power in %**, select the group **Q specified by PV system control**.
- 8. To set the fallback for active power limitation, select the group **Act. power lim. via PV system ctrl**.
- 9. Select [**Edit**].
- 10. Make the desired settings.
- 11. Select [**Save**].

# **14 Update**

# **14.1 Automatic Update (Recommended)**

### **14.1.1 Setting the Automatic Update for Cluster Controller**

In the automatic update of the Cluster Controller, only update files for the Cluster Controller are taken into account. The update files are downloaded via the Internet from the SMA Update Portal. The Cluster Controller checks once a day whether a new update is available. If a new update is available, the Cluster Controller downloads the update. The update process starts automatically the following night at 11 p.m. Settings already made for the Cluster Controller and the system data are retained after the update. If an automatic update process for the Cluster Controller is interrupted, e.g. due to a power outage, the Cluster Controller restarts the update process at the next possible time.

#### **Requirement:**

☐ The Cluster Controller must be connected to the Internet.

#### **Procedure:**

- 1. Select the Cluster Controller in the system tree and select the menu **Settings** in the device menu.
- 2. Select the parameter group **Device > Update**.
- 3. Select [**Edit**].
- 4. Select the desired entry in the drop-down list **Automatic update**:

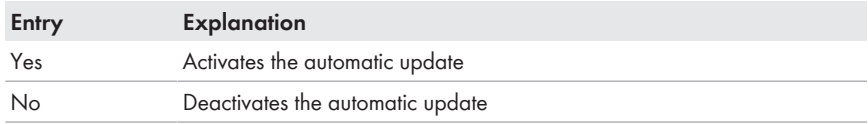

5. Select [**Save**].

### **14.1.2 Setting the Automatic Update for Connected SMA Devices**

#### $\mid$   $\mathbf{i} \mid$  No update is performed for inverters with communication errors ( $\blacktriangle$ )

No update is performed for inverters that are not connected to the Cluster Controller as a result of a communication error.

• Using the inverter event log, determine the cause for the communication error and rectify the error so that the inverter is no longer displayed with the  $\blacksquare$  symbol in the system tree.

#### **i** Sufficient DC input voltage is required for update

For some inverters, updates are only possible above a specific DC input voltage. Depending on the time of day, the weather, or the condition of the PV modules (e.g. affected by pollution or covered with snow), the DC input voltage may be too low for the update. The affected inverters do not feed in during the update. This can result in temporary yield losses.

#### **Do not change the update source during the automatic update process**

If the update source is changed during the automatic update process, the update process does not continue. Update files that have already been sent to the inverters cannot be withdrawn.

• Do not change the update source during the automatic update process.

As update sources for the automatic update of SMA devices, you can select the SMA Update Portal or a USB data carrier connected to the Cluster Controller. When updating via the SMA Update Portal, the Cluster Controller checks once a day whether a new update is available. If a new update is available, the Cluster Controller downloads the update. When updating via the USB data carrier, available update files are copied directly to the Cluster Controller. For both update sources, the sending of the update files starts automatically the following night at 4 a.m. If an automatic update process for the inverters in the system is interrupted by a power outage, for example, the Cluster Controller restarts the update process the following day.

#### **Procedure:**

- 1. In the system tree, select the system and select the menu **Updates** in the device menu.
- 2. Select the parameter group **Settings**.
- 3. Select [**Edit**].
- 4. To deactivate the automatic update, select the entry **No** in the drop-down list **Activated**.
- 5. To activate the automatic update, make the following settings:
	- In the drop-down list **Activated**, select the entry **Yes** (default setting).
	- In the drop-down list **Operating mode**, select the entry **Automatic update**.
	- In the drop-down list **Update source**, select the desired update source:

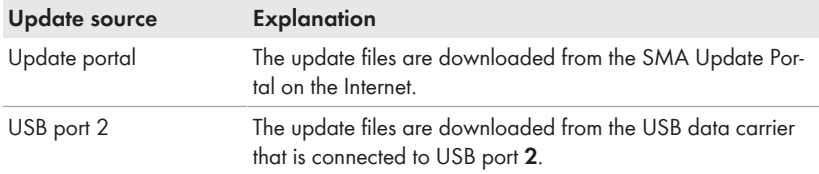

#### 6. Select [**Save**].

7. If a USB data carrier is to be used as an update source, prepare the USB data carrier:

- Select the desired update file and download onto the computer (update files are available at [www.SMA-Solar.com](http://www.SMA-Solar.com)).
- Connect the USB data carrier to the computer.
- In the first partition of the USB data carrier, create a file folder in the root directory with the title **UPDATE**. If there is more than one partition on the USB data carrier, the Cluster Controller only searches the first partition for update files.
- Copy the downloaded update file (\*.up2) to the **UPDATE** folder.
- Connect the USB data carrier to USB port **2** of the Cluster Controller.
- ☑ The Cluster Controller copies the update file from the USB data carrier and displays the update file status as **Ready** in the area **Available updates** after the download has been completed successfully.

# **14.2 Manual Update**

### **14.2.1 Carrying Out a Manual Update for Cluster Controller**

You can always perform a manual update, even if the automatic update is activated for the Cluster Controller. Settings already made for the Cluster Controller and the system data are retained after the update.

You have the following options for performing the manual update:

- Performing a manual update via the Internet
- Performing a manual update via the user interface
- Performing a manual update via the USB data carrier

#### **Performing a manual update via the Internet**

#### **Requirement:**

☐ The Cluster Controller must be connected to the Internet.

#### **Procedure:**

- 1. Select the Cluster Controller in the system tree and select the menu **Settings** in the device menu.
- 2. Select the parameter group **Device > Update**.
- 3. In the field **Check for update and install it**, select [**Execute**].
- ☑ The Cluster Controller checks whether a new update is available. If a new update is available, the Cluster Controller downloads the update from the SMA Update Portal and starts the update process.

#### **Performing a manual update via the user interface**

- 1. Select the desired update file and download onto the computer (update files are available at [www.SMA-Solar.com\)](http://www.SMA-Solar.com).
- 2. Log into the Cluster Controller as **Installer**.
- 3. Select the Cluster Controller in the system tree and select the menu **Update and save** in the device menu.
- 4. Select the parameter group **Update**.
- 5. In the field **Upload update file (\*.up2)**, select [**Browse...**].
	- ☑ The file selection window opens.
- 6. Select the desired update file and select [**Open**].
	- ☑ The name of the update file is displayed in the field **Upload update file (\*.up2)**.
- 7. Select [**Execute**].
- ☑ The update file is uploaded and executed.

#### **Performing a manual update via the USB data carrier**

- 1. Prepare the USB data carrier:
	- Select the desired update file and download onto the computer (update files are available at [www.SMA-Solar.com](http://www.SMA-Solar.com)).
	- Connect the USB data carrier to the computer.
	- In the first partition of the USB data carrier, create a file folder in the root directory with the title **UPDATE**. If there is more than one partition on the USB data carrier, the Cluster Controller only searches the first partition for update files.
	- Copy the downloaded update file (\*.up2) to the **UPDATE** folder, then remove the USB data carrier from the computer.
- 2. Connect the USB data carrier to USB port **2** of the Cluster Controller.
- ☑ The update file is uploaded and executed.

### **14.2.2 Performing a Manual Update for Connected SMA Devices**

You have the following options for performing the manual update for connected devices:

- Performing a manual update via the Internet
- Performing a manual update via the user interface
- Performing a manual update via the USB data carrier

Settings already made for the Cluster Controller and the system data are retained after the update.

#### **Sufficient DC input voltage is required for update**

For some inverters, updates are only possible above a specific DC input voltage. Depending on the time of day, the weather, or the condition of the PV modules (e.g. affected by pollution or covered with snow), the DC input voltage may be too low for the update. The affected inverters do not feed in during the update. This can result in temporary yield losses.

#### **Performing a manual update via the Internet**

#### **Do not change the update source during the automatic update process**

If the update source is changed during the automatic update process, the update process does not continue. Update files that have already been sent to the inverters cannot be withdrawn.

• Do not change the update source during the automatic update process.

#### **Requirement:**

☐ The Cluster Controller must be connected to the Internet.

#### **Procedure:**

- 1. Activate the manual update:
	- In the system tree, select the system and select the menu **Updates** in the device menu.
	- Select the parameter group **Settings** and select [**Edit**].
	- In the drop-down list **Activated**, select the entry **Yes**.
	- In the drop-down list **Operating mode**, select the entry **Manual update**.
	- In the drop-down list **Update source**, select the entry **Update portal**.
	- Select [**Save**].
- 2. Select the desired device type, e.g. SB 5000TL-21.
- 3. In the area **Available updates**, highlight the desired update file and select [**Download**].
	- ☑ The Cluster Controller downloads the update file from the Internet and displays the update file status as **Ready** in the area **Available updates** after the download has been completed successfully.
	- ✖ The update file has not been downloaded?

Possible error cause: The Internet connection has been interrupted

- Restore the Internet connection.
- 4. Select [**Send**].
- ☑ The Cluster Controller checks the saved files.
- ☑ The Cluster Controller sends the update file once a day on up to five sequential days to the devices in the system. The update process was successful if the version number of the sent update file is displayed for all affected devices.
- ✖ No device, or not all affected devices, report back with the version number of the sent update file?
	- Rectify the error (see Section 18.2, page 98).

#### **Performing a manual update via the user interface**

- 1. Select the desired update file and download onto the computer (update files are available at [www.SMA-Solar.com\)](http://www.SMA-Solar.com).
- 2. Log into the Cluster Controller as **Installer**.
- 3. In the system tree, select the system and select the menu **Updates** in the device menu.
- 4. Select the parameter group **Update**.
- 5. In the field **Upload update file (\*.up2)**, select [**Browse...**].
	- ☑ The file selection window opens.
- 6. Select the desired update file and select [**Open**].
	- ☑ The name of the update file is displayed in the field **Upload update file (\*.up2)**.
- 7. Select [**Execute**].
- ☑ The update file is uploaded and executed.

#### **Performing a manual update via the USB data carrier**

- 1. Prepare the USB data carrier:
	- Select the desired update file and download onto the computer (update files are available at [www.SMA-Solar.com](http://www.SMA-Solar.com)).
	- Connect the USB data carrier to the computer.
	- In the first partition of the USB data carrier, create a file folder in the root directory with the title **UPDATE**. If there is more than one partition on the USB data carrier, the Cluster Controller only searches the first partition for update files.
	- Copy the downloaded update file (\*.up2) to the **UPDATE** folder, then remove the USB data carrier from the computer.
- 2. Connect the USB data carrier to USB port **2** of the Cluster Controller.
- 3. Start the update process:
	- In the system tree, select the system and select the menu **Updates** in the device menu.
	- Select the desired device type, e.g. SB 5000TL-21.
	- In the area **Available updates**, highlight the desired update file and select [**Download**].
		- ☑ The Cluster Controller copies the update file from the USB data carrier and displays the update file status as **Ready** in the area **Available updates** after the download has been completed successfully.
- 4. Remove the USB data carrier from the Cluster Controller.
- 5. Select [**Send**].
- ☑ The Cluster Controller checks the saved files.
- ☑ The Cluster Controller sends the update file once a day on up to five sequential days to the devices in the system. The update process was successful if the version number of the sent update file is displayed for all affected devices.
- ✖ No device, or not all affected devices, report back with the version number of the sent update file?
	- Rectify the error (see Section 18.2, page 98).

# **15 Passwords and SMA Grid Guard**

## **15.1 Requirements for a Secure System Password**

From the perspective of system communication, all devices with the same password form a system. For this reason, a password used for all devices in a system is called a system password. You can only access all devices in your system with the Cluster Controller if all devices have the same system password.

The system password that you enter for your respective user group when logging into the Cluster Controller user interface for the first time is a default system password. For security reasons, you should change the default system password as soon as possible following commissioning (see Section 15.2, page 81).

You can increase the security of your system password with the following measures:

- Select system passwords containing at least eight characters.
- Use combinations of upper-case and lower-case letters, special characters and numbers.
- Do not use names or common words (e.g. "dog", "cat", "house").
- For the system password, avoid using words that have any personal relevance to you such as the names of persons or pets, personnel numbers, identification numbers or car license plates.
- Do not repeat names or words (e.g. "househouse" or "catcat").
- Do not use combinations of numbers or letters in the same order as they appear on your keyboard (e.g. "12345", "qwert").

# **15.2 Changing the System Password**

#### **Requirement:**

☐ If you wish to change the system password for the user group **Installer**, you must be an **Installer** yourself (see Section 4.1, page 22).

#### **System password requirements:**

- $\Box$  The system password can be a maximum of twelve characters.
- ☐ Permissible special characters: ? \_ ! -

- 1. Select the Cluster Controller in the system tree and select the menu **Settings** in the device menu.
- 2. Select the parameter group **User rights > Access control**.
- 3. Select [**Edit**].
- 4. Enter the new system password:
	- Depending on the rights of the user group, enter a new system password in the field **Set installer password** or **Set user password**.
- In the field **Confirm password**, enter the new system password again.
- 5. Select [**Save**].
- ☑ The Cluster Controller changes the system password for all devices in the system.

## **15.3 Adapting the Device Password to the System Password**

If the password of a device is different from the system password, the device will be displayed with a padlock symbol in the system tree. This is the case, for example, when adding new inverters to an existing system.

#### **Procedure:**

To adapt the device password to the system password, perform the following actions in the specified order. The exact procedure is described in the following sections.

- Adapting the system password to the device password
- Resetting the system password

#### **Adapting the System Password to the Device Password**

In order to access the device marked with the padlock symbol, you must first adapt the system password to the device password. For new devices, the device password corresponds to the default system password. The default system password of the user group **User** is "0000"; the default system password of the user group **Installer** is "1111".

- 1. Log into the Cluster Controller as **Installer**.
- 2. Select the Cluster Controller in the system tree and select the menu **Settings** in the device menu.
- 3. Adapt the system password to the device password:
	- Select the parameter group **User rights > Access control**.
	- Select [**Edit**].
	- In the field **Set installer password**, enter the default system password **1111**.
	- In the field **Confirm password**, confirm the default system password.
	- In the field **Set user password**, enter the default system password **0000**.
	- In the field **Confirm password**, confirm the default system password.
	- Select [**Save**].
		- ☑ The Cluster Controller changes the device password for all approved devices in the system.
- 4. Restart the Cluster Controller via the user interface (see Section 18.3, page 111).

#### **Resetting the System Password**

- 1. Log into the Cluster Controller as **Installer**.
- 2. Select the Cluster Controller in the system tree and select the menu **Settings** in the device menu.
- 3. Reset the system password to the previous system password:
	- Select the parameter group **User rights > Access control**.
	- Select [**Edit**].
	- In the field **Set installer password**, enter the previous system password for the user group **Installer**.
	- In the field **Confirm password**, confirm the system password.
	- In the field **Set user password**, enter the previous system password of the user group **User**.
	- In the field **Confirm password**, confirm the system password.
	- Select [**Save**].
		- ☑ The Cluster Controller changes the device password for all approved devices in the system. All devices have now been reset to the previous system passwords.
- 4. Select [**Save**].
- 5. Restart the Cluster Controller via the user interface (see Section 18.3, page 111).
- ☑ After a maximum of two minutes, the new device is displayed without a padlock symbol in the system tree.

# **15.4 Procedure on Loss of System Passwords**

### **15.4.1 Requesting a PUK**

If you have forgotten the system passwords for both user groups, then you can unlock the inverters using a PUK (Personal Unlocking Key). For every inverter, there is one PUK for each user group (**User** and **Installer**).

#### **Procedure:**

- 1. Download the PUK application form (application form available at [www.SMA-Solar.com](http://www.SMA-Solar.com)).
- 2. Complete the application form and sign it.
- 3. Send the application form to the Service by e-mail, fax or mail (see Section 20, page 113).

### **15.4.2 Unlocking Inverters with PUKs**

#### **Unlocking several inverters using a PUK**

Each PUK is only valid for one inverter and one user group.

• If you have requested PUKs for several inverters, you must unlock each inverter individually with the corresponding PUK.

#### **Communication connection required between the Cluster Controller and the inverter during the unlocking process**

In order for the changed password settings to become effective, there must be a communication connection between the Cluster Controller and the respective inverter during the unlocking process.

• Only unlock the inverter with PUK if there is a communication connection to the inverter. The inverter must not be displayed with a communication error  $(\blacksquare)$ .

#### **Procedure:**

- 1. Reset the password settings of the Cluster Controller via the display:
	- Select the display view **Settings**. To do this, simultaneously press and hold the [**OK**] and [**ESC**] buttons on the keypad for two seconds.
		- ☑ The display view **Settings** opens.
	- Select the **Reset password** line and press [**OK**].

☑ The display view **Confirm the resetting** appears.

• Select **OK** and confirm with [**OK**].

☑ The user password and the installer password are reset.

- 2. Log into the Cluster Controller as **Installer** with the default system password **1111**.
	- ☑ The inverters are each displayed with a padlock symbol in the system tree.
- 3. Adapt the installer password of the Cluster Controller to the PUK of the desired inverter. As a result, the inverter can be accessed again:
	- Select the Cluster Controller in the system tree and select the menu **Settings > User rights > Access control** in the device menu.
	- Select [**Edit**].
	- In the field **Set installer password**, enter the PUK of the desired inverter as the new system password.
	- In the field **Confirm password**, enter the new system password again.
	- Select [**Save**].
		- ☑ The Cluster Controller changes the system password for the user group **Installer** and the inverter is no longer displayed with a padlock symbol in the system tree.
- 4. To unlock additional inverters, repeat step 3 for the desired inverters.
- 5. Adapt the installer password and the user password of the Cluster Controller to the desired system passwords:
	- Select the Cluster Controller in the system tree and select the menu **Settings > User rights > Access control** in the device menu.
	- Select [**Edit**].
	- In the field **Set installer password**, enter the desired system password for the user group **Installer** as a new system password.
- In the field **Confirm password**, enter the new system password again.
- In the field **Set user password**, enter the desired system password for the user group **User**.
- In the field **Confirm password**, enter the new system password again.
- Select [**Save**].
- ☑ The Cluster Controller changes the system passwords of both user groups and transmits the changed system passwords to the inverters.

# **15.5 Setting SMA Grid Guard Mode**

When the inverters are delivered, the SMA Grid Guard parameters have a default setting depending on the country. Changes to the SMA Grid Guard parameters must always be agreed upon with the grid operator and are recorded in the event logs of the inverters. To change SMA Grid Guard parameters, the SMA Grid Guard mode must be activated on the Cluster Controller user interface. For this purpose, you require a personal SMA Grid Guard code. You can request your personal SMA Grid Guard code from SMA Solar Technology AG (application for the SMA Grid Guard code available at [www.SMA-Solar.com\)](http://www.SMA-Solar.com).

#### **Requirements:**

- $\Box$  The responsible grid operator must approve changes to grid-relevant parameters.
- $\Box$  The SMA Grid Guard code for changing the grid-relevant parameters must be available (application for the SMA Grid Guard code available at [www.SMA-Solar.com\)](http://www.SMA-Solar.com).

- 1. Log into the Cluster Controller as **Installer**.
- 2. Select the SMA Grid Guard symbol  $($ <sup>2</sup> $)$  in the status bar.
	- ☑ The SMA Grid Guard dialog window opens.
- 3. Set the SMA Grid Guard mode:
	- To activate the SMA Grid Guard mode, enter the personal SMA Grid Guard code in field **Individual access code**.
	- To deactivate the SMA Grid Guard mode, enter the blocking code **54321** in field **Individual access code**.
- 4. Select [**OK**].
- ☑ The SMA Grid Guard mode is set. In the system tree, updating the symbols for access rights (SMA Grid Guard symbol and padlock symbol) can take up to two minutes.

# **16 Setting Up Access via the Internet**

If the Cluster Controller is integrated in a LAN with a router, you can also access the user interface of the Cluster Controller via the Internet. You have the following options:

- Access via Sunny Portal
- Access via WAN IP Address
- Access via DynDNS

#### **Ensuring data security in Ethernet networks**

When accessing via the Internet, there is a risk that unauthorized users may access and manipulate the data or devices in your system.

• Take suitable protective measures (e.g. set up a firewall, close network ports that are not required, only enable remote access via VPN tunnel).

#### **Access via Sunny Portal**

#### **Requirements:**

- $\Box$  The Cluster Controller must be registered in Sunny Portal (see Section 11.1, page 57).
- $\Box$  Corresponding port forwarding must be set up in the router (see router manual). The Cluster Controller is set to HTTP port 80 and NAT port 80 by default.

#### **Procedure:**

• In Sunny Portal, select the Cluster Controller on the page **Configuration > Device overview**.

☑ The login page of the Cluster Controller opens.

#### **Access via WAN IP Address**

#### **Requirement:**

 $\Box$  Corresponding port forwarding must be set up in the router (see router manual). The Cluster Controller is set to HTTP port 80 and NAT port 80 by default.

#### **Procedure:**

- 1. Select the Cluster Controller in the system tree and select the menu **Settings** in the device menu.
- 2. Select the parameter group **External communication > Nat**.
- 3. The WAN IP address is shown in the field **WAN IP**.
- 4. In order to call up the Cluster Controller user interface later on via the Internet, enter the previously noted WAN IP address in the address line of the web browser. If you have changed the port, you must also specify the port.

#### **Example: Entering the WAN IP address and the port**

The WAN IP address is "83.246.95.22" and the port is "81".

• Enter **http://83.246.95.22:81** in the address line of the web browser.

#### **Access via DynDNS**

- 1. Set up the desired Internet address with a DynDNS service, e.g. at dyndns.com.
- 2. Set up the router for DynDNS (see router manual).
- 3. Set up corresponding port forwarding in the router (see router manual). The Cluster Controller is set to HTTP port 80 and NAT port 80 by default.

# **17 Network Configuration**

# **17.1 Configuration for Static LAN**

### **17.1.1 Configuring the Cluster Controller for Static LAN**

#### **Different IP address ranges required for Speedwire network and LAN**

In order for an unambiguous assignment of the IP addresses in the Speedwire network and in the LAN to be possible from the perspective of the Cluster Controller, the IP address ranges of both networks must be different. By default, the Cluster Controller uses address range 172.22/16 (172.22.0.1 to 172.22.255.255) for the Speedwire network.

• Ensure that different IP address ranges are used for the Speedwire network and the LAN.

#### **Observe the configuration of the router and the network switch**

For the Speedwire connection, the product uses IP addresses from the Unicast range and also IP addresses from the Multicast range 239/8 (239.0.0.0 to 239.255.255.255).

• When using a router or network switch, ensure that the router and the network switch forward the Multicast telegrams required for the Speedwire connection to all nodes in the Speedwire network (for further information on how to configure the router or network switch, see the manual from the manufacturer).

#### **Procedure:**

- 1. Write down the previous IP address, subnet mask and gateway address of the computer.
- 2. Connect the computer to port **X13** or **X14** on the Cluster Controller.
- 3. Read off and write down the IP address of the Cluster Controller from the display:
	- Select the display view **External communication**.
	- Read off the IP address from the **IP address** line and write it down.
- 4. Adapt the network settings of the computer:
	- Adapt the IP address.

#### **Example: adapting the IP address of the computer to the address range of the Cluster Controller**

The IP address of the Cluster Controller is "169.254.0.3" and the IP address of the computer is "10.4.33.105".

- Change the IP address of the computer to **169.254.0.4**.
- Change the subnet mask to **255.255.0.0**.
- Ensure that no gateway address is entered.
- 5. Call up the Cluster Controller via the IP address read off from the display and log in.
- 6. Select the Cluster Controller in the system tree and select the menu **Settings** in the device menu.
- 7. Disable DHCP if it has not yet been disabled.
- Select the parameter group **External communication > Ethernet > DHCP**.
- Select [**Edit**].
- In the drop-down list **Activated**, select the entry **No**.
- 8. In the group **Ethernet**, make the desired settings for the static LAN and select [**Save**].
	- ☑ The Cluster Controller saves the network settings and can no longer be accessed via the old IP address.
- 9. Adapt the network settings of the computer back to the previous network settings that were written down.
- 10. Check whether the Cluster Controller can be accessed via the new IP address.

If the Cluster Controller cannot be accessed via the new IP address, it is likely that the Cluster Controller network settings are incorrect.

- Check the network settings and adjust if required.
- 11. Connect the Cluster Controller and the computer to the desired node in the static local area network.

### **17.1.2 Configuring the Inverter for a Static LAN**

You have the option of assigning static IP addresses to the inverters in the system. The inverters are configured for automatic address allocation via DHCP by default.

#### **Procedure:**

- 1. Log into the Cluster Controller.
- 2. Select the desired inverter in the system tree.
- 3. Select the menu **Settings > System communication** in the device menu.
- 4. Select [**Edit**].
- 5. In the drop-down list **Automatic configuration switched on**, select the entry **No**. This deactivates the automatic assignment of the IP address for the inverter.
- 6. In the field **IP address**, enter the desired static IP address.
- 7. Select [**Save**].

# **17.2 Making the Proxy Configuration**

When using a proxy server, you must make a corresponding proxy configuration in order to be able to access the Cluster Controller user interface within the LAN or to enable the Cluster Controller to access the Internet, e.g. for connecting to Sunny Portal.

#### **Enabling access to the user interface of the Cluster Controller**

• In the web browser, include the IP address of the Cluster Controller in the list of proxy exceptions.

#### **Enabling Cluster Controller access to the Internet**

- 1. Log into the Cluster Controller.
- 2. Select the Cluster Controller in the system tree and select the menu **Settings** in the device menu.
- 3. Select the parameter group **External communication > Proxy settings** and make the desired proxy configuration. Tip: The proxy settings for the web browser can usually be adopted for the Cluster Controller.
- 4. Select [**Save**].

# **17.3 Making the DHCP Configuration**

- 1. Select the Cluster Controller in the system tree and select the menu **Settings** in the device menu.
- 2. Select the parameter group **External communication > Ethernet > DHCP**.
- 3. Select [**Edit**].
- 4. Make the desired DHCP settings:
	- To activate DHCP, select the entry **Yes** in the drop-down list **Activated**.
	- To deactivate DHCP, select the entry **No** in the drop-down list **Activated**.
- 5. Select [**Save**].

# **17.4 Changing the HTTP Port**

**When calling up the Cluster Controller, specify the IP address and the changed HTTP port**

If you have changed the default HTTP port configured in the Cluster Controller, you must specify this changed HTTP port together with the IP address of the Cluster Controller when calling up the user interface.

#### **Example: Calling up the user interface of the Cluster Controller after changing the HTTP port**

The IP address of the Cluster Controller is 192.168.0.168 and you have changed the HTTP port to 8080.

• To call up the Cluster Controller user interface, enter **http://192.168.0.168:8080** in the address line of the web browser.

- 1. Select the Cluster Controller in the system tree and select the menu **Settings** in the device menu.
- 2. Select the parameter group **External communication > HTTP**.
- 3. Select [**Edit**].
- 4. In the field **Port**, enter the desired port (default setting: port 80).
- 5. Select [**Save**].

# **17.5 Changing the NAT Port**

- 1. Select the Cluster Controller in the system tree and select the menu **Settings** in the device menu.
- 2. Select the parameter group **External communication > Ethernet > Nat**.
- 3. Select [**Edit**].
- 4. In the field **Port**, enter the desired port (default setting: port 80).
- 5. Select [**Save**].

# **18 Troubleshooting**

### **18.1 LED States**

### **18.1.1 Operation LEDs**

#### **Assignment of the Status LED ( ):**

The status LED can display the following statuses:

- Status of the Cluster Controller
- Status of the connected inverters
- Status of the system communication
- Status of the grid management services

If the status LED is not glowing green after commissioning, refer also to the event log of the Cluster Controller to determine the precise cause of the error. The details of each error are logged in the event log (see Section 9.1, page 52).

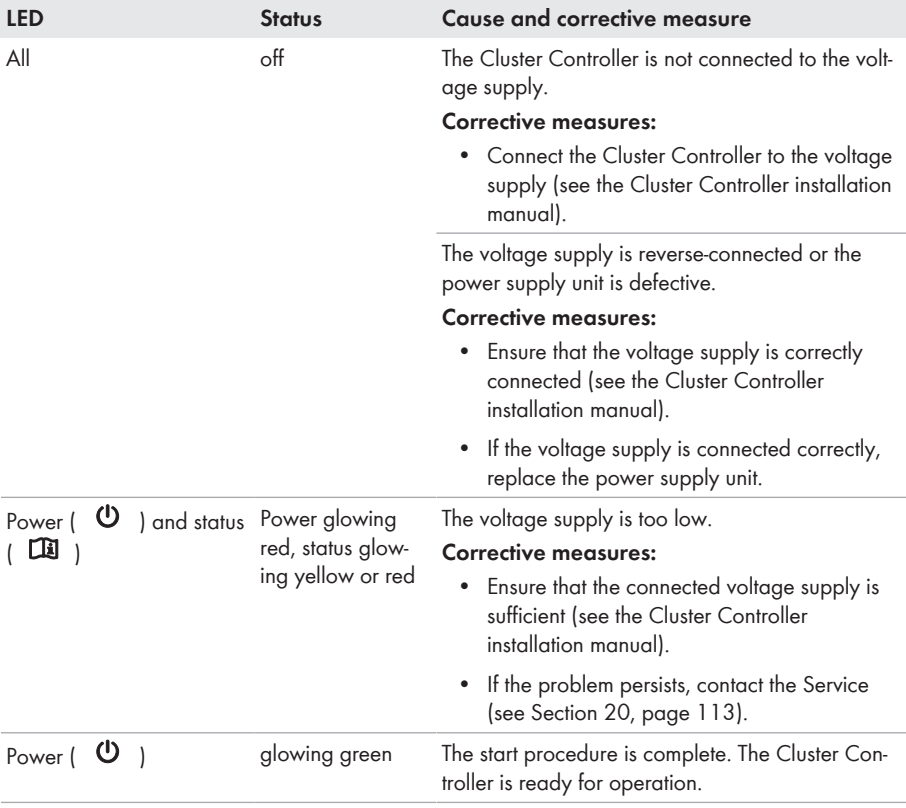

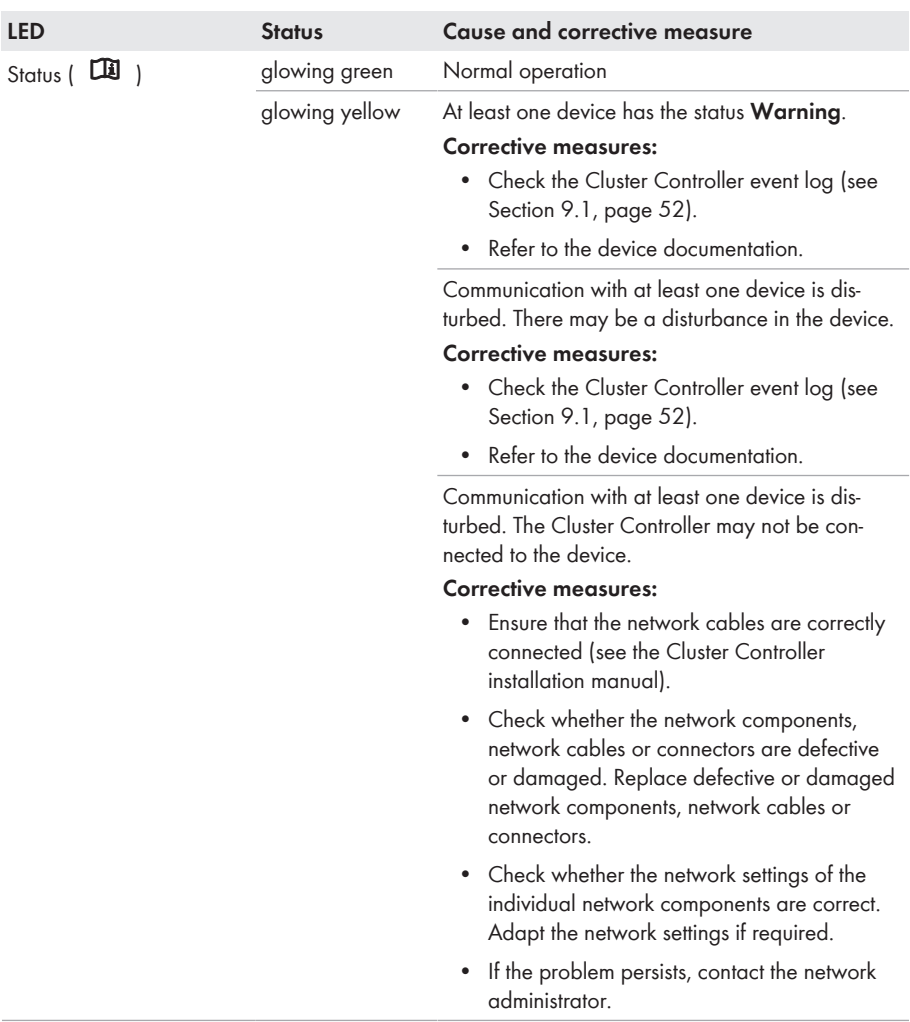

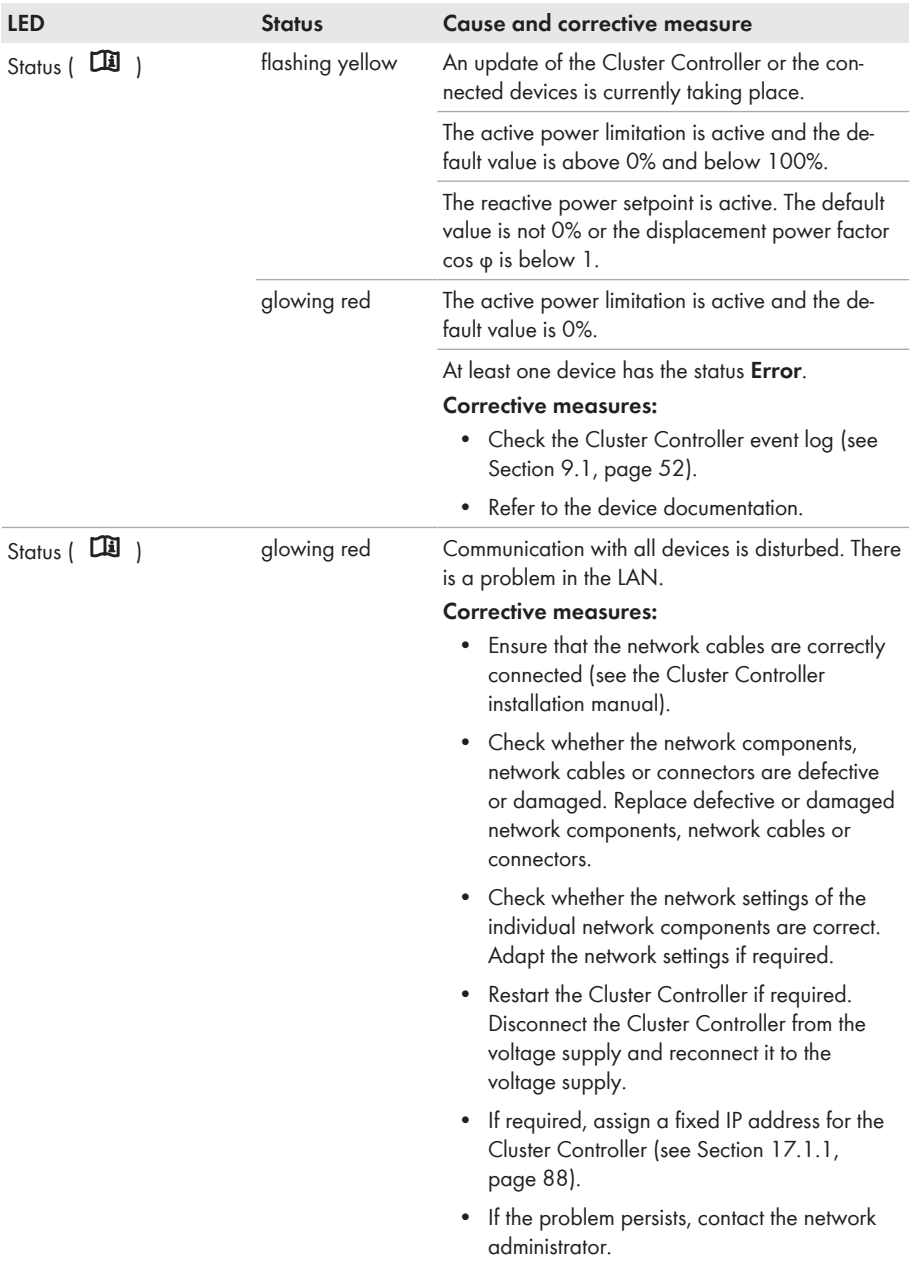

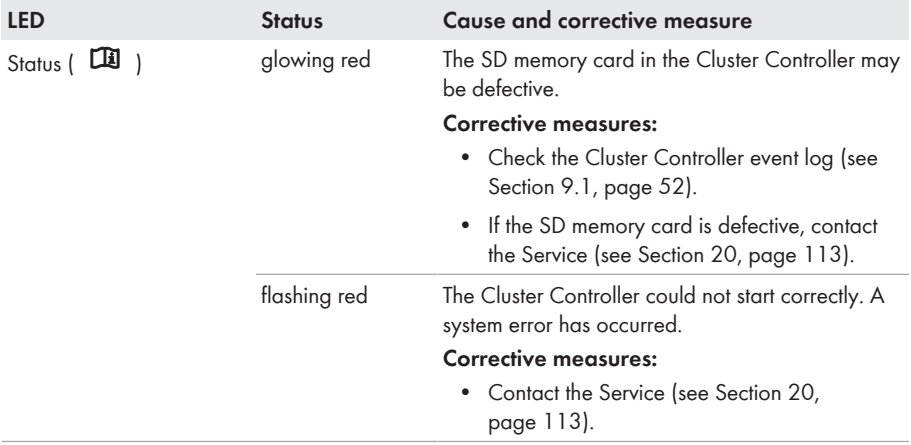

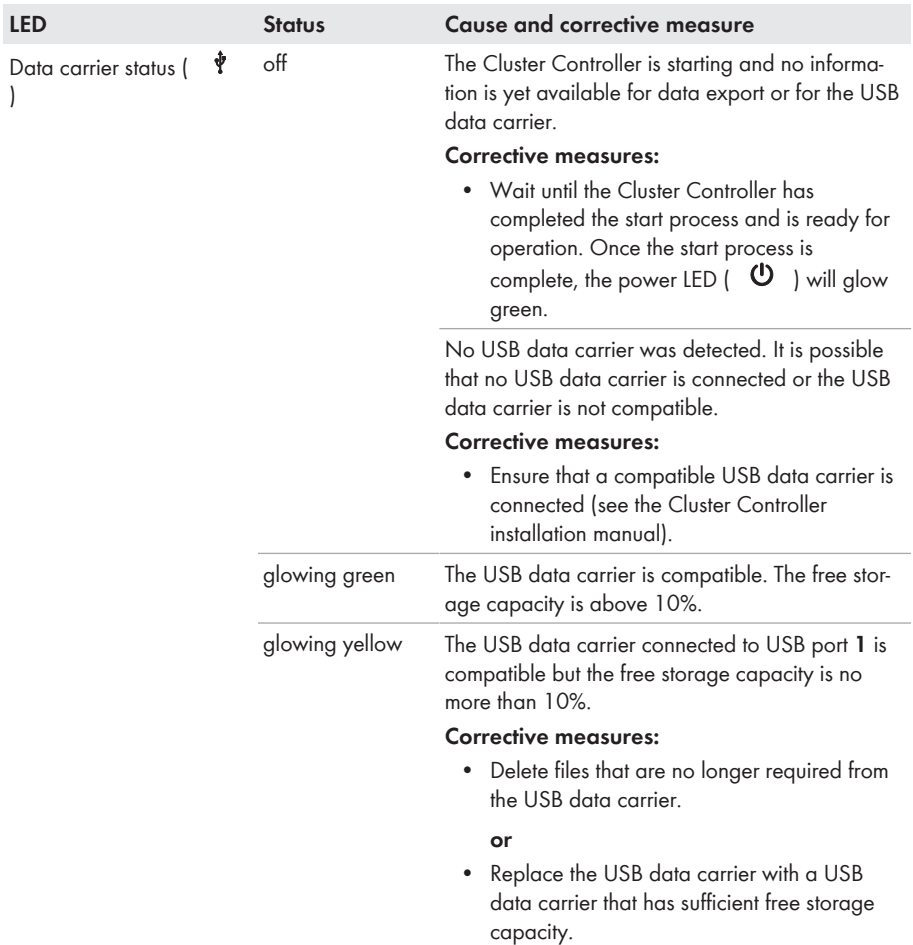

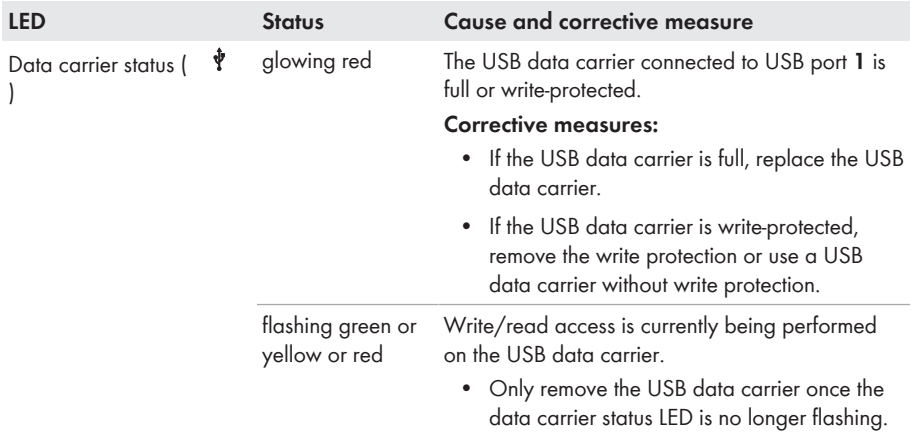

### **18.1.2 Network Port LEDs**

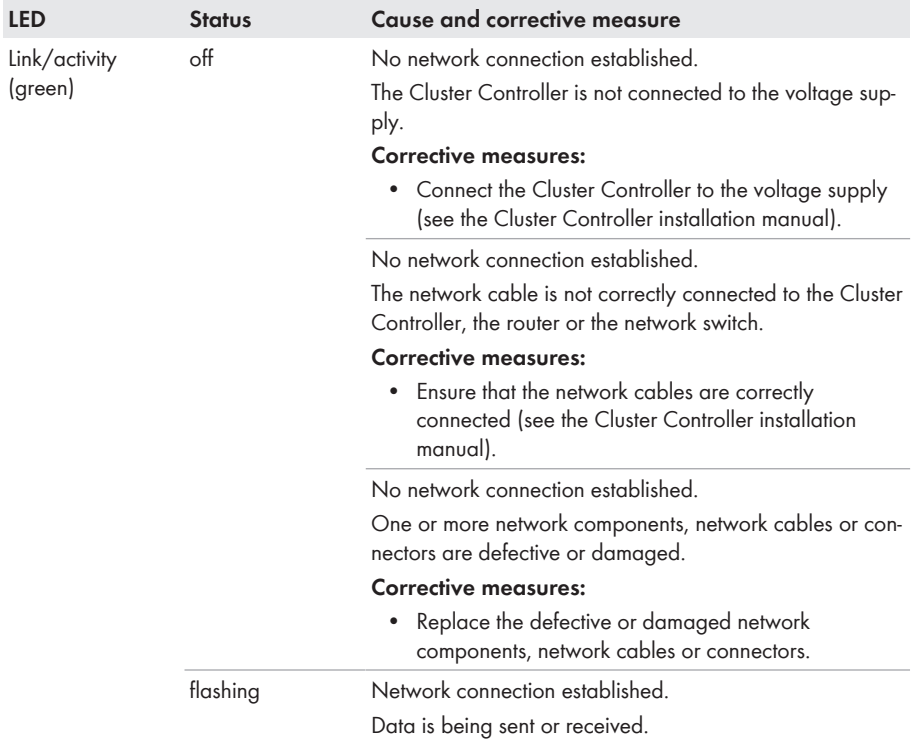

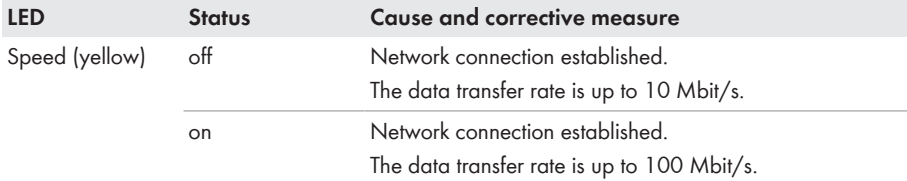

# **18.2 Errors in the Cluster Controller or the Connected Devices**

### **General information**

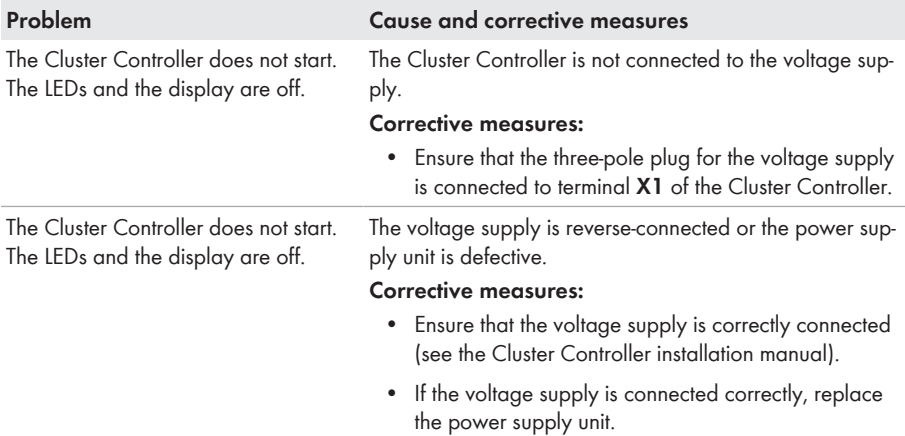

### **User interface and display**

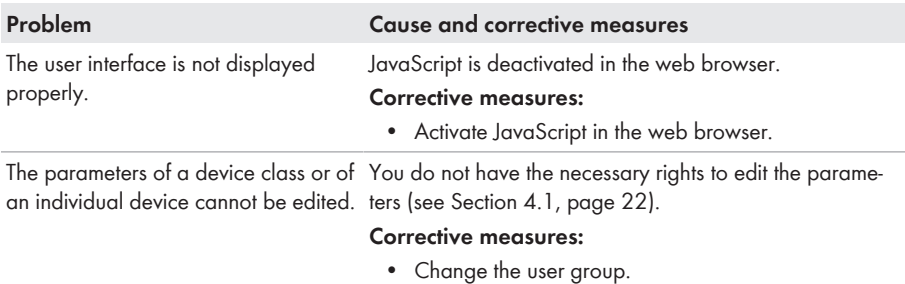

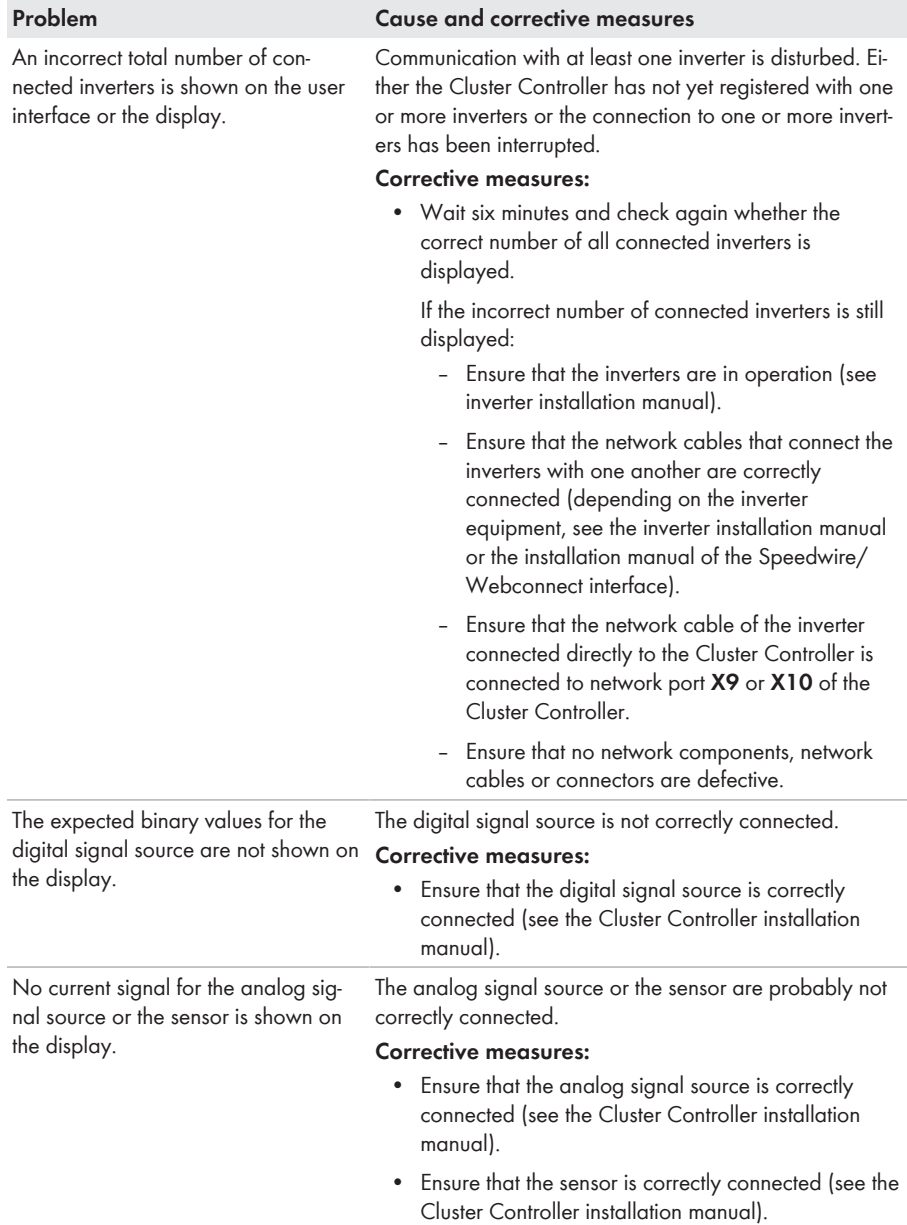

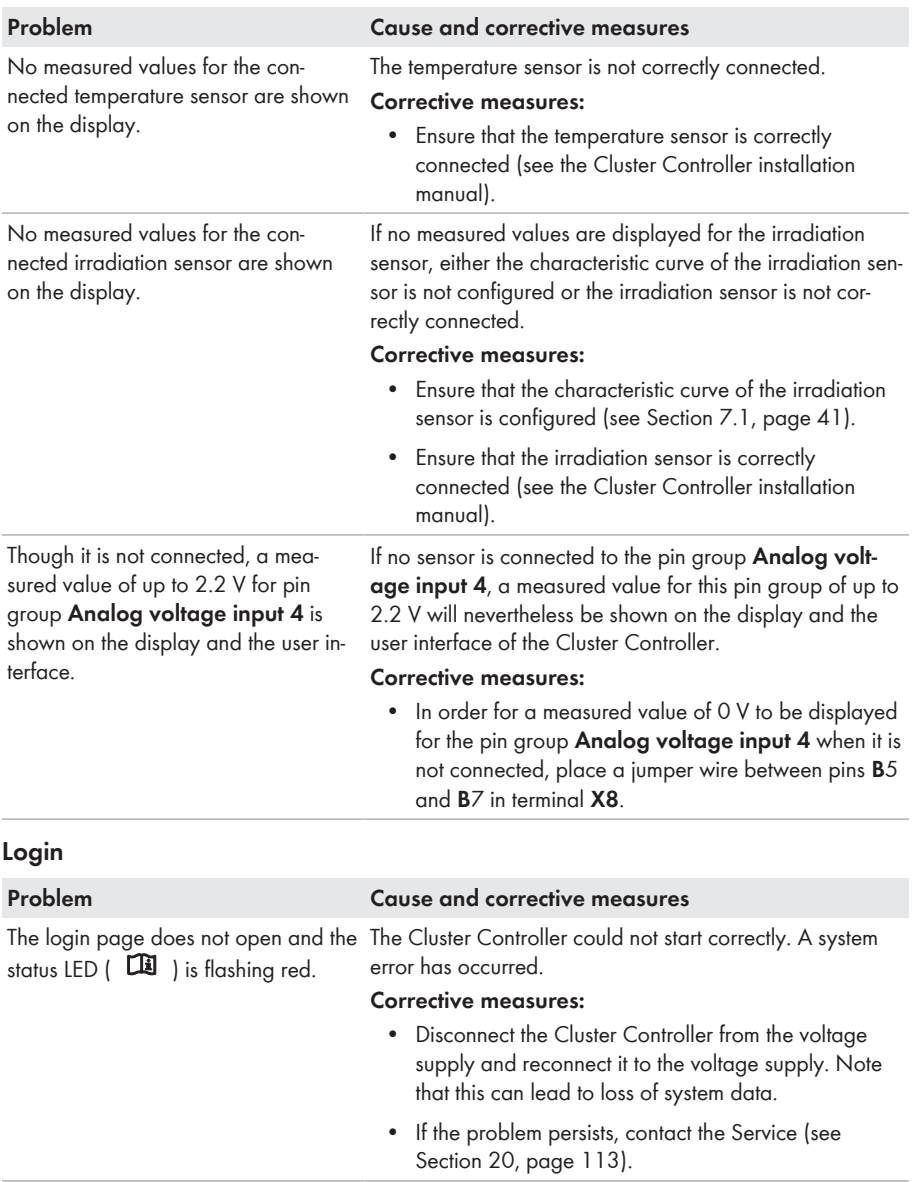

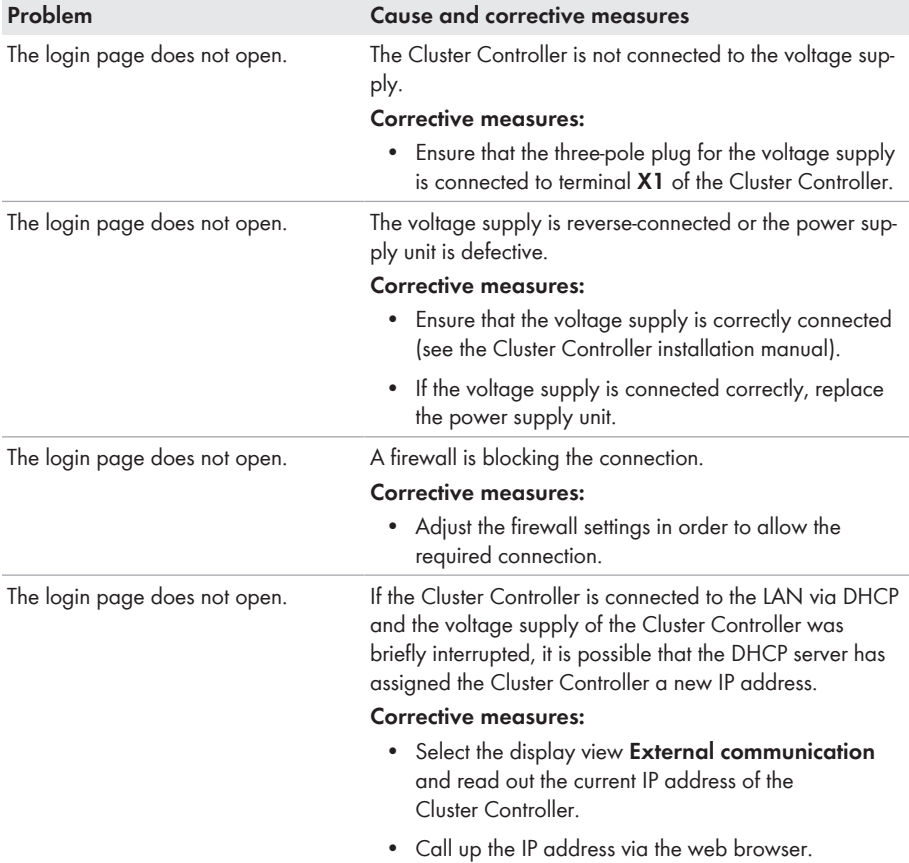

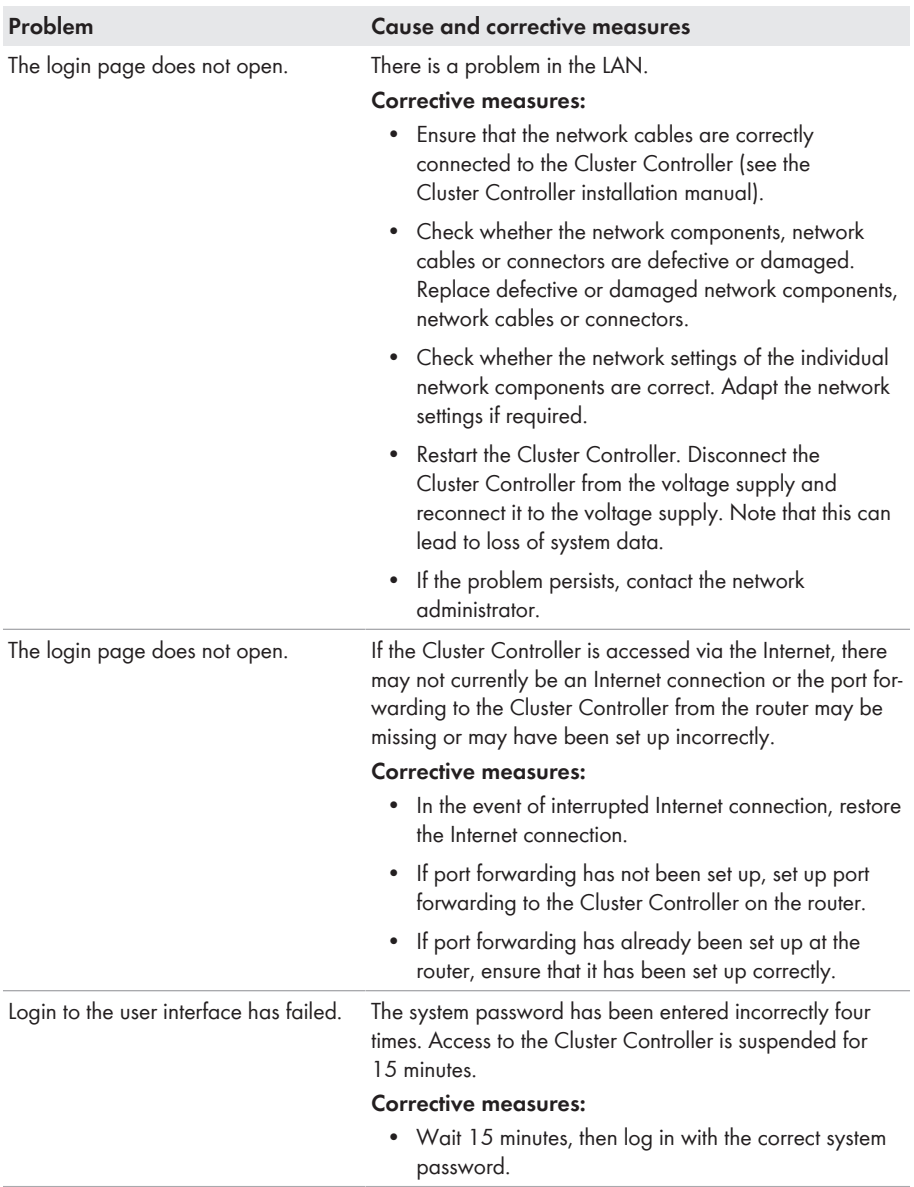

### **Events and device status**

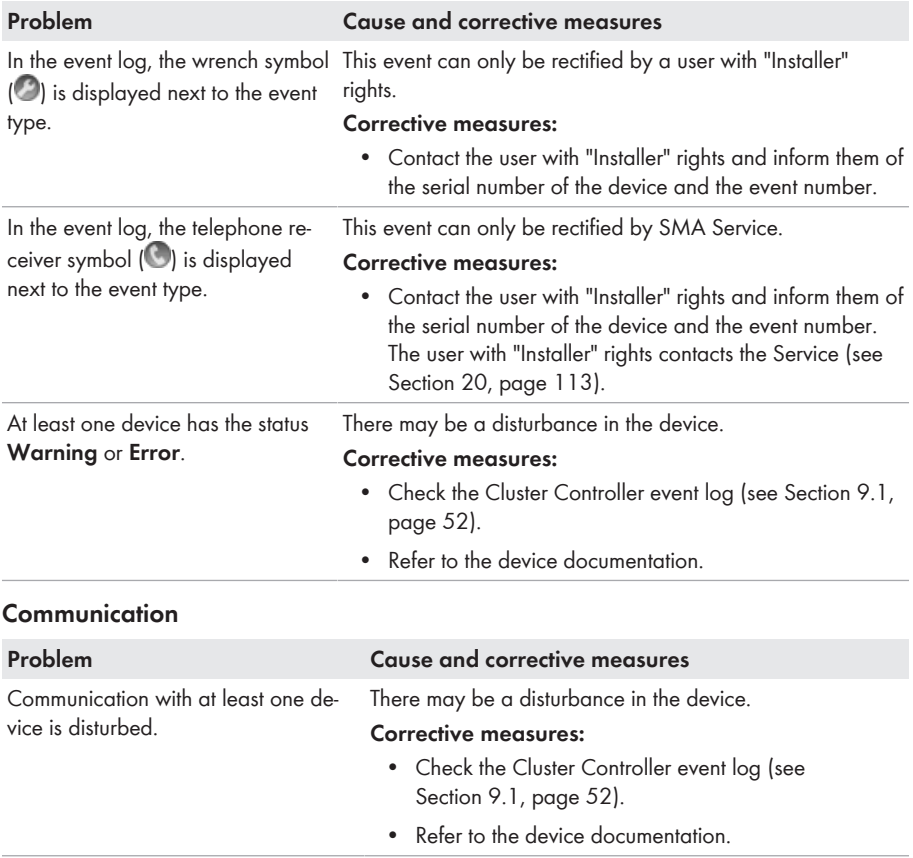

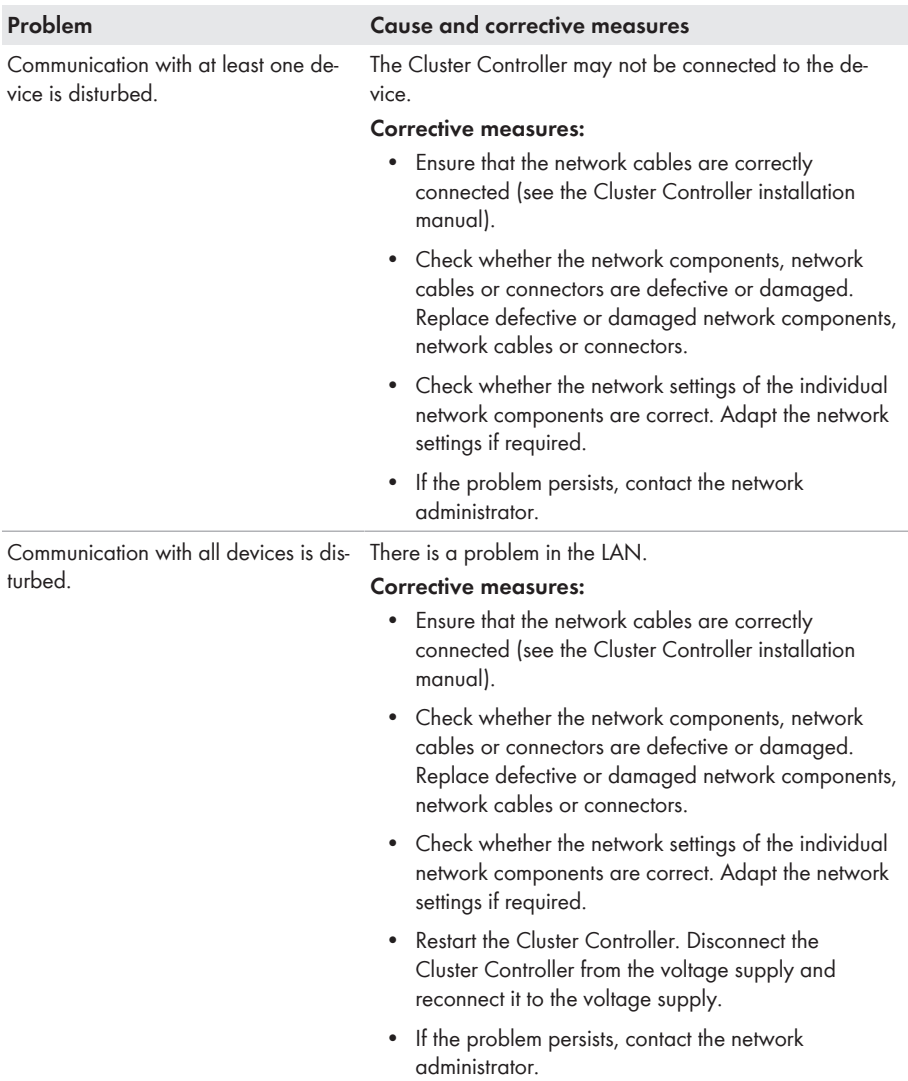

### **USB and update**

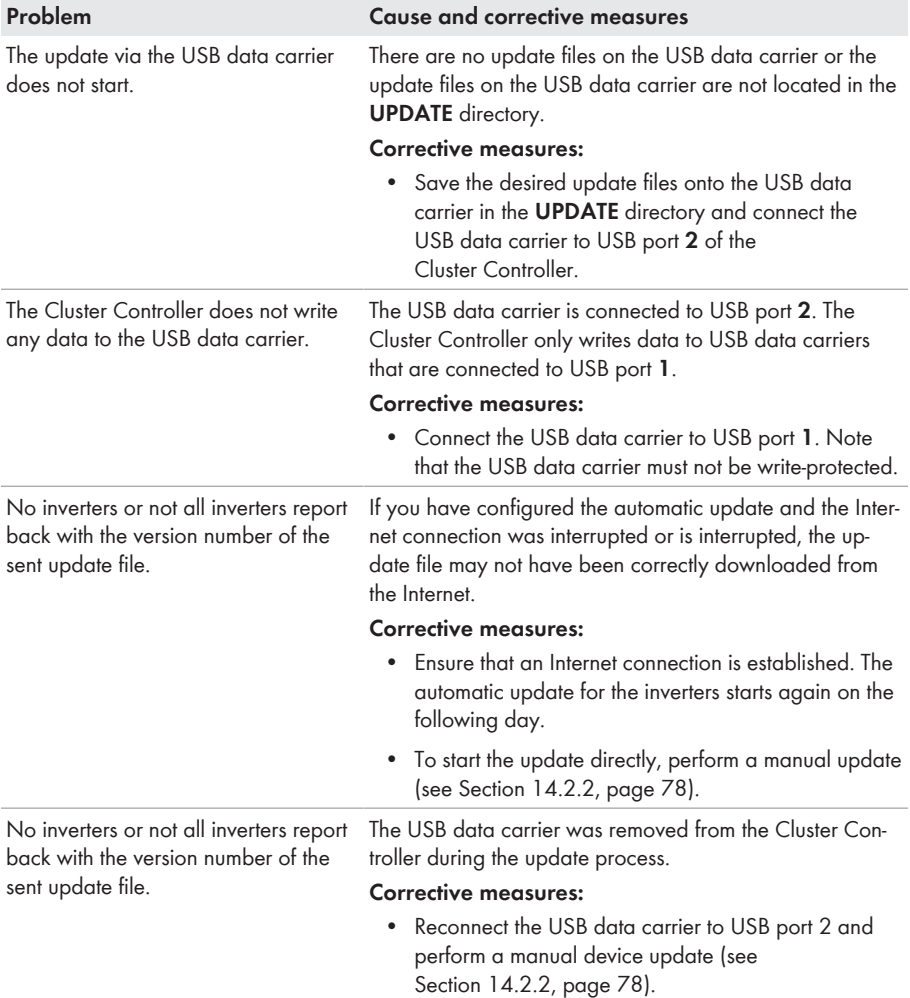

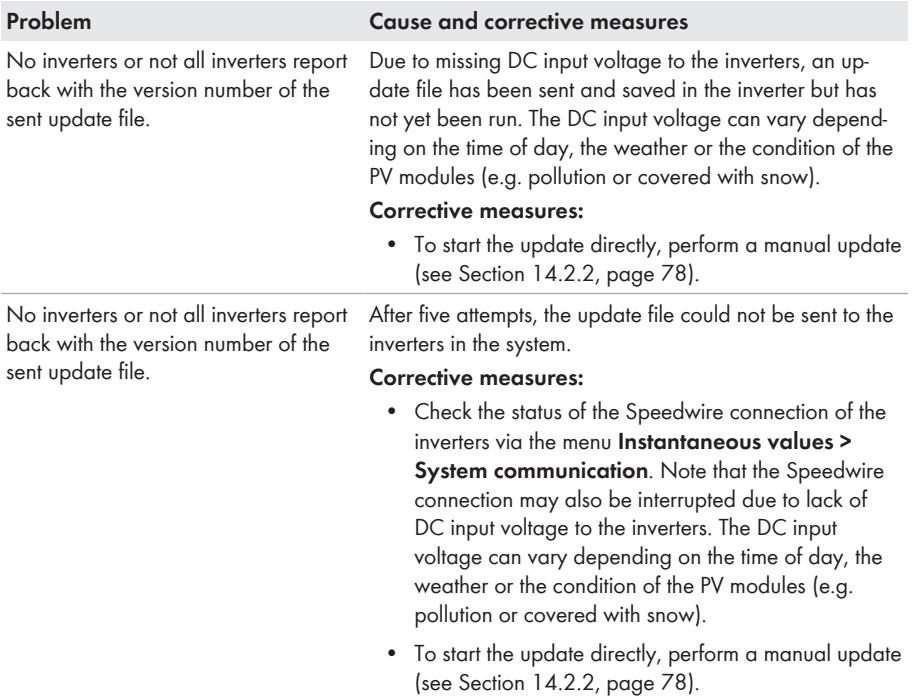

### **Energy Meter**

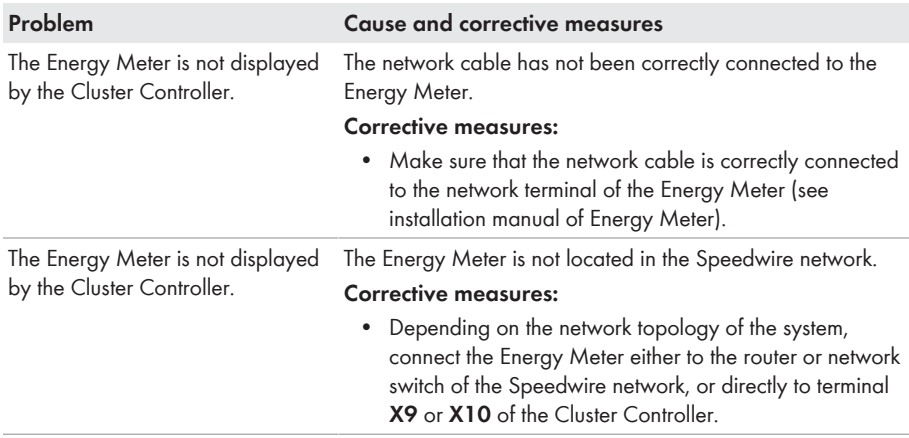

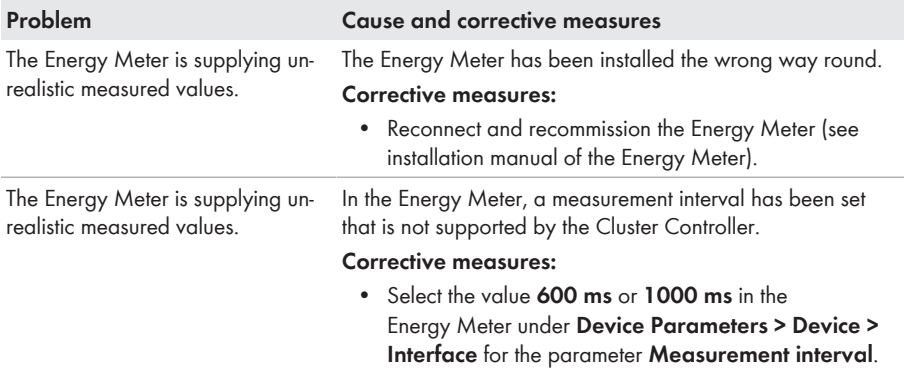

#### **External FTP server**

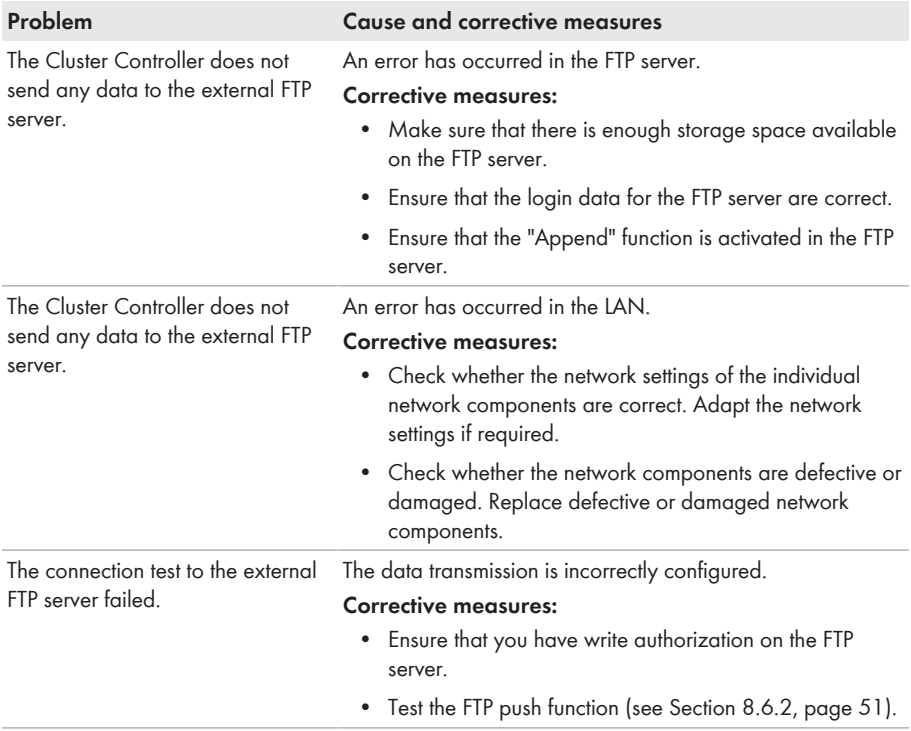

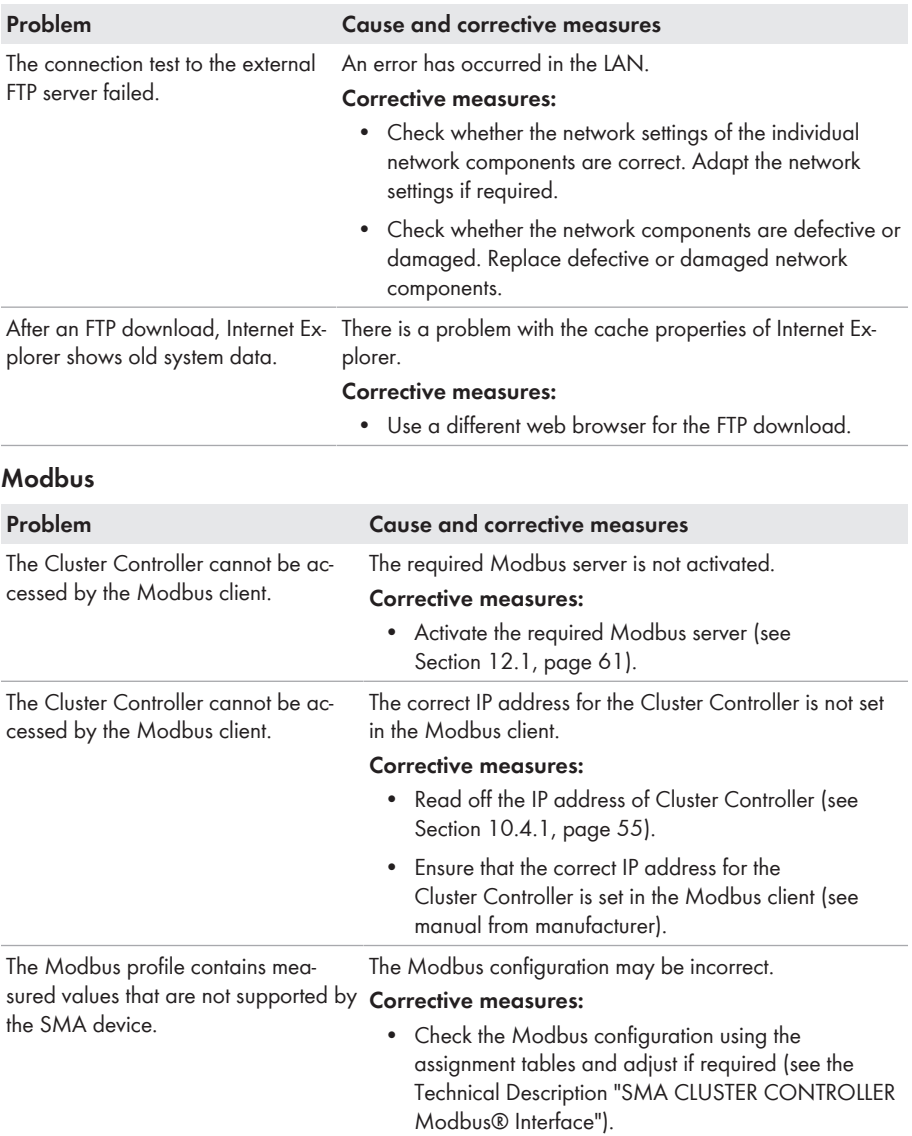
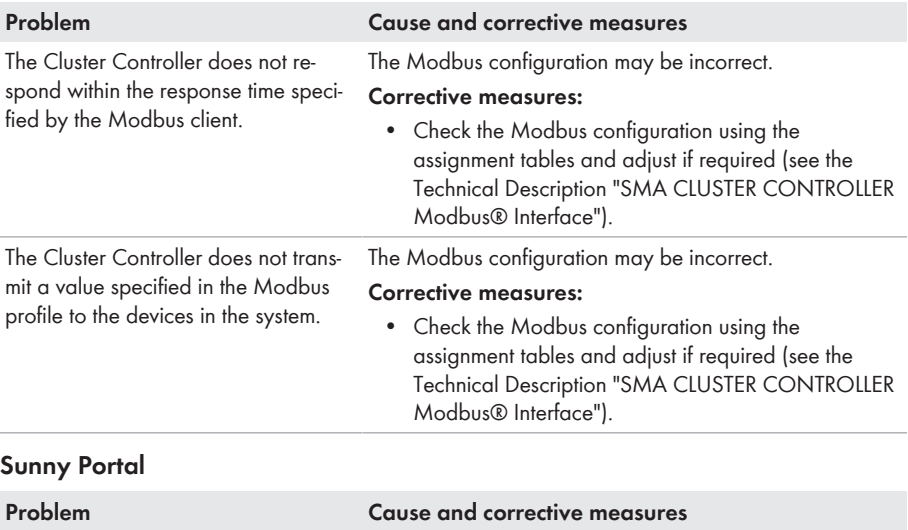

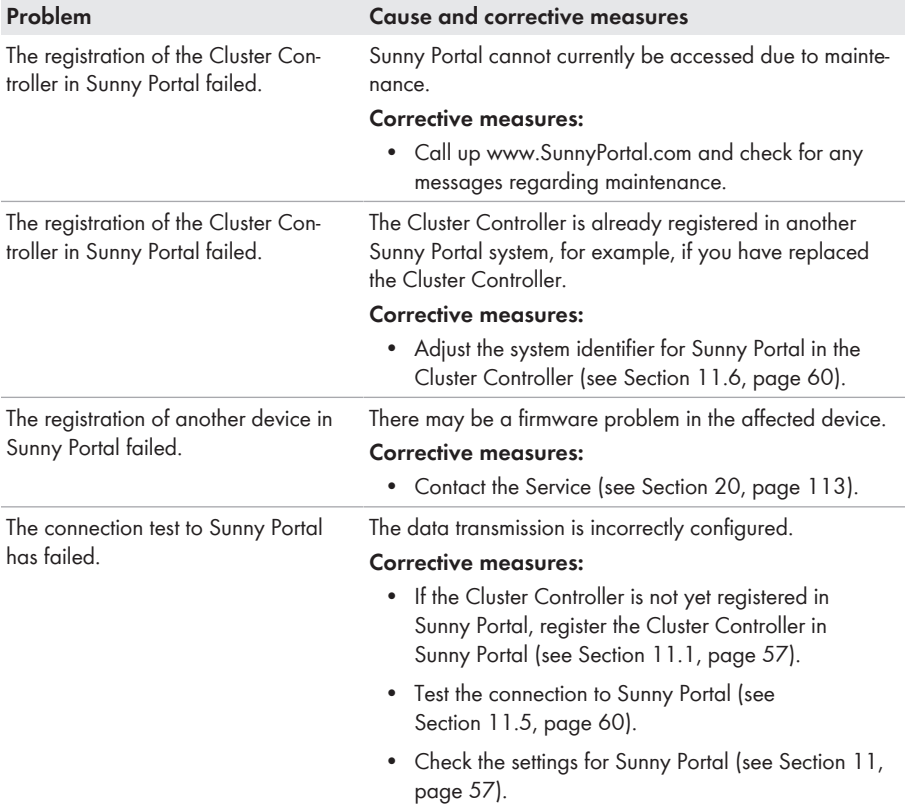

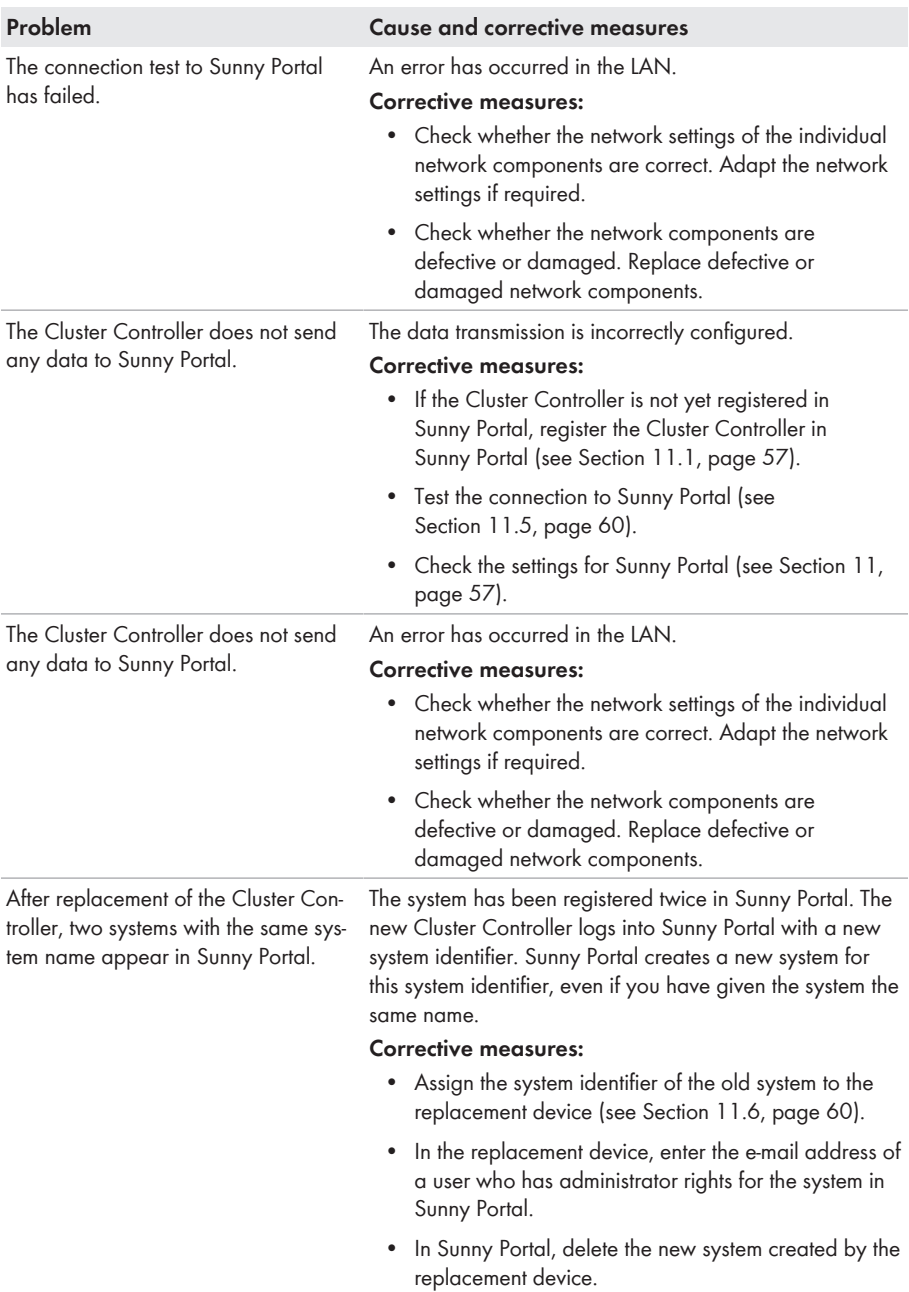

### **18.3 Restarting the Cluster Controller via the User Interface**

- 1. Log into the Cluster Controller as **Installer**.
- 2. Select the Cluster Controller in the system tree and select the menu **Settings** in the device menu.
- 3. Select the parameter group **Device > System**.
- 4. In the field **Initiate device restart**, select [**Execute**].

☑ The Cluster Controller is restarted. The start-up procedure can take up to two minutes.

## **18.4 Resetting the Cluster Controller**

You can reset the Cluster Controller via the keypad.

#### **Procedure:**

1. Call up the display view **Settings**. To do this, simultaneously press and hold the [**OK**] and [**ESC**] buttons on the keypad for two seconds.

☑ The display view **Settings** opens.

2. Select the settings that are to be reset:

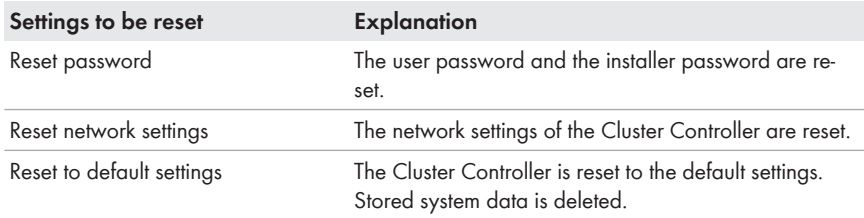

- 3. To exit the display view, press [**ESC**].
- 4. To confirm the settings that are to be reset, perform the following steps:
	- Press [**OK**].

☑ The display view **Confirm the resetting** appears.

- Select **OK** and confirm with [**OK**].
- ☑ The selected settings are reset.
- ☑ If the network settings were reset or the Cluster Controller was reset to default settings, the Cluster Controller restarts.
- 5. If you are using Sunny Portal and the Cluster Controller has been reset to default settings, adjust the PV system identifier for Sunny Portal in the Cluster Controller (see Section 11.6, page 60).

# **19 Accessories**

You will find the accessories for your product in the following overview. If required, these can be ordered from SMA Solar Technology AG or your distributor.

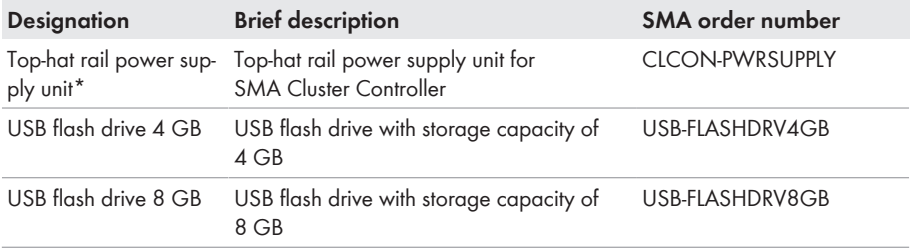

\* Not available in all countries. For information on whether an accessory is available in your country, visit the website of your country's SMA subsidiary at [www.SMA-Solar.com](http://www.SMA-Solar.com) or contact your distributor.

## **20 Contact**

If you have technical problems with our products, please contact the SMA Service Line. We require the following information in order to provide you with the necessary assistance:

- Cluster Controller:
	- Serial number
	- Firmware version
- Inverters:
	- Type
	- Serial number
	- Firmware version
- When using a retrofitted Speedwire/Webconnect interface:
	- Serial number and firmware version of the Speedwire/Webconnect interface

You can read off the required information from the Cluster Controller user interface. Or you can find the serial number on the type label of the respective product (see the respective product manual). You can also find the serial number and the firmware version of the Cluster Controller in the display view **Cluster Controller**.

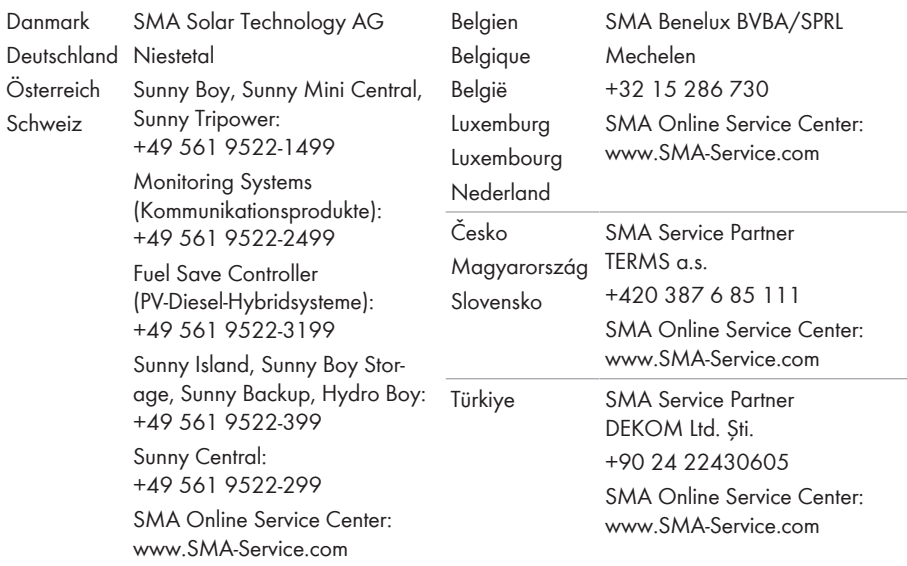

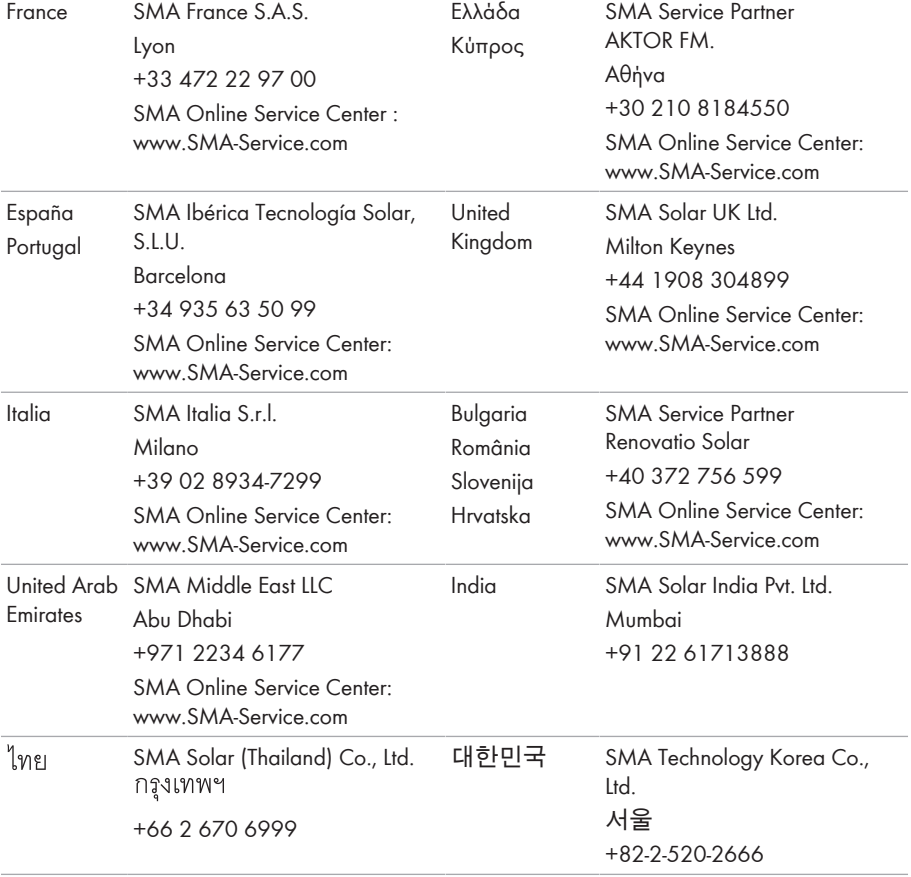

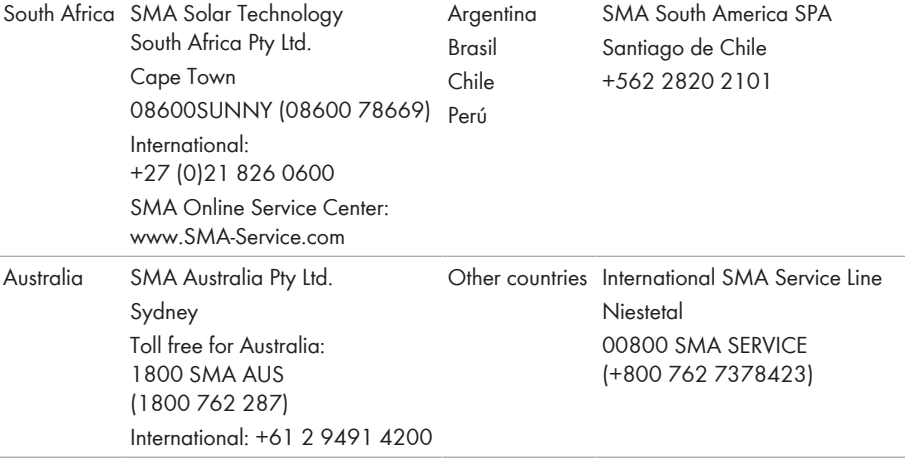

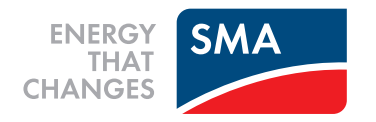